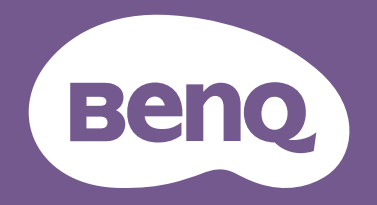

# LCD 모니터 사용자 설명서

PhotoVue 촬영 전문 모니터 | SW 시리즈

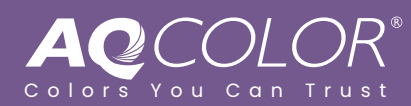

# <span id="page-1-0"></span>저작권

Copyright © 2023 by BenQ Corporation. All rights reserved. 이 설명서의 어떠한 무문노 BenQ Corporation 의 서면 승인 없이 어떠한 영식이나 수난 , 즉 선사석 , 기계석 , 사기석 , 광악석 , 화악석 , 식섭 또는 기타 망법으로 목사 또는 목제되거나 , 선송되거나 검색 시스템에 서상 또는 나든<br>이상님 기부들 승리 기상별로 승규가 나는 언어나 컴퓨터 언어로 번역될 수 없습니나 .

# 부인

BenQ Corporation 은 이 문서의 내용에 대해 명시석 또는 묵시석인 어떤 표현이나 보증노 하시 않으며 , 어떤 특성한 목석에 대한 보승 , 상업성 또는 석압성을 무인압니다 . 또한 , BenQ<br>-Corporation 은 필요에 따라 문서들 개성하고 내용을 변경알 권한을 가시며 , 변경에 대해 사선<br>드그램과 이용 리뷰용 미국나로 통고하지 않을 권한을 가집니다 .

BenQ 깜맠임 세거 기술은 보니터 깜박임의 수 원인을 제거하는 DC 니머들 재택해 안성된.<br>'''다음 뜨딱 이 시가 기술을 타 먹어 깜박 일은 두 먹었음 이 아이들 나는 이 매등 재택해 안성된. 백라이트들 유시하여 눈을 너 편안하게 합니다 . 깜박임 없음의 성능은 케이블 품질 물량 , 물안성한<br>지의 내는 기사 기자 눈을 가 오셨어요 읽지 않았으면 없음이 오른 일이 좋은 일이 많아 주었었어. 선원, 신호 간섭, 섭시 물량 같은 외무 요인의 영양을 받을 수 있으며, 외무 요인은 위에 언급한 것만이  $\overline{0}$ 머니다 . (깜박임없는 모델에만 적용 가능 .)

# BenQ ecoFACTS

BenQ has been dedicated to the design and development of greener product as part of its aspiration to realize the ideal of the "Bringing Enjoyment 'N Quality to Life" corporate vision with the ultimate goal to achieve a low-carbon society. Besides meeting international regulatory requirement and standards pertaining to environmental management, BenQ has spared no efforts in pushing our initiatives<br>further to incorporate life cycle design in the aspects of material selection, manufacturing, packaging, transportation, using and disposal of the products. BenQ<br>ecoFACTS label lists key eco-friendly design highlights of each product, hoping to<br>ensure that consumers make informed green choices at pur CSR Website at <http://csr.BenQ.com/> for more details on BenQ's environmental commitments and achievements.

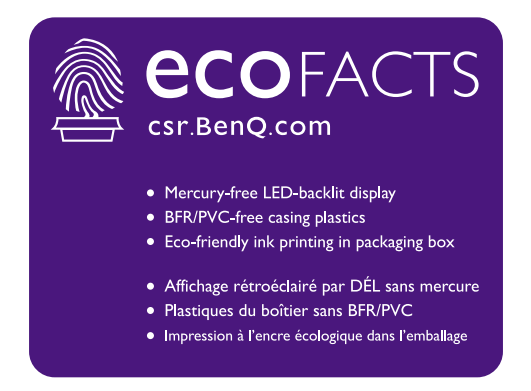

# <span id="page-2-2"></span><span id="page-2-1"></span>제품 지원

이 문서는 고객에게 가장 최근에 업데이트된 정확한 정보를 제공하는 데 목표를 두므로, 모든 내용이 사선 동보 없이 때때로 수성될 수 있습니다 . 이 문서의 죄신 버선 및 기타 제품 성보를 보려면<br>생성 종무를 없는 말만 나는 중이 좋은 것은 이번 기술을 입었다. 웹사이트들 방문하십시오 . 사용알 수 있는 파일은 모델멸<mark>로 나</mark>듭니나 .

- 1. 컴퓨터가 인터넷에 연결되어 있는지 확인하십시오.
- 2. Support.BenO.com 에서 로컬 웹사이트를 방문하십시오 . 웹 사이트의 배치 및 콘텐츠는 국가 / 지역에 따라 다를 수 있습니다 .
	- 사용자 매뉴얼 및 관련 문서
	- $\cdot$  드라이버 및 응용 프로그램
	- (EU만 해당) 분해 정보: 사용자 설명서 다운로드 페이지에서 볼 수 있습니다. 이 문서는 제품을 수리 또는 재활용하기 위해 규정 (EU) 2019/2021 을 바탕으로 제공됩니다 . 보증 기간 내의 서비스에 대해서는 항상 현지 고객 서비스 센터에 문의하십시오 . 보증 기간이 지난 제품을 수리하려는 경우 , 자격을 갖춘 서비스 기술자에게 의뢰하고 호환성을 보장하기 위해 BenQ 로부터 수리 부품을 구하십시오 . 제품 분해의 결과를 알지 못하면 분해하지 마십시오 . 제품에 대한 분해 정보를 찾을 수 없는 경우 , 현지 고객 서비스에 연락해 도움을 받으십시오.

# <span id="page-2-3"></span>펌웨어 업그레이드

제품을 최대로 활용하기 위해 제품을 최신 펌웨어 버전으로 업그레이드하고 (사용 가능한 경우) 가장 최신 사용자 설명서를 착조할 것을 권장합니다.

모니터를 업그레이드하려면 , BenO 웹사이트에서 Display QuicKit 소프트웨어를 다운로드하여 설치하십시오.

- <Support.BenQ.com> > 모델 이름 > Software & Driver( 소프트웨어 및 드라이버 ) > Display OuicKit (모니터가 호환되는 경우에만 이용 가능)
- <Support.BenQ.com> > Display QuicKit ( 가용성은 지역마다 다를 수 있음 )

일단 실행되면 소프트웨어 유틸리티가 모니터의 호환성을 자동으로 확인합니다. 지침에 대해서는 소프트웨어 유틸리티의 사용자 설명서를 참조하십시오 .

**Display QuicKit** 와 호환되지 않는 모니터를 사용 중인 경우 , 업데이트된 펌웨어 버전이 있는지<br>궁금하면 BenO 고객 서비스에 문의하십시오 .

### <span id="page-2-5"></span><span id="page-2-4"></span>고급 소프트웨어

이 제품에서 이용알 수 있는 내상된 기울 및 기능과 멸노로, 제품 기능을 양상시키고 왁상시킬 수 있는 너 많은 소프트웨어 응용 프로그램이 제공됩니다 . 시짐에 따라 BenQ 웹사이트에서 소프트웨어 및<br>그 중 금호 그들 기술 글로 나타 등 사용 설명서를 다운로드하십시오.

#### <span id="page-2-0"></span>• **Palette Master Ultimate**

Palette Master Ultimate 소프트웨어는 보정을 단순화하고 정확한 색상을 안정적으로 옠샃샟 픛폫뫛믷UI 쌏햋핳픿폧 컄캼햧폋켗캧풤햋핓밫폋쟙삏셫 도움을 줍니다. Palette Master Ultimate 은 특정 BenQ 모니터에서 색상 엔진을 미세 조정하는 데 사용할 수 있으며 X-Rite/Calibrite/Datacolor 보정기를 완벽하게 지원합니다.

#### • **Paper Color Sync**

Paper Color Sync 소프트웨어는 이미지, 컴퓨터, 프린터 간에 색 설정을 동기화하는 데 도움을 주어 인쇄 결과를 예측할 수 있게 합니다.

FPRFL 등록 번호 : SW272Q: 1435113 SW272U: 1435117

# <span id="page-3-0"></span>Q&A 색인

관심이 있는 주제로부터 시작합니다.

# **켟혐**

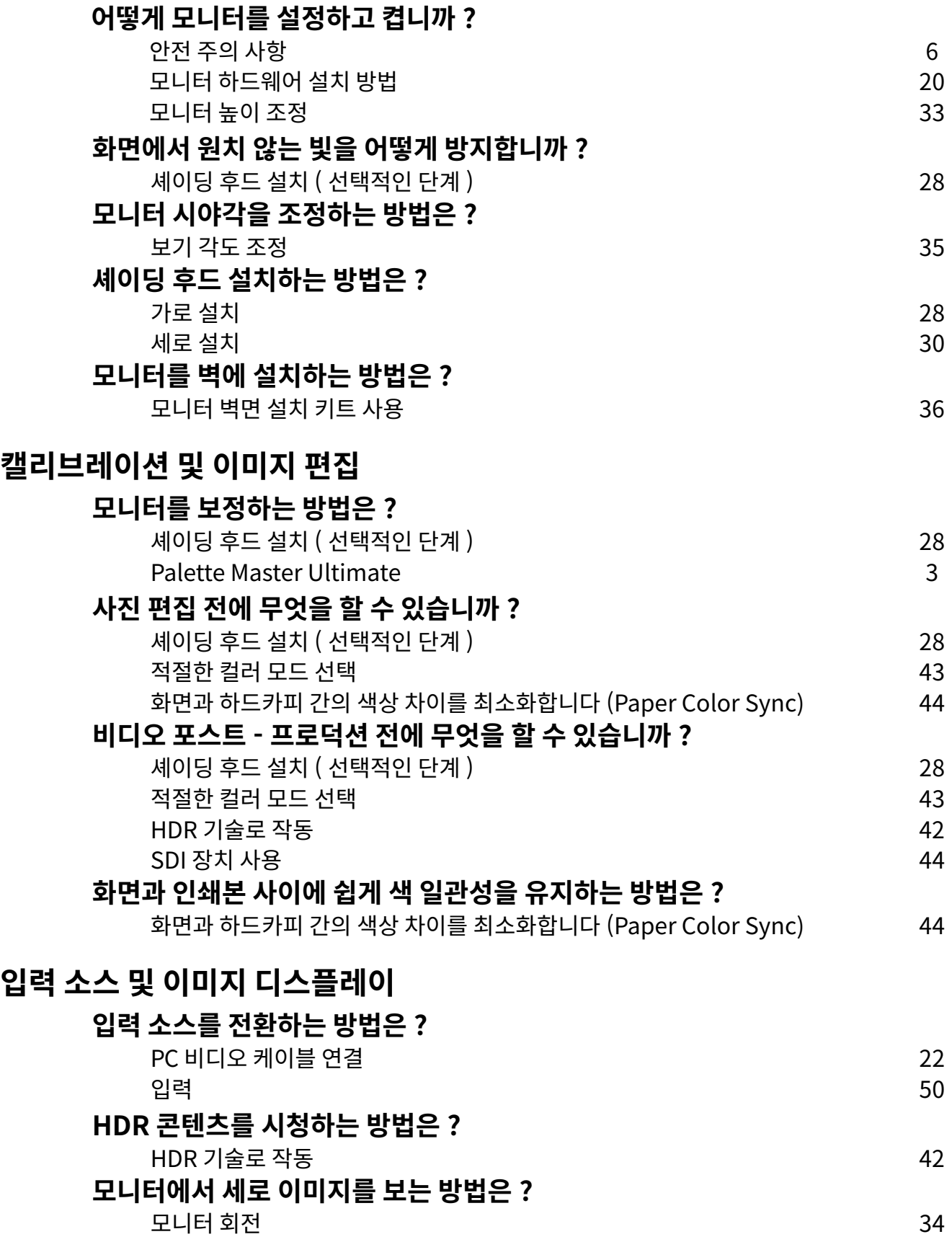

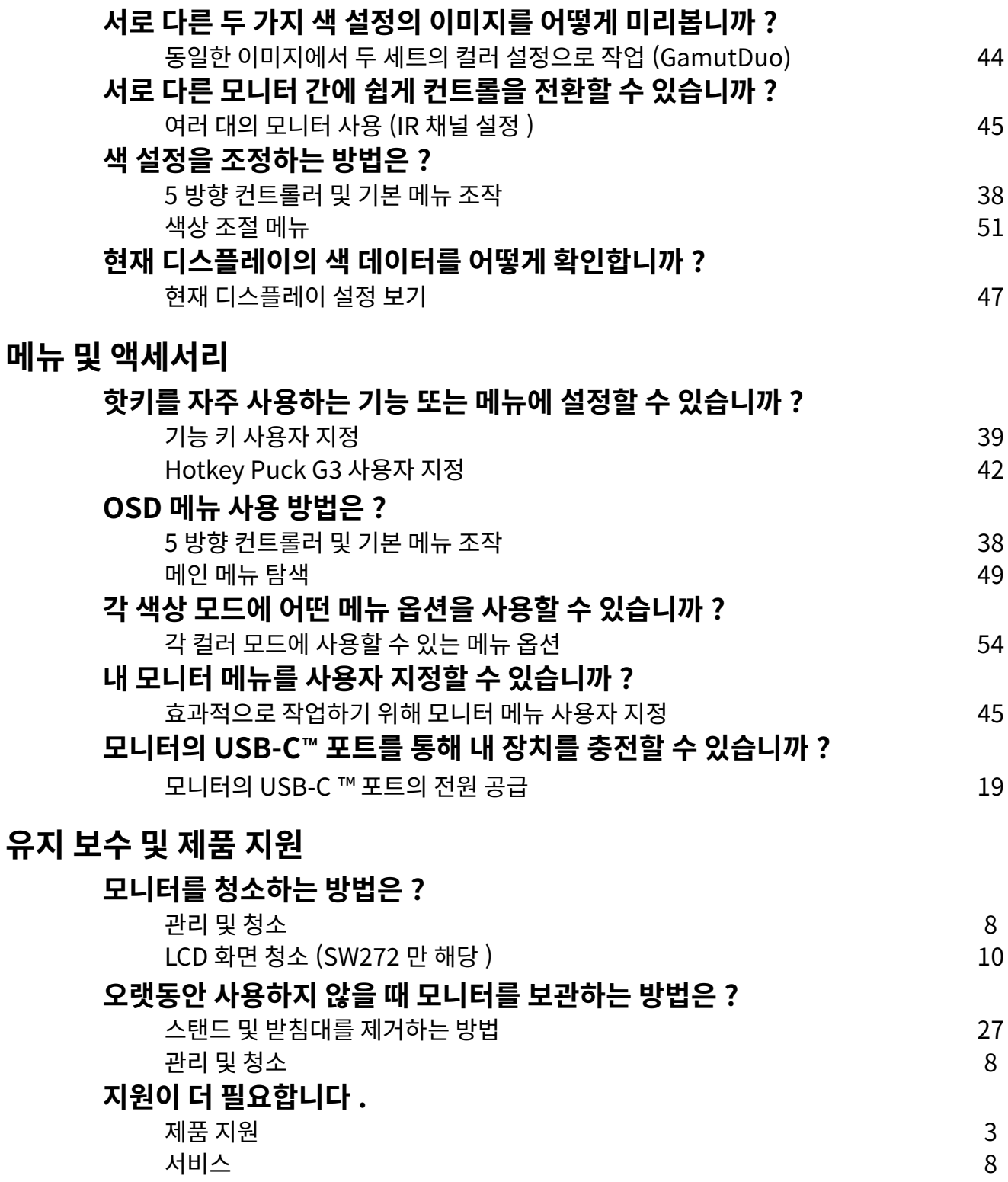

# <span id="page-5-1"></span><span id="page-5-0"></span>안전 주의 사항

# <span id="page-5-2"></span>저워 아저

모니터의 최고 성능과 긴 수명을 위해 아래 안전 지침을 따르십시오.

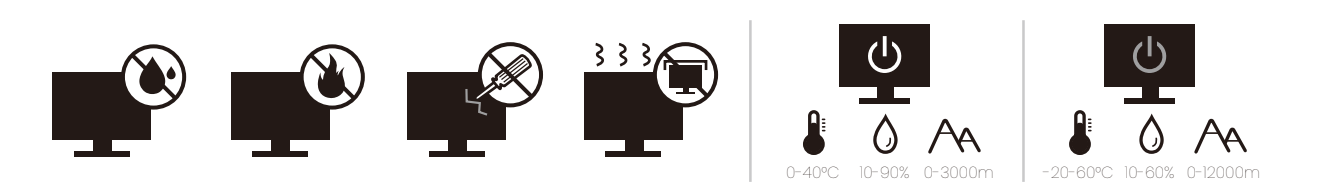

- AC 플러그는 이 장비와 AC 공급 장치를 분리합니다 .
- 전원 공급 코드는 플러그 사용이 가능한 장비에서 전원 연결을 끊는 장치 역할을 합니다 . 콘센트는 창비 근처에 있고 쉽게 액세스할 수 있어야 합니다 .
- •이 제품은 표시된 레이블에 지정된 전원 종류로 작동해야 합니다 . 사용 가능한 전원 종류를 확실히 알 수 없는 경우에는 대리점이나 지역 전기 회사에 문의하십시오.
- 클래스 I 플러그 가능한 장비 Type A 는 보호 접지에 연결되어야 합니다 .
- H03VV-F 또는 H05VV-F, 2G 또는 3G, 0.75 mm<sup>2</sup> 와 같거나 그 이상인 승인된 전원 코드를 사용해야 합니다.
- BenO 에서 제공한 전원 코드만 사용하십시오 . 손상되거나 낡은 전원 코드는 사용하지 마십시오.
- 모니터 손상을 방지하기 위해 전원 공급이 불안정한 지역에서는 모니터를 사용하지 마십시오 .
- 모니터를 켜기 전에 전원 코즈의 전원 콘센트에 연결하십시오.
- 연장 코드 ( 멀티 콘센트 ) 로 모니터를 사용하는 경우에는 위험 방지를 위해 총 전기 부하를 확인하십시오.
- 전원 코드를 빼기 전에는 항상 모니터를 끄십시오.

어댑터가 있는 모델의 경우 :

- LCD 모니터와 함께 제공된 전원 어댑터만 사용하십시오 . 다른 종류의 전원 어댑터를 사용하면 오작동하거나 위험할 수 있습니다.
- 장치 작동 또는 배터리 충전용으로 사용하는 경우 어댑터 주변에 통풍이 되도록 하십시오 . 종이나 다른 물질로 전원 어댑터를 덮지 마십시오 . 냉각 기능이 저하될 수 있습니다 . 전원 어댑터는 이동용 케이스에 넣은 장태로 사용하지 마십시오.
- 전원 어댑터는 알맞은 전원 소스에 연결하십시오.
- 전원 어댑터를 수리하지 마십시오 . 내부에 서비스 부품이 없습니다 . 어댑터가 손상되거나 과도한 습기에 노출된 경우 장치를 교체하십시오.

### <span id="page-5-3"></span>석치

- 다음 환경 하에서 모니터를 사용하지 마십시오.
	- 너무 높거나 낮은 온도 또는 직사광선 환경
	- $\cdot$  먼지가 있는 곳
	- 습도가 높거나 비에 노출되어 있거나 물 근처
	- 자동차, 버스, 기차 및 다른 철도 차량 등으로 인한 진동에 노출된 환경
	- 난방기, 히터, 연료 스토브 및 기타 열 발생 장치 ( 오디오 증폭기 포함 ) 와 같은 열 애플리케이션 근처
	- 알맞은 통풍 장치 없이 막힌 곳 ( 예 : 벽장 도는 책장 )
	- 표면이 평평하지 않거나 기울어진 곳
	- 화학 물질이나 연기에 노출된 곳
- $\bullet$  모니터는 주의하여 옮기십시오.
- 사용자의 안전과 모니터 손상 방지를 위해 모니터에 무거운 물체를 올리지 마십시오.
- 아이들이 모니터에 매달리거나 올라가지 않도록 하십시오.
- 모든 포장 재료는 아이들 손이 닿지 않는 곳에 보관하십시오 .

### <span id="page-6-0"></span>작동

- 시력 보호를 위해 사용자 설명서를 참조하여 알맞은 화면 해상도와 시청 거리를 설정하십시오 .
- 모니터를 사용하는 동안에는 정기적으로 휴식을 취하여 눈의 피로를 줄이십시오.
- 다음 작업 중 하나를 오랫 동안 수행하지 마십시오 . 그렇지 않으면 화재 표시가 나타날 수 있습니다 . • 화면 전체를 차지하지 않는 이미지를 재생합니다 .
	- 화면에 정지 이미지를 표시합니다.
- 모니터 손상을 방지하기 위해 손가락 , 펜 또는 다른 날카로운 개체로 모니터 패널을 만지지 마십시오.
- 비디오 커넥터 꽂기와 빼기를 너무 자주 반복하면 모니터가 손상될 수 있습니다 .
- •이 모니터는 개인용으로 제작되었습니다 . 공용 장소나 사용이 불편한 환경에서 사용하는 경우에는 가까운 BenO 서비스 센터로 도움을 요청하십시오.
- 전기 충격을 방지하기 위해 모니터를 부해하거나 수리하지 마십시오.
- 모니터에서 악취가 나거나 비정상적인 소리가 들리면 즉시 가까운 BenO 서비스 센터로 도움을 요청하십시오.

#### 훷핓

- 사용자와 모니터 사이의 거리는 화면 대각선 너비의 2.5 ~ 3 배여야 합니다 .
- 화면을 장시간 쳐다보면 눈이 피로하고 시력에 저하될 수 있습니다 . 제품 사용 시 1 시간마다  $5 - 10 + 5 = 20 + 5 = 10$
- 먼 곳의 사물에 초점을 맞추어서 눈 긴장을 줄이십시오.
- 눈을 자주 깜박이고 움직이면 눈이 마르는 것을 방지하는 데 도움이 됩니다.

### <span id="page-6-1"></span>리모컨 안전 주의 사항 ( 리모컨이 제공되는 경우에 해당 )

- 리모컨을 직사열 , 습기 및 화기가 있는 곳에 두지 마십시오 .
- 리모커을 떨어뜨리지 마십시오.
- 리모컨을 물이나 습기에 닿지 않게 하십시오 . 이를 어길 경우 작동 불량을 일으킬 수 있습니다 .
- 제품의 리모커 리모커 사이에 놓인 물건이 없는지 확인하십시오.
- 리모커을 오랜 동안 사용하지 않을 경우 배터리를 제거하십시오 .

#### <span id="page-6-2"></span>배터리 안전 주의 ( 리모커이 제공되는 경우에 해당 )

올바른 배터리를 사용하지 않으면 화학물질이 누출되거나 폭발이 일어날 수 있습니다 . 다음 사항에 유의하십시오 :

- 배터리의 양극과 음극을 배터리 장착부에 표시된 방향에 맞게 삽입했는지 항상 확인하십시오 .
- •배터리는 종류별로 특성이 다릅니다 . 서로 다른 배터리를 섞어 사용하지 마십시오 .
- 오래된 배터리와 새 배터리를 같이 사용하지 마십시오. 오래된 배터리와 새 배터리를 섞어 사용하면 패터리 수명이 단축되거나 오래된 배터리에서 화학물질이 유출될 수 있습니다 .
- 배터리가 작동하지 않으면 즉시 교체하십시오 .
- 배터리에서 유출된 화학물질은 피부에 손상을 줄 수 있습니다 . 배터리에서 화학물질이 흘러나온 경우 즉시 마른 천으로 닦아내고 가능한 빨리 배터리를 교체하십시오.
- 보관 조건의 변화로 인해 제품에 포함된 배터리의 수명이 단축될 수도 있습니다. 처음 사용 후 3개월  $\overline{u}$  또는 그 이전에 가능한 빨리 교체하십시오.
- 배터리 재활용이나 폐기에 관한 현지 규정이 있을 수 있습니다 . 현지 규정을 참조하거나 폐기물 처리 업체에 문의하십시오.

제공된 리모컨에 코인 / 버튼 셀 배터리가 들어 있는 경우, 다음 사항에도 유의하십시오.

- 배터리를 삼키지 마십시오 . 화학물질 화상 위험이 있습니다.
- 이 제품과 함께 제공된 리모컨에는 코인 / 버튼 셀 배터리가 들어 있습니다 . 코인 / 버튼 셀 배터리를 삼키면 2 시간 내에 심각한 체내 화상을 일으키고 죽음에 이를 수 있습니다 .
- 새 배터리 및 사용된 배터리를 아이들로부터 멀리 두십시오. 배터리 장착부가 완전하게 닫히지 않는 경우에는 제품 사용을 중단하고 아이들로부터 멀리 두십시오.
- <span id="page-7-0"></span>• 배터리를 삼켰거나 체내에 들어갔다고 생각되면 즉시 의사에게 조치를 받으십시오 .

## <span id="page-7-2"></span>관리 및 청소

- 바닥이나 책상 표면에 직접 닿도록 모니터를 엎어 놓지 마십시오 . 그렇지 않으면 패널 표면이 긁힐 ' 수 있습니다 .
- 작동하기 전에 건물 구조물에 장비를 고정해야 합니다 .
- ( 벽 또는 천정 설치를 지원하는 모델의 경우 )
	- 모니터와 모니터 설치 키트를 표면이 편평한 벽면에 설치하십시오.
	- •벽면 재질과 표준 벽면 설치 브래킷 ( 별도 구매 ) 이 모니터의 무게를 지탱할 수 있을 정도로 튼튼한지 확인하십시오.
	- LCD 모니터의 케이블 연결을 끊기 전에 모니터 전원을 끄십시오.
- 청소하기 전에 항상 전원 콘센트에서 제품의 플러그를 빼십시오 . LCD 모니터 표면은 보풀이 없고 마찰을 일으키지 않는 옷감으로 닦으십시오 . 액체나 에어졸 , 유리 클린저 등을 사용하지 마십시오 .
- (SW272 만 해당 ) 모니터 화면 청소에 대한 자세한 내용은 LCD 화면 청소 (SW272 만 해당 ) ,<br>- 페이지 10 을 참조하십시오 .
- 뉫면의 슬롯과 구멍 또는 캑비닜의 위쪽은 통풍구입니다 . 이곳을 막거나 덮시 마십시오 . 모니터들 난망기나 얼기구 위 또는 근저에 누시 말고 동풍이 안되는 밀폐된 곳에 누시 마십시오 .
- 사용자의 안전과 모니터 손상 방지를 위해 모니터에 무거운 물체를 올리지 마십시오 .
- 나중에 모니터를 옮겨야 할 경우에 사용할 수 있도록 박스와 포장을 보관하십시오.
- <span id="page-7-1"></span>• 제품 레이블에 나온 정격 전력 , 제조 날짜 및 식별 표시에 관한 정보를 참조하십시오 .

### <span id="page-7-3"></span>서비스

- •이 제품을 직접 수리하지 마십시오 . 제품 커버를 직접 열거나 제거하면 위험한 전압이나 기타 위험에 도출될 수 있습니다 . 위에 설명한 오용 또는 떨어뜨리기나 부적절한 처리로 인한 사고가 발생하면 공인 서비스 직원에게 서비스를 요청하십시오.
- 전원 코드, 연결 케이블, 리모컨 또는 전원 어댑터 교체에 대해서는 BenQ 고객 서비스에 문의하십시오.
- 추가적인 지원을 받으려면 구매한 곳에 연락하거나 Support.BenO.com 에서 현지 웹사이트를 방문하십시오.

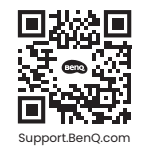

#### <span id="page-8-0"></span>일반 보증 정보

다음 조건 하에서는 모니터 보증이 무효가 될 수 있습니다:

- 보증 서비스에 필요한 문서가 무단으로 변경되었거나 불법인 경우
- 제품의 모델 번호나 생산 번호가 변경, 삭제, 제거되거나 불법으로 만들어진 경우
- 불법 서비스 조직이나 개인에 의해 수리, 수정 또는 변경된 경우
- 모니터의 부적절한 보관으로 인해 손상이 발생한 경우(불가항력, 직사광선, 물, 불에 직접 노출 등을  $\overline{x}$ 함하지만 이에 국한되지는 않음 ).
- 모니터 외부의 외부 신호 (예 : 안테나, 케이블 TV) 로 인해 수신 문제가 발생한 경우
- 모니터 남용 또는 오용으로 인해 결함이 발생한 경우.
- 원래 판매 지역 이외의 위치로 모니터를 어동한 경우 모니터를 사용하기 전에 해당 지역의 기술 훻뫷숓삏ힻ핳삏멾픻헿헼픷왗캧풤햋핓핿햀샃샟 핯옂몇ힻ퍅픻몸풫혗핯 손상될 수 있으며 , 이 경우 수리 비용은 사용사가 시물해야 합니나 .
- 공상 술하 시 제공하시 않은 소프트웨어 , 무품 및 / 또는 성품이 아닌 액세서리를 사용함으로 인해. 말생하는 보는 문제 ( 예 : 데이터 손실 , 시스템 고상 ) 는 선석으로 사용사의 잭임입니<mark>나</mark> .
- 전기 충격이나 화재의 위험을 피하기 위해 이 장치에 정품 액세서리 ( 예 : 전원 케이블 ) 만을 사용하십시오.

# 인쇄 기호 설명

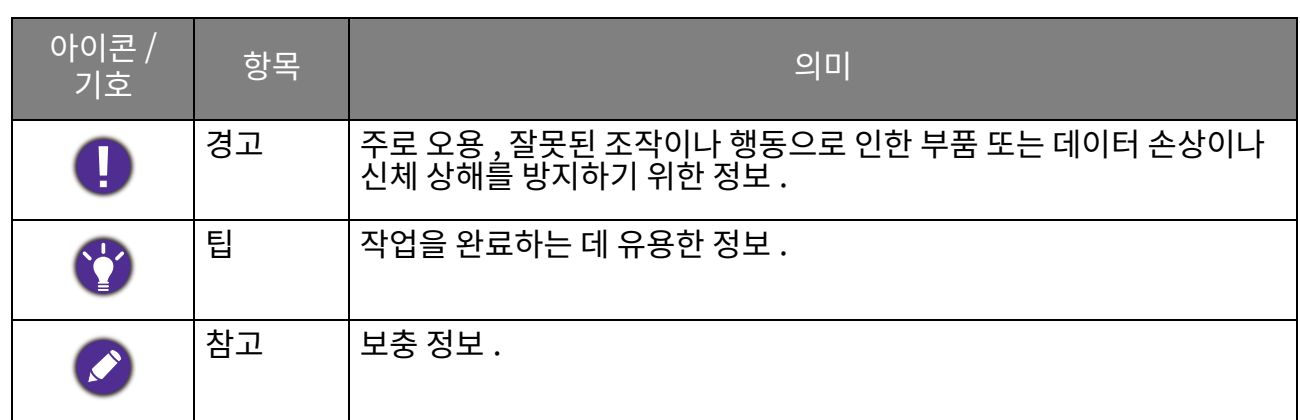

이 설명서에서 , 메뉴에 도달하는 데 필요한 단계는 강조되어 표시됩니다 . 예 : **메뉴 > 시스템 > 인포메이션**.

# <span id="page-9-1"></span><span id="page-9-0"></span>LCD 화면 청소 (SW272 만 해당)

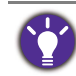

모니터의 최고 성능과 긴 수명을 위해 아래 안전 지침을 따르십시오.

모니터 패널에는 특수한 눈부심 방지 코팅이 되어 있으므로 모니터를 주의해서 사용하고 청소하십시오.

- 모니터 화면의 얼룩은 눈에 띄어 보일 수 있습니다 . 모니터를 사용하거나 청소할 때 주의하고 화면에 기름이나 먼지가 묻지 않도록 주의하십시오 .
- 정상적으로 사용할 때 생기는 지문이나 먼지는 제공된 청소용 천으로 닦아낼 수 있습니다 .

• 화면 표면을 부드럽고 조심스럽게 청소하십시오. 세게 문지르면 스크린 코팅이 손상될 수 있습니다. 아래 지침을 따라 적절하게 화면을 청소하십시오.

# <span id="page-9-2"></span>화면 청소용 천 사용 (권장됨)

제품 패키시에 와면 정소용 전이 하나 들어 있습니다 . 제공된 정소용 전을 사용하여 보니터 와면을<br>지금 그렇게 아이 아침 그 사이가 나는 그 아이들이 있습니다. 사용자는 없으니 아이가 있는 사람들 정소알 것을 강력하게 권상압니다 . 둘러는 재사용알 수 있고 , 빨 수 있으며 , 액제가 없는 진완경<br>귀족이 사를 제품입니다.

- 1. 청소하기 전에 전원 콘센트에서 모니터의 플러그를 빼십시오.
- 2. 화면 긁힘을 방지하기 위해 룰러 표면에 날카로운 찌꺼기가 없는지 확인하십시오 .
- 3. 모니터 테두리를 잡고 화면에 과도한 힘을 가하지 마십시오.
- 4. 제공된 청소용 천이 깨끗하고 건조한지 확인하십시오. 천의 작고 깨끗한 부분을 먼저 사용하여 화면의 얼룩진 부분을 원을 그리며 부드럽게 닦아내십시오 . 여전히 깨끗하지 않은 경우 , 천의 깨끗한 다른 부분을 사용하여 기름이 주면에 퍼지지 않도록 하면서 계속 닦으십시오 . 천의 양쪽 부분이 모두 사용되고 더러워진 경우 , 천을 적절히 세탁하고 건조시키십시오 .

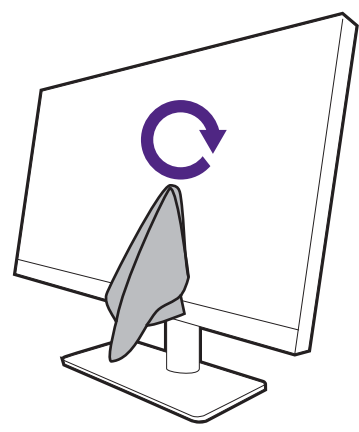

청소용 천 둘레의 솔기가 화면 표면을 손상시키는 것을 방지하기 위해, 청소용 천의 가장자리로 화면을 닦지 마십시오.

5. 필요한 경우, 제공된 정소용 전의 깨끗한 작은 무문에 무알골 화면 클리너들 한 방울 떨어뜨리 <u>고 , 얼룩신 무문을 원을 그리며 무느</u>립게 낚아내십시오 . 사세한 내용은 와면 클리너 사용 ( 멸노 구매 ) , 페이지 11 를 참조하십시오 .

6. 전의 깨끗한 무문을 사용하여 화면의 물기를 완선히 낚아냅니나 . 여선히 깨끗하시 않은 경우 , 전의 깨끗한 나른 무문을 사용하여 기름이 수면에 퍼시시 않노록 하면서 계속 낚으십시오. 화면이 깨끗해실 때까시 이 과성을 반목<mark>압니</mark>나 .

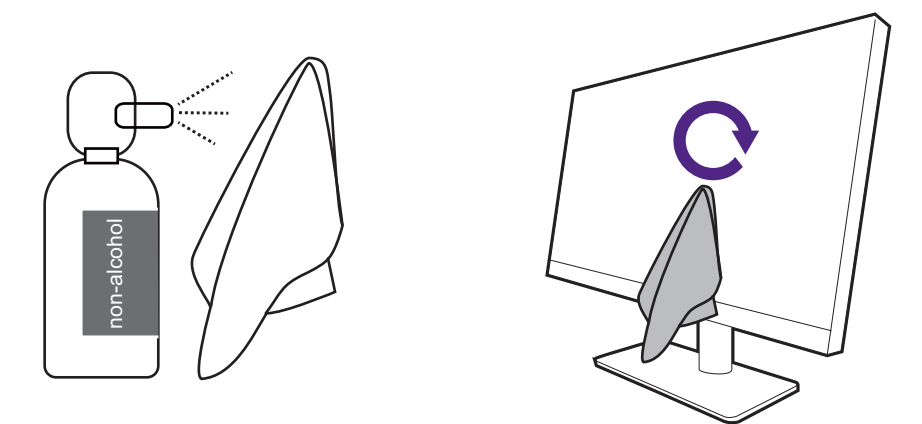

7. 청소용 천은 여러 번 사용하면 더러워지고 화면이 제대로 청소되지 않을 수 있습니다. 세제로 빨고 필요한 경우 씨끼기를 손으로 떼어내십시오 . 마들 때까지 둘러들 서늘한 곳에 누십시오 .<br>이 단월 있는 것 같아서 들 수 있는 것 같아요. 완선히 말랐는시 왁인안 나음 사용하십시오 . .<br>청소용 천은 여러 kg<br>빨고 필요한 경우 <sup>7</sup><br>빨고 필요한 경우 <sup>7</sup><br>완전히 말랐는지 <sup>호</sup><br>간면 글리너 사<br>가면 글리너 사<br>고 알코올 학면 클리너<br>고 아이를 뿌린 다음<br>오프레이를 뿌린 다음<br>오프레이를 뿌린 다음<br>소프레이를 뿌린 다음

# <span id="page-10-0"></span>화면 클리너 사용 (별도 구매)

- •물기가 있고 알코올이 없는 화면 청소용 걸레를 사용하십시오 . 기름 및 손자국을 손쉽게 닦아낼 수 있습니다.
- 무알코올 화면 클리너 키트를 사용하십시오 . 화면 클리너 키트와 함께 제공된 극세사 직물에 스프레이를 뿌린 다음 화면의 얼룩을 닦아내십시오. 어떤 것도 화면에 직접 뿌리지 마십시오 .
- 화면과 베젤 사이의 틈에 액체가 들어가지 않도록 하십시오 . 모니터 안에 액체가 들어가면 단락이<br>발생할 수 있습니다 .

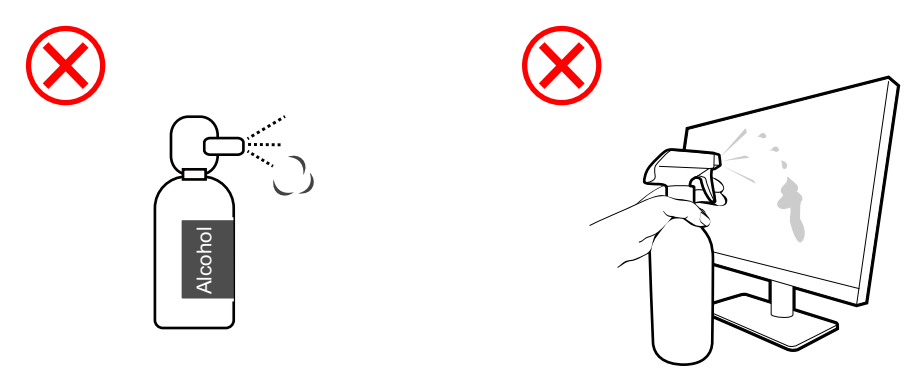

# 목차

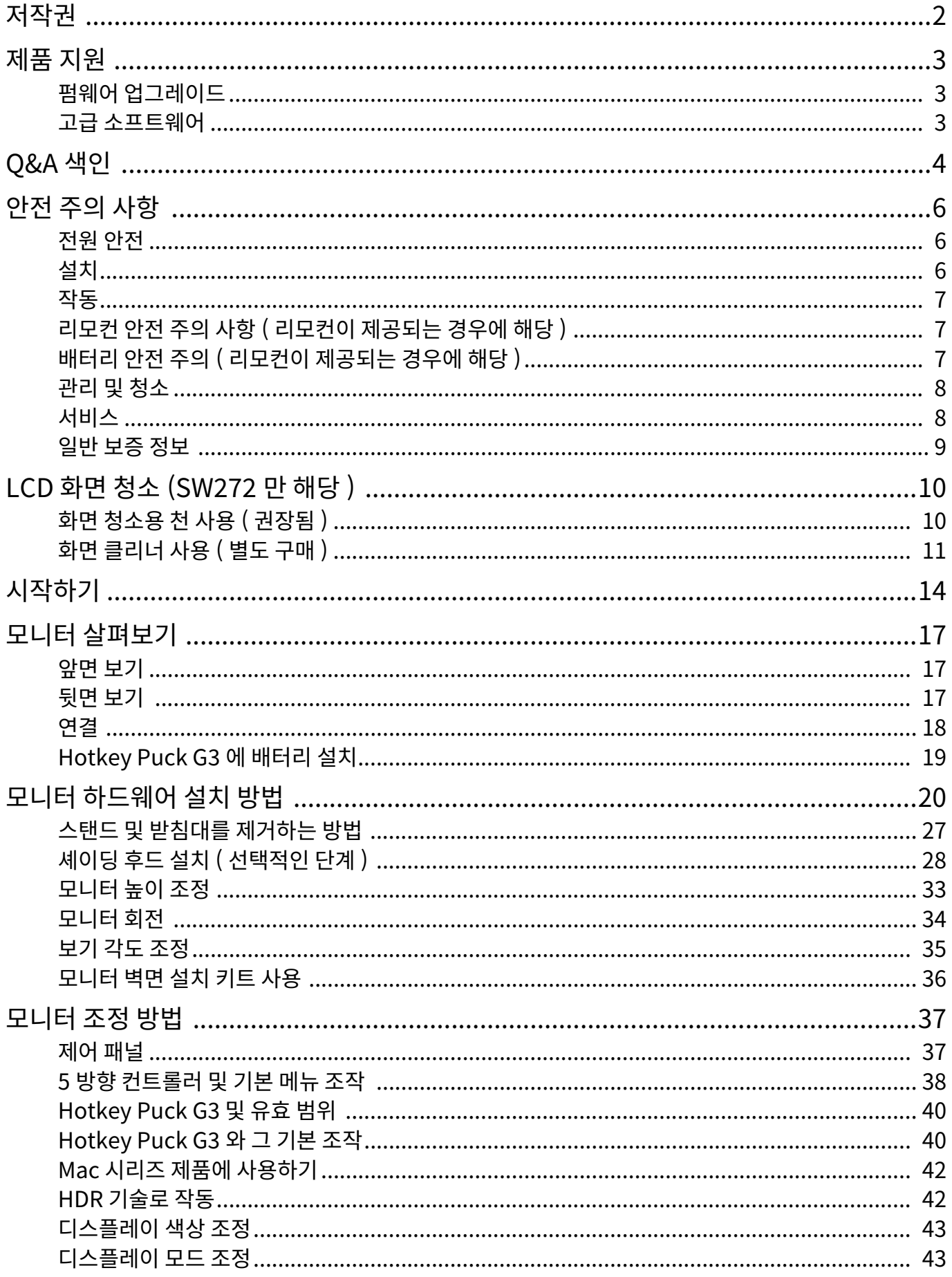

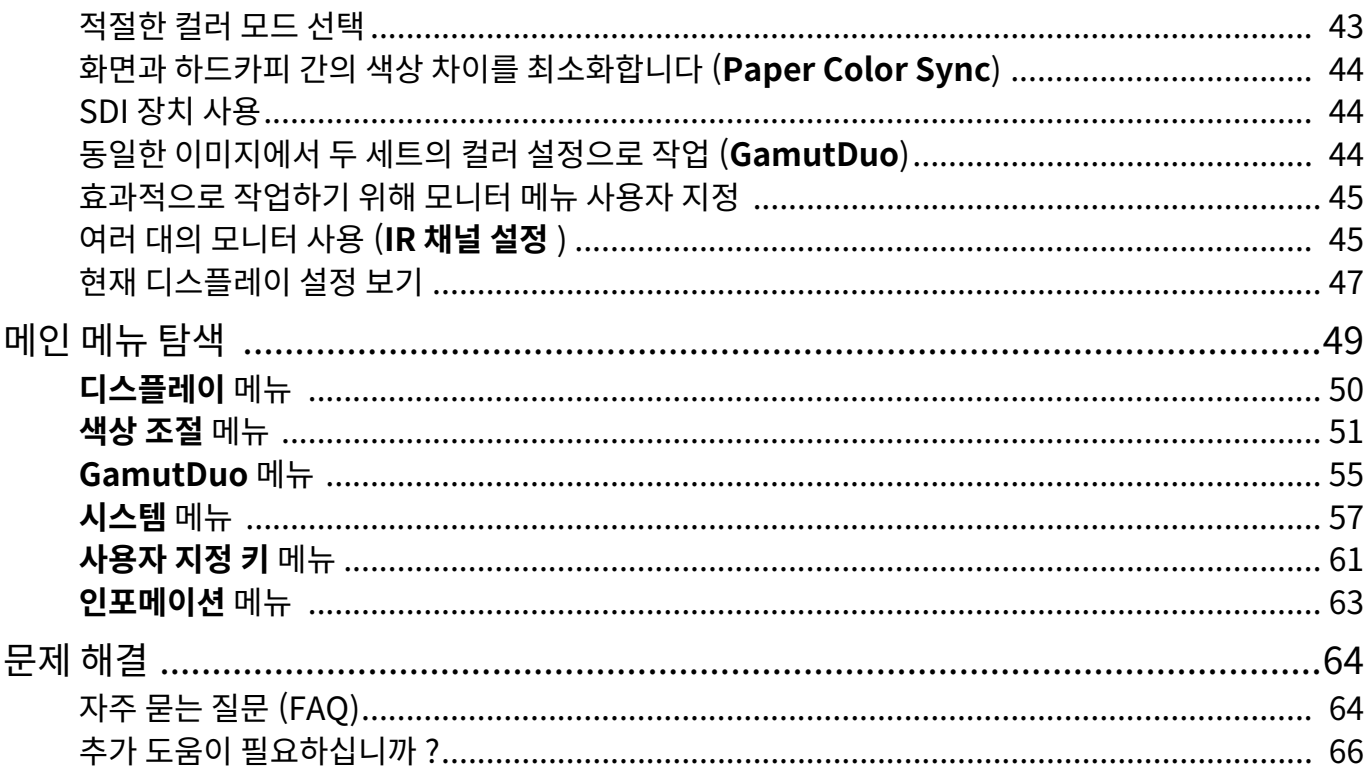

# <span id="page-13-0"></span>시작하기

패키시를 풀 때 나음 양복이 있는지 왁인하십시오 . 이 중 하나라노 없거나 손상되었으면 구입저에<br>-나시 제공해술 <mark>것을 요정하십시오</mark> .

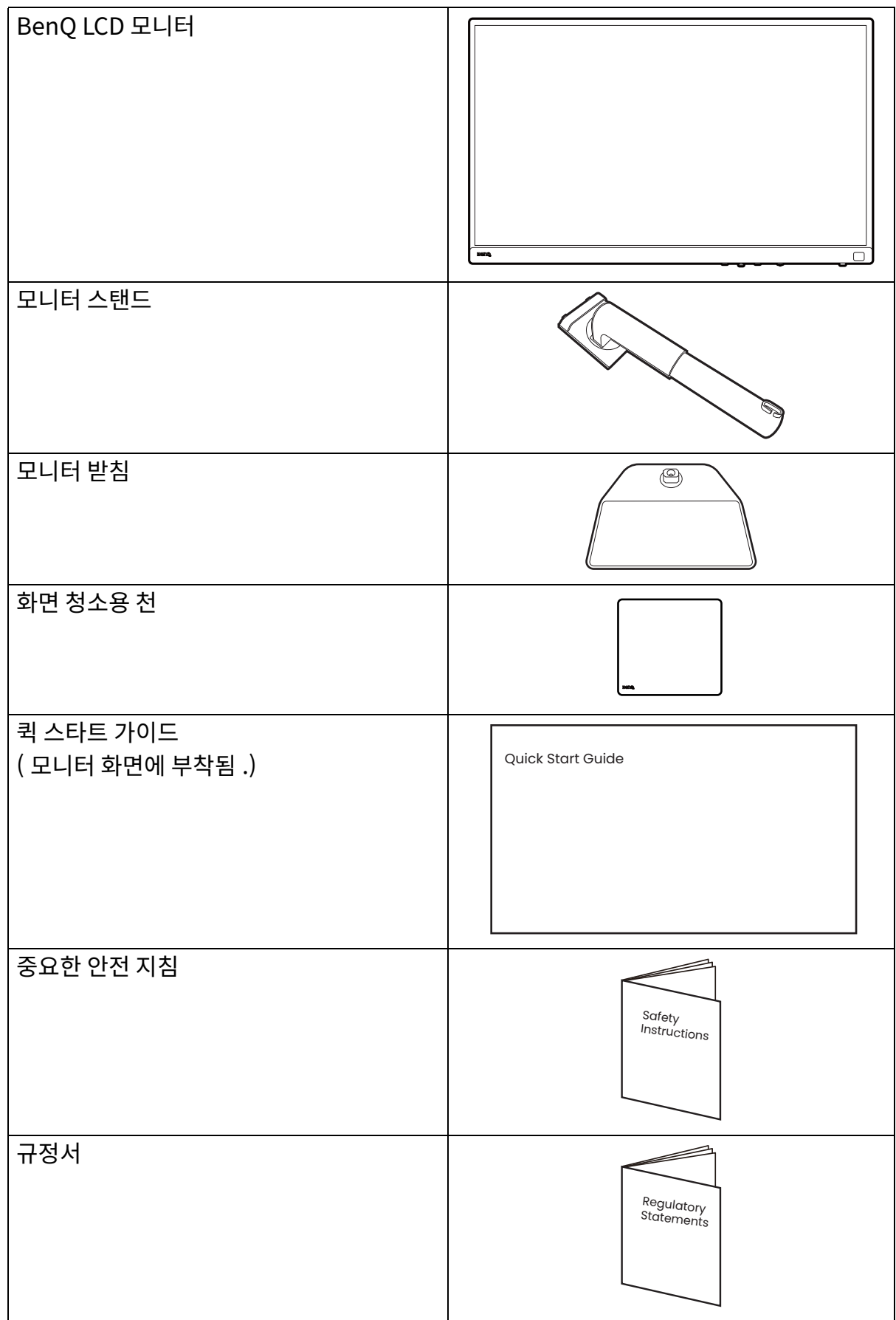

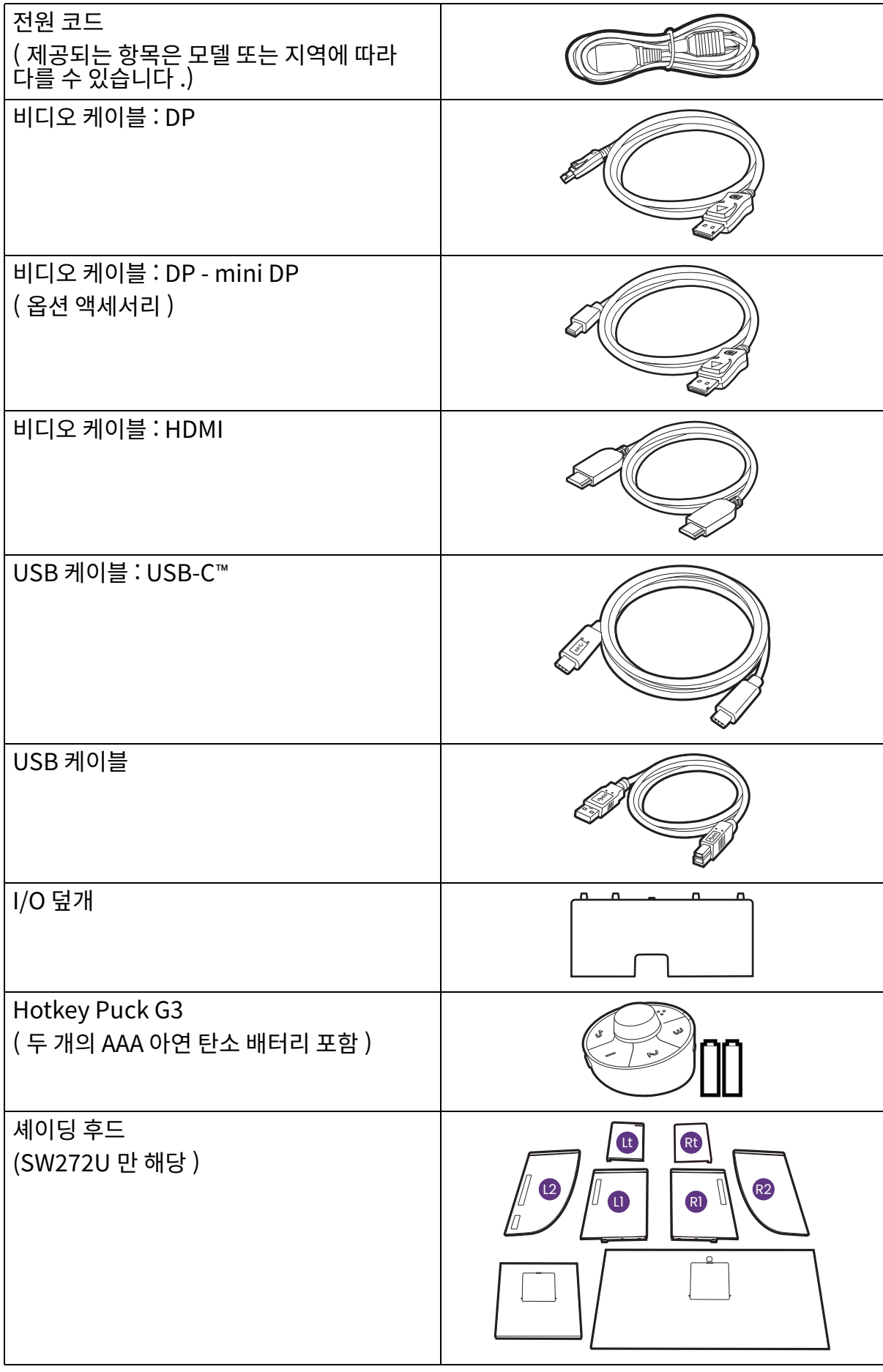

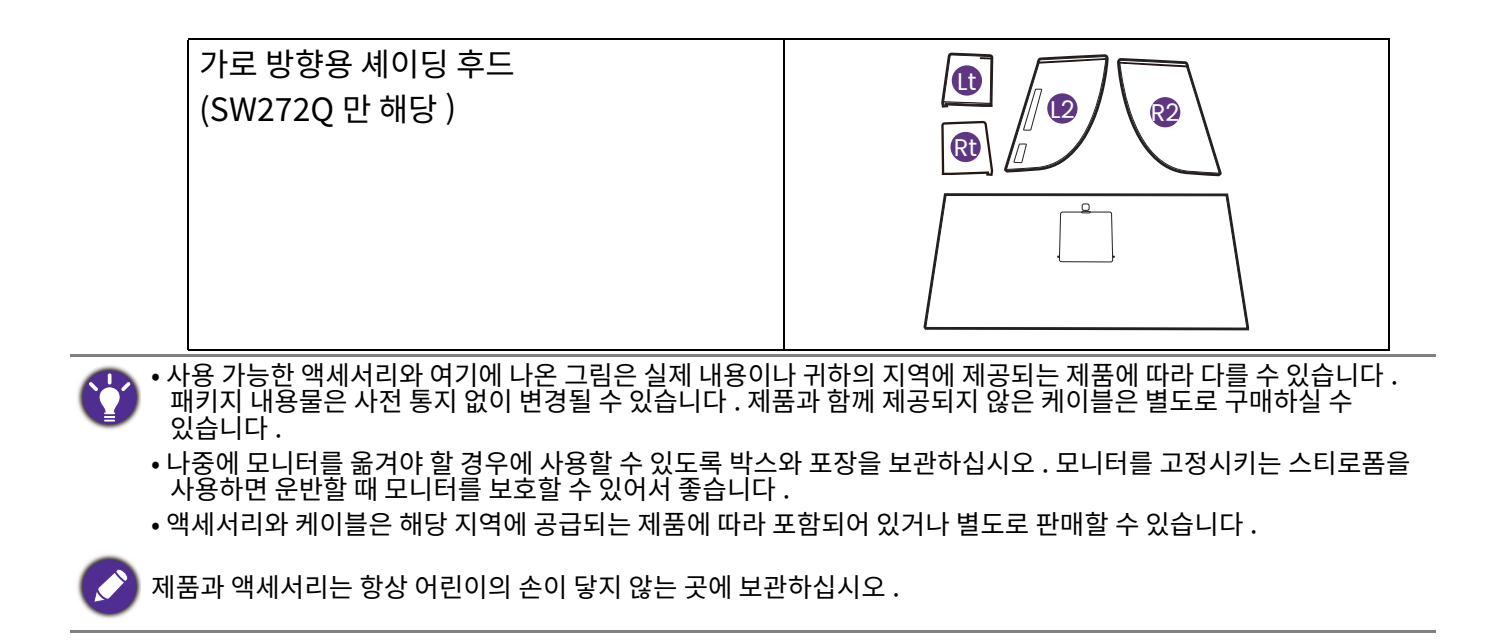

# <span id="page-16-0"></span>모니터 살펴보기

# <span id="page-16-1"></span>앞면 보기

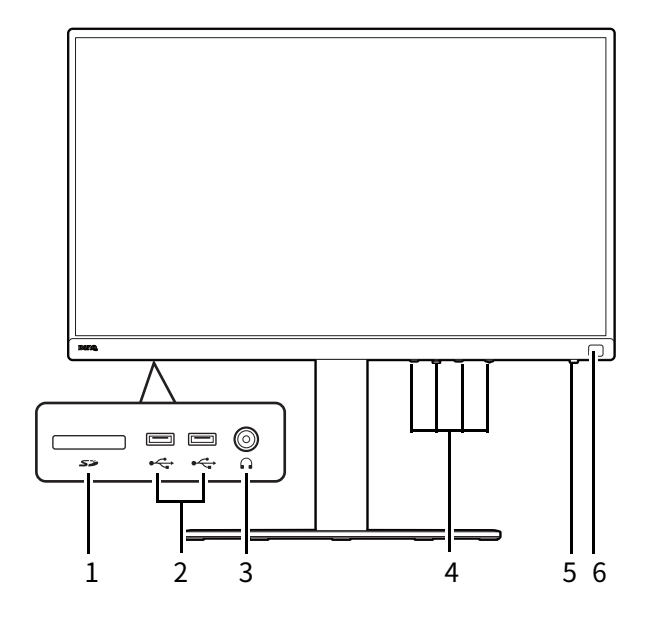

<span id="page-16-2"></span>뒷면 보기

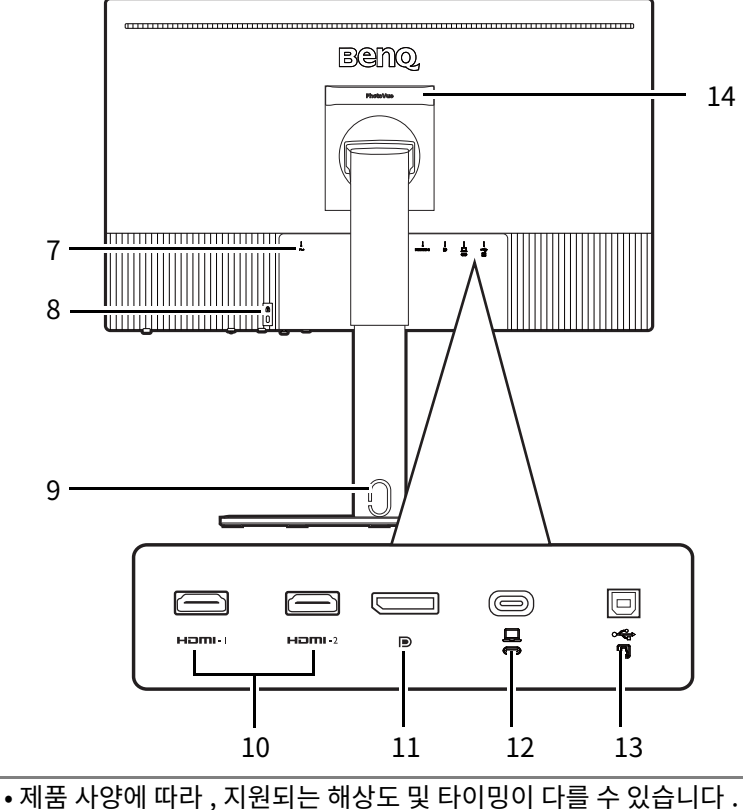

- 1. SD 카드 슬롯
- 2. USB 포트 (다운스트림, USB 장치에 현결)
- 3. 헤드폰 잭
- 4. 제어 단추
- 5. 전원 단추 및 전원 LED 표시기
- 6. IR 센서 (Hotkey Puck G3 용)

- 7. AC 전원 입력 잭
- 8. Kensington 잠금 슬롯
- 9. 케이블 관리 구멍
- 10. HDMI 소켓
- 11. DisplayPort 소켓
- 12. USB-C™ 포트 ( 비디오, 데이터 전송 및 최대 90 W 전원 공급용)
- 13. USB 포트 (업스트림, PC에 연결)
- 14. 핸들

• 제품 사양에 따라, 지원되는 해상도 및 타이밍이 다를 수 있습니다.

<span id="page-17-0"></span>연결

아래의 연결 그림은 난순한 잠소 목석으로 제공됩니다 . 제품과 암께 제공되시 않은 케이블은 멸노로 구매하실 수 있습니나 .

연결 방법에 대한 자세한 내용은 [22](#page-21-0) - [24](#page-23-0) 페이지를 참조하십시오.

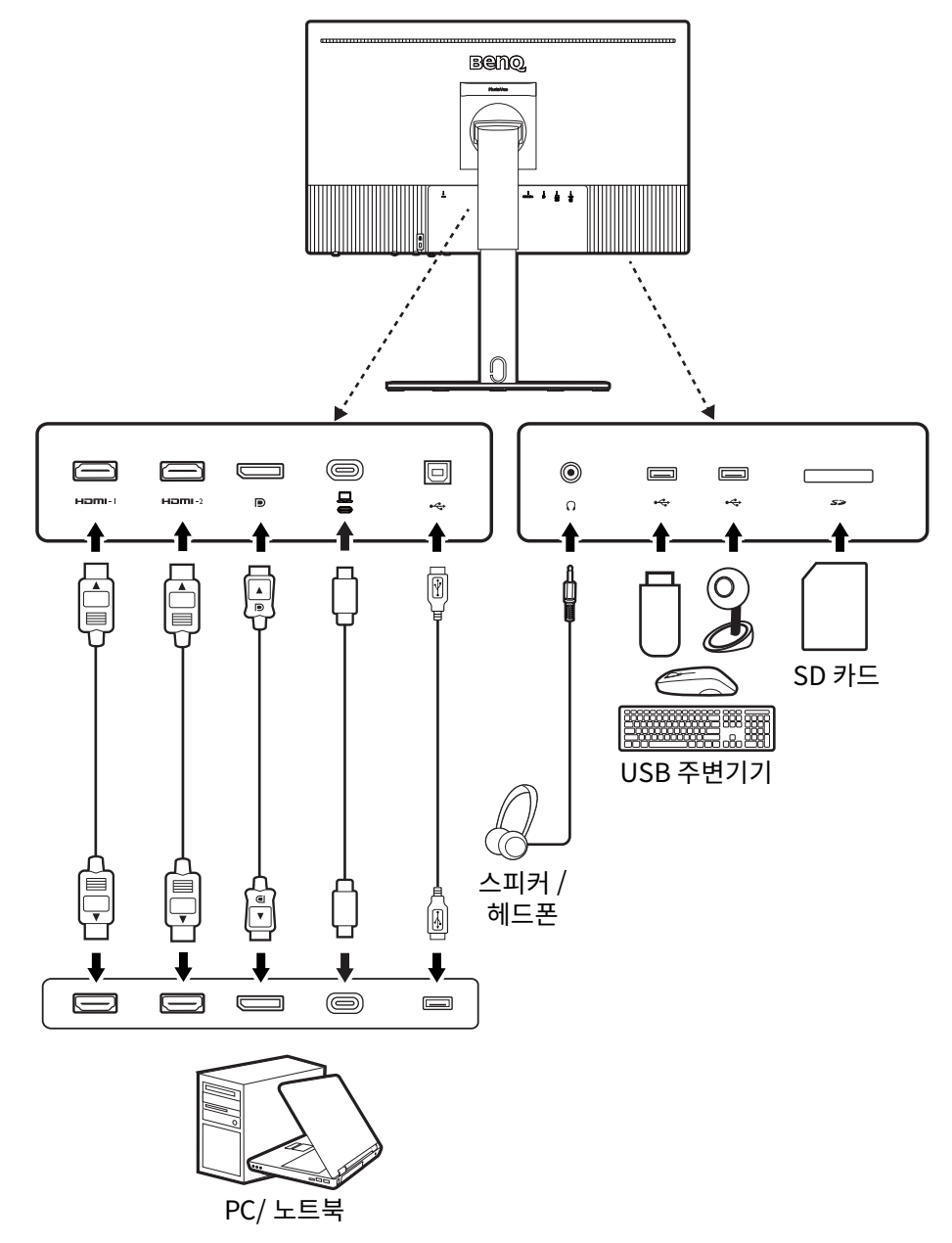

USB-C™ 기술 제한 사항으로 인해 , USB 전송 속도는 선택된 재생 빈도에 의해서만 결정됩니다 . 자세한 내용은 USB-C <mark>구성 , 페이시 59 들</mark> 삼소하십시오 .

# <span id="page-18-0"></span>모니터의 USB-C™ 포트의 전원 공급

전원 공급 기능이 있는 경우, 모니터는 연결된 USB-C™ 장치에 전원을 공급하는 데 유용합니다.

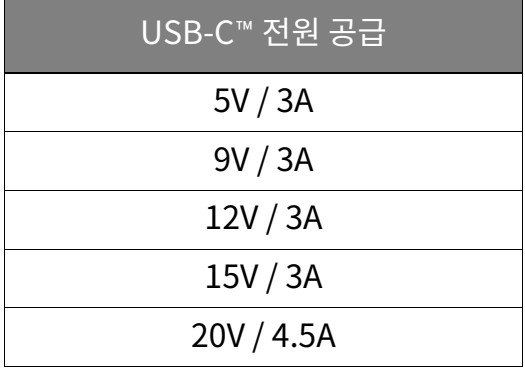

- 연결된 장치에는 USB 전원 공급을 통해 충전 기능을 지원하는 USB-C™ 커넥터가 있어야 합니다.
- 모니터가 절전 모드에 있는 경우에도 연결된 장치는 USB-C™ 포트를 통해 충전할 수 있습니다 . (\*)
- USB 선원 공급은 죄대 90 W 입니다 . 연결된 상지가 삭동 시 또는 무팅될 때 90W 이상 필요한<br>- 같은 / 배울남남 내지당이요 패 / 자치 없 취원 이 사이 이 이 이 이 기능을 내용합니다. 경우 ( 배터리가 방선되었을 때 ) 상지와 암께 제공된 원래 선원 어냅터를 사용하십시오 .
- 성보는 표순 테스트 소건을 바탕으로 한 것이고 잠고 목적으로만 제공됩니다. 사용사 완경이 나르기<br>- 레모아 소속 나는 다른 아이들의 사이를 하고 있는 것이 아이들이 나오셨습니다. 때문에 호환성은 보장되지 않습니다 . 별도로 구매한 USB-C™ 케이블을 사용하는 경우 , 케이블이 USB-IF 에 의해 인증을 받았는지, 그리고 전원 공급 및 비디오 / 오디오 / 데이터 전송 기능을 완전히 갖추고 있는지 확인하십시오.

\*: 빠른 깨우기 기능이 활성화되어 있을 때 모니터 절전 모드에서 USB-C™ 을 통해 충전할 수 있습니다 . 시스템 > 빠른  $m$ 우기으로 이동한 다음 켜기을 선택합니다.

# <span id="page-18-2"></span><span id="page-18-1"></span>Hotkey Puck G3 에 배터리 설치

- 1. 배터리 덮개를 반시계 방향으로 돌려 배터리 덮개를 제거합니다.
- 2. 제공된 두 개의 AAA 아연 탄소 배터리를 배터리 홀더에 바르게 삽입합니다 .
- 3. 백너리 넢개들 나시 무작입니다 . 닢개 내무 와살표와. Hotkey Puck G3 에 있는 화살표가 살 맞숴셨는지<br>치워치신성 등 위 시 부족 기타 이용 패터지 ... 확인하십시오 . 너 이상 놀아가시 않을 때까시 배터리 덮개를 시계 방향으로 돌립니다.

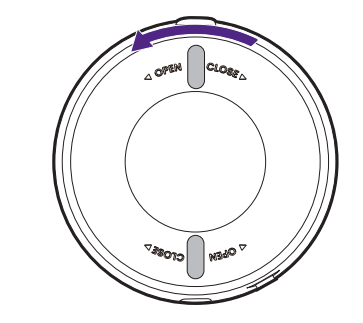

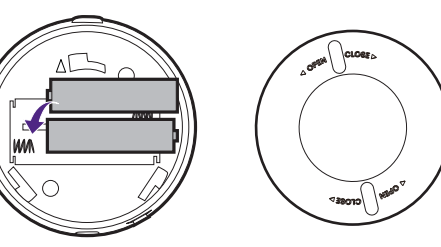

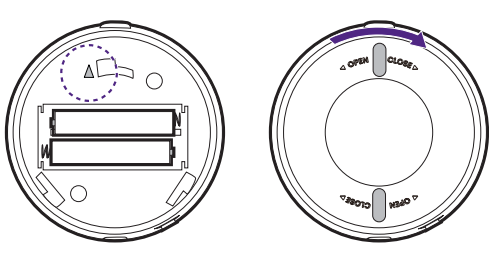

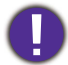

 $\overline{\bullet}$  배터리는 아이들 손이 닿지 않는 곳에 보관하십시오 . • Hotkey Puck G3 를 장시간 동안 사용하지 않을 때는 배터리를 빼 놓으십시오.

# <span id="page-19-1"></span><span id="page-19-0"></span>모니터 하드웨어 설치 방법

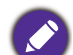

- 컴퓨터가 켜진 경우는 계속하기 전에 컴퓨터를 끄십시오.
- 지시가 있을 때까지 모니터의 전원을 켜거나 플러그를 꽂지 마십시오 .
- 아래 그림은 단순한 참조 목적으로 제공됩니다 . 위치와 사용 가능한 입력 및 출력 잭은 구입한 모델에 따라 다릅니다 . • 지원되는 타이밍은 입력 신호에 따라 다릅니다 . 웹사이트에서 Resolution file ( 해상도 파일 ) 을 다운로드합니다 (제품 지원 , 페이지 3 참조 ). 자세한 내용은 Resolution file ( 해상도 파일 ) 에서 " **사전 설정 디스플레이 모드** " 를 참조하십시오.
- 화면 표면을 손가락으로 누르지 마십시오.

<u>스탠드 암 및 받침대가 없는 상태로 보니터를 데스크나 바</u>닥에 세워놓지 마십시오 . 선면 베셀 하난에 있는 소설기들은 보니터 무게들 견니노독 설계뇌시 않았으므로 손상을 입을 수 있습니<mark>나</mark> .

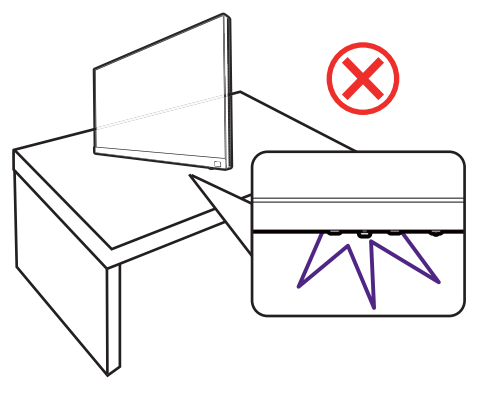

#### 1. 모니터 받침을 부착하십시오.

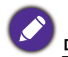

보니터에 존장이 가지 않노록 주의하십시오. 스탠이플러나 마우스와 같은 물체 위에 확면 표면을 두면 유리가 깨지기다 LCD 기판에 손상이 가며 보증이 무효가 될 수 있습니다. 잭상 위에서 모니터를 미끄러지게 하거나 스지면 모니터 수변과 컨트롤에 자국이 나거나 손상이 생깁니다 .

모니터와 화면을 보호할 수 있도록 책상 위를 깨끗하고 평평하게 한 후에 모니터 포장 백과 같은 부드럽고 푹시하 뭄체를 두십시오.

평평하고 깨끗하며 패드를 놓은 표면에 화면이 위로 향하도록 놓고 퀵 스타트 가이드에 인쇄된 지침을 따르십시오.

그림에 나타난 것처럼, 모니터 스탠드를 모니터 베이스에 연결합니다.

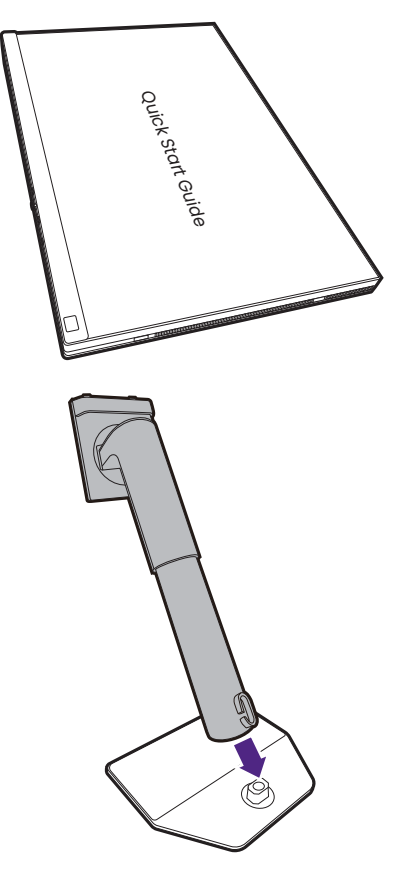

그림과 같이 모니터 스탠드의 하단에 있는 나비 나사 리드를 올리고 나비 나사를 조입니다. 리드를 다시 밉니다.

화면을 천천히 뒤집어 놓고 모니터 스탠드 암과 받침대를 설치하십시오.

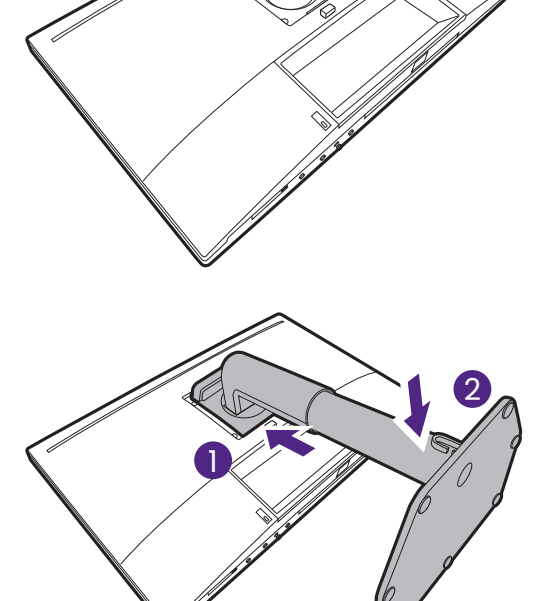

1

2

스탠드 암과 모니터를 맞추어 정렬한 ( ♥ ) 다음 제자리에 맞는 소리가 날 때까지 함께 미십시오 (  $\bigcirc$  ). 맏심 소켓과 가로대들 각각 무느립게 삽아낭겨서 세대로

<mark>맞</mark>숴셔 있는시 왁인하십시오 .

좣샃읷훷핓폧싟펯퐧옟켗슟ퟌ픻샟핇 표면에서 스탠느에 똑바로 세우십시오 . 모니터는 양상<br>…드贝 그 글로 남자 핸들을 잡아야 합니다.

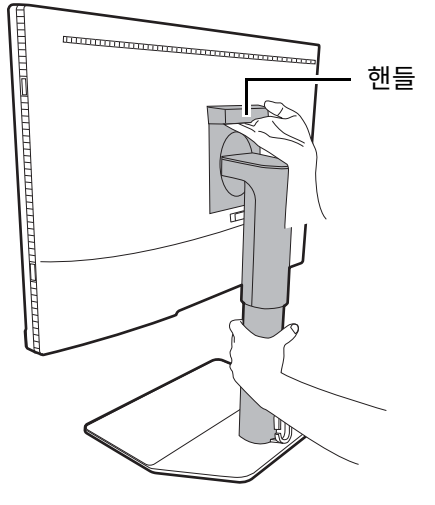

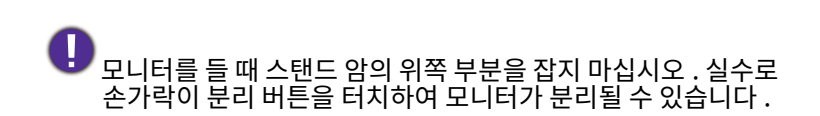

켁이를 관리 구멍은 케이를을 백선하기 위해 설계되었고 , , 못닝턴의 무게를 신병하시는 못입니다 . 케이블 관리 구멍을

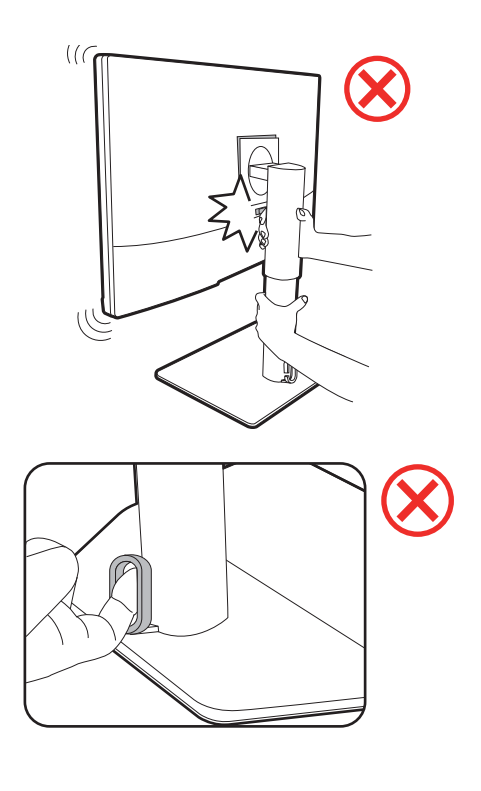

### <span id="page-21-0"></span>2. PC 비디오 케이블 연결

사용해 보니터들 늘시 마십시오 .

 $\bullet$   $\bullet$   $\bullet$   $\bullet$  기지에 포함된 비디오 케이블과 오른쪽의 소켓 그림은 해당 지역에 공급되는 제품에 따라 다를 수 있습니다 . 1. 비디오 케이블 연결을 설정합니다.

- 모니터에 있는 HDMI 포트에 HDMI 케이블 플러그를 연결하십시오 .
- DP 케이블의 플러그를 모니터 비디오 소켓에 연결하십시오.
- 모니터에 있는 USB-C™ 포트에 제공된 USB-C™ 케이블의 플러그를 연결하십시오.

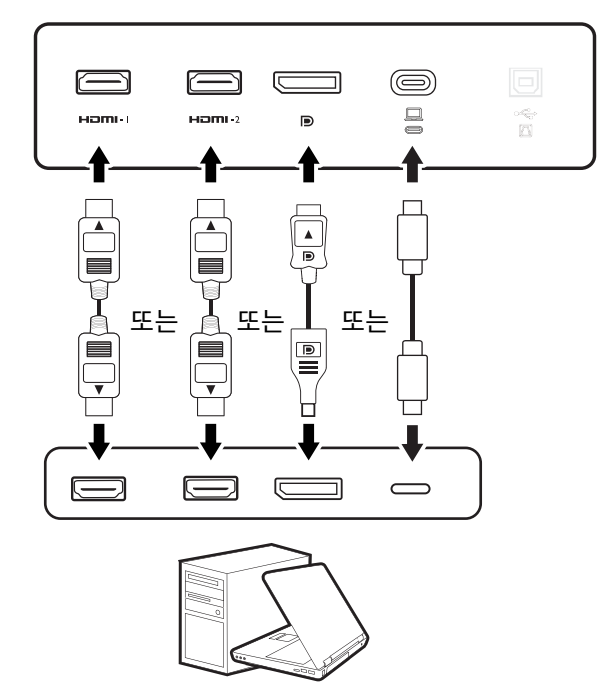

2. 비디오 케이블의 다른 쪽 끝을 디지털 출력 소스 (예 : 컴퓨터)의 적절한 포트에 연결하십시오.

(DP 입력 선용) 본니터 및 컴퓨터 선원이 켜진 우 이미시가 표시되지 않으면 DP 케이를 연결을 끊습니다. 먼저 보니터를 <u>DP 될린 단른 비디오 소스에 연결합니다 - 복니터의 OSD 메뉴에</u>선 시스템 및 DP 론 이동하고 질정을 1.4 에서 1.1 론 변경압니다. 설성을 마지면 , 연새 비니오 케이블을 뽑고 DP 케이블을 다시 연결합니다 . OSD 메뉴로 가려면 5 망양 컨트롤러 및 기몬 베뉴 소삭 , 페이시 38 을 삼소하십시오 <mark>.</mark>

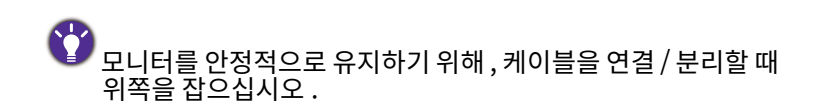

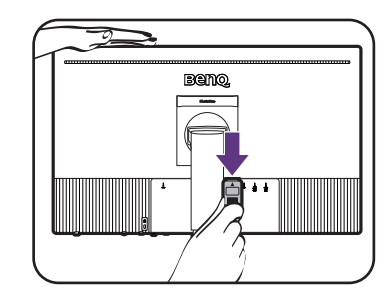

#### 3. 헤드폰을 연결합니다.

헤드폰을 헤드폰 잭에 연결해도 됩니다.

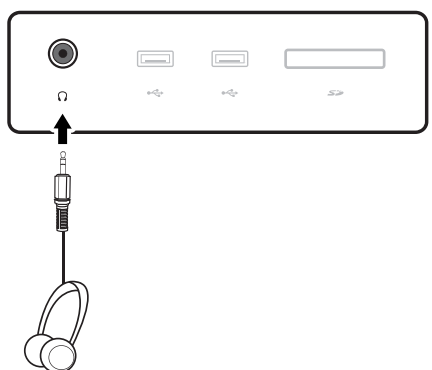

#### 4. USB 장치를 연결하십시오.

- 1. USB 핯찏픿캧풤폧PC 퐻좣샃 폀킟잷USB 읷폫몫탨탗퐟 핯폀킟잷USB 포트는 PC 및 모니터에 연결된 USB 장치 사이에 데이터를 전송합니다 . 비디오 소스가 USB-C™ 입력에서 온 것이면 이 단계가 필요하지 않습니다.
- 2. 좣샃핓샟읳USB 샟풯킟잷 읷USB 햠읷폫몫탨탗퐟 핯샟풯킟잷USB 포트는 연결된 USB 상지와 업스트림 포트 간에 데이터들 선종합니다 .

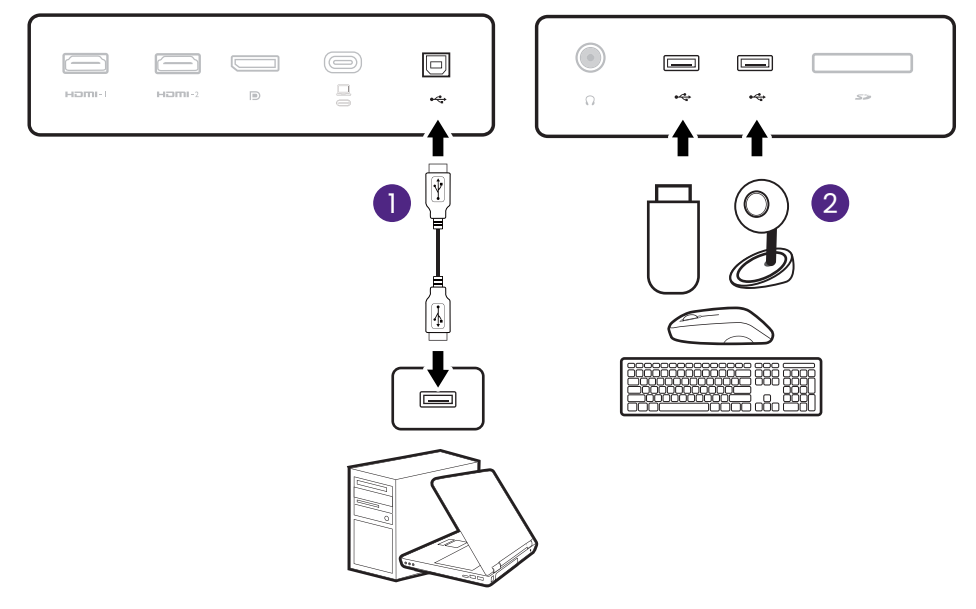

<u>▼</u> 모니터의 USB-C™ 포트가 전원 공급을 지원합니다 . 자세한 내용은 모니터의 USB-C ™ 포트의 전원 공급 , 페이지 19 를 참조하십시오 . 별도로 구매한 USB-C™ 케이블을 사용하는 경우 , 케이블이 USB-IF 에 의해 인증을 받았는지 , 그리고  $\overline{Q}$ 전원 공급 및 비디오 / 오디오 / 데이터 전송 기능을 완전히 갖추고 있는지 확인하십시오.

◆<mark>◆</mark><br>USB-C™ 기술 제한 사항으로 인해 , USB 전송 속도는 선택된 재생 빈도에 의해서만 결정됩니다 . 자세한 내용은 USB-C 구성, 페이지 59 를 참조하십시오.

#### 5. 메모리 카드를 연결합니다.

파일을 교환하기 위해 카드에 나타난 방향을 따라 SD 또는 MMC 메모리 카드를 삽입합니다.

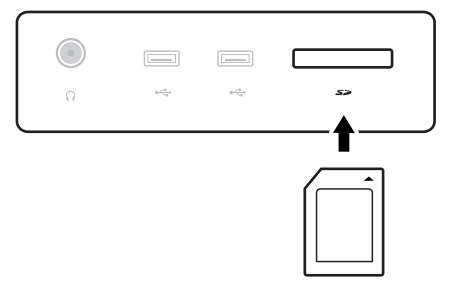

- <mark>◇</mark><br>★ 지원되는 메모리 카드 형식은 다음과 같습니다:
	- SD / SDHC / SDXC
	- MMC

#### <span id="page-23-0"></span>6. Hotkey Puck G3 를 모니터 앞에 둡니다.

[Hotkey](#page-39-2) Puck G3 로 보니버틀 세어하려는 경우 , Hotkey <u>Puck G3 및 유효 범위 , 페이시 40 에 나온 것저</u>림 유효  $\frac{1}{2}$  버스 등 사용 등 사용 사용 사용 사용 사용 사용 사용 사용 모니터와 페어링되어 있고 사용할 준비가 되어 있습니다.

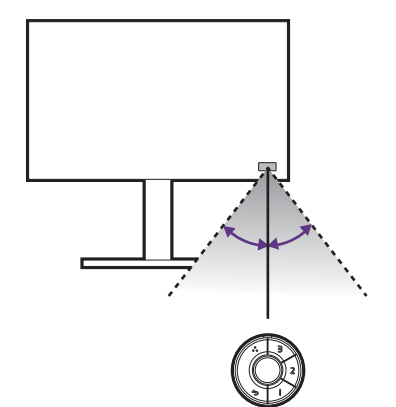

#### 7. 전원 케이블을 모니터에 연결하십시오.

선원 코느의 안쪽 끝을 보니다 뒷면의 ☎️ 이라고 쓰인 소켓에 연결하십시오 . 나른 끝은 아식 곤센트에 연결하시 마십시오.

### $8.$  케이블을 정리합니다.

케이블 관리용 구멍 안으로 케이블을 정리하십시오.

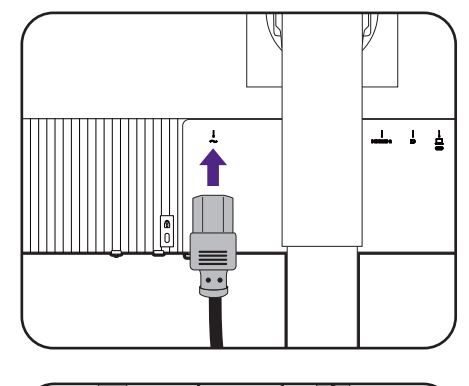

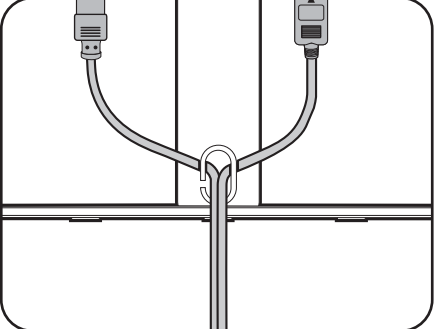

9. 와면 표면에서 퀵 스타트 가이느들 세거하십시오 <mark>.</mark> Quick Start Guide $\bullet$ 물필요한 다른 빛의 반사를 죄소화할 수 있는 위지에 보니터들. 누고 와면 각노들 소성하십시오 . 못난덕 맡심낸는 표면이 만끄럼 망시 저러되었으므로 연기에. 상지들 놓아 둘 수 있습니다 . 보니터 맏심내에 있는 상지는 난시<br>상사를 좋아 들 유 싸울님과 차望 그들일만 있는 상지는 난시 예시를 위한 것일 뿐 제품과 함께 제공되지는 않습니다 <mark>.</mark> 보니터들 피멋하거나 높이들 소성하기 선에 이러안 상지들. 지우십시오 .

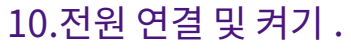

전원 코드의 다른쪽 끝을 콘센트에 연결한 다음 켜십시오.

그림이 해당 지역에서 공급되는 제품과 다를 수 있습니다.

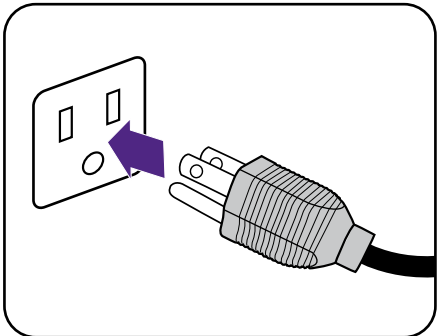

모니터에서 전원 단추를 눌러 모니터를 켜십시오. 컴퓨터도 켭니다.

 $\bullet$ 제품 숫명을 연상하려면 컴퓨터의 선원 관리 기능을 사용하는. 것이 좋습니나 .

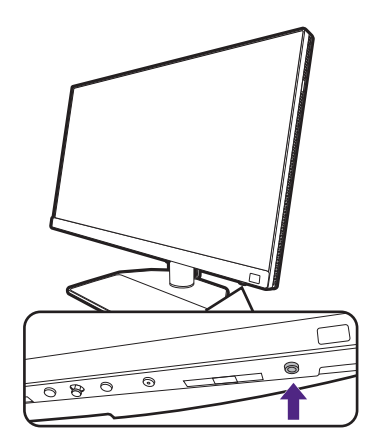

11.모니터 업데이트 공지 사항을 읽고 지침을 따르십시오. (지역에 따라 이용 가능.) 모니터 설정은 전력 소모를 줄이고 국제 표준을 충족하기 위한 필수 설정입니다.

죄상의 성능을 위해 <Support.BenQ.com> 에서 BenQ **Display QuicKit** 를 나운로느하고 보니터들 죄신 펌웨어로 업데이트하십시오 .

방법 비디오 [Display QuicKit](https://www.youtube.com/watch?v=YD_sdp2gUCY)

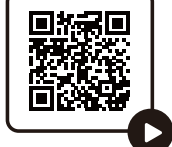

# <span id="page-26-1"></span><span id="page-26-0"></span>스탠드 및 받침대를 제거하는 방법

#### 1. 모니터와 알맞은 공간을 준비하십시오.

전원 케이블을 빼기 전에 모니터와 전원을 끄십시오. 모니터 신호 케이블을 빼기 전에 컴퓨터를 끄십시오.

모니터와 화면을 보호할 수 있도록 책상 위를 깨끗하고 몇폋퀓멯엷쭻싗엸뫛탛줷읷쉋뫛 그 위에 화면이 아래로 가도록 놓으십시오.

보니터에 손상이 가시 않노독 수의하십시오 . 스태이플러나<br>리오 : 이 리오 뮤케 이에 치러 표현으로 오기가 패되다. 마우스와 같은 물제 위에 와면 표면을 누면 유리가 깨시거나. LCD 기판에 손상이 가며 보승이 무효가 될 수 있습니다. 잭상 위에서 보니터들 미끄러시게 하거나 스지면 보니터 수면과<br>기트의 생 뒤드 이 기 컨트돌에 사국이 나거나 손상이 생깁니나 .

2. 모니터 스탠드를 분리하십시오.

빠른 분리 버튼 ( ♥) 을 누른 상태에서 모니터 ( <mark>②</mark> ) 로부터 스탠드를 분리합니다.

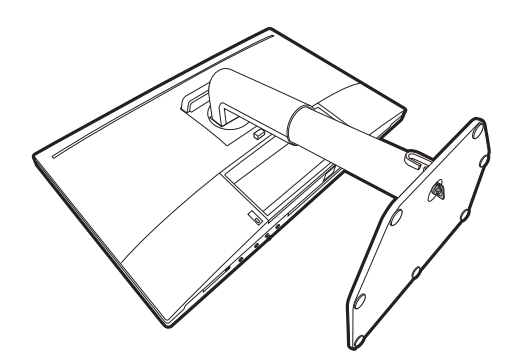

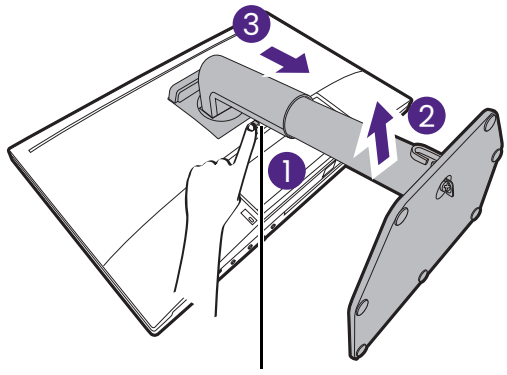

릴리스 단추

#### 3. 모니터 받침을 분리하십시오.

모니터 받침의 아래쪽에 있는 나비 나사를 풉니다.

그런 다음 스탠드에서 받침을 분리합니다.

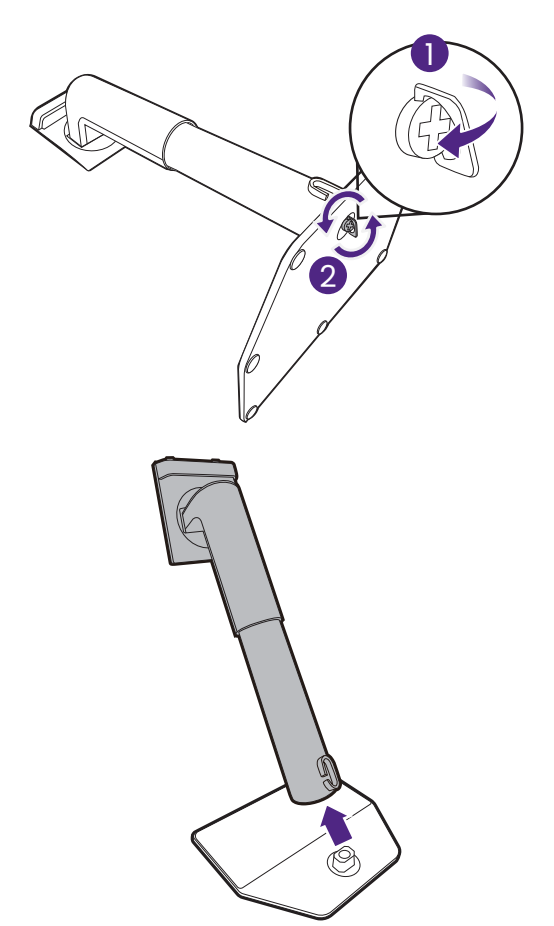

# <span id="page-27-2"></span><span id="page-27-0"></span>셰이딩 후드 설치 ( 선택적인 단계 )

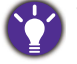

• 일부 모델은 가로 설치만을 위한 셰이딩 후드를 함께 제공할 수 있습니다 . 구입한 모델의 포장 내용물을 확인하십시오.

- 눈무심이나 나든 광월으로 인한 와면의 월지않는 발사를 망시하기 위해 셰이닝 우느 ( 사용사의 시역에 공급되는 세품에 따라 기몬으로 세공되거나 멀노로 구매 ) 들 실지알 수 있습니다 .
- 두 개 이상의 후드가 있는 모니터를 사용하려면, BenQ 웹사이트에서 셰이딩 후드 브리지 (HB27) 를 확인하십시오: <www.BenQ.com>> **HB27**.

HB27 에 관한 추가 정보

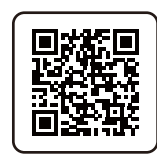

• 셰이닝 우느와 보니터에 존상이 가지 않도록 주의하십시오 . 셰이닝 우느의 각 소각들은 보니터에 석실하게 맞노록 살 설계되었습니다 . 손상 가능성을 피하기 위해 셰이닝 후드 설지 시 과노한 힘을 수지 마십시오 <mark>.</mark> • 화면 표면을 손가락으로 누르지 마십시오.

일무 판의 안쪽에 새겨진 확살표들 말견알 수 있습니다 . 가로 설지와 세로 설지 각각에 대해 멸노로<br>글을 맞아 사람 이 새겨진 왕을 나눠 밀어 있는 것들이 자기가 나누어 있다. 판을 순비하기 위해 설지 요구 사양 및 인쇄된 마크를 참소하십시오 <mark>.</mark>

#### <span id="page-27-1"></span>가로 설치

가로 설치를 위해 필요한 판:

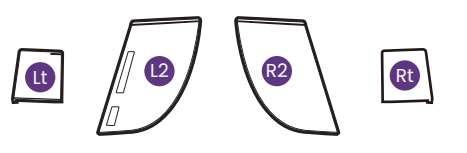

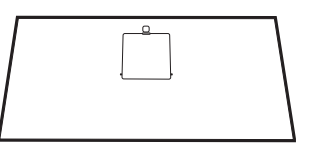

상단 판

#### 1. 셰이딩 후드 설치를 준비합니다.

평평하고 고른 표면에서 모니터를 스탠드에 똑바로 놓습니다. 모니터가 가로 방향 모드로 회전되었는지 확인합니다.

그림에 따라 주의하여 설치를 완료합니다.

#### 2. 오른쪽 후드를 설치합니다.

판 (Rt) 에 있는 화살표를 판 (R2) 에 있는 화살표에 맞추고 두 판을 결합합니다 . 그림에 나온 것처럼 판  $(Rt) \equiv$   $\equiv$  방향으로 밉니다.

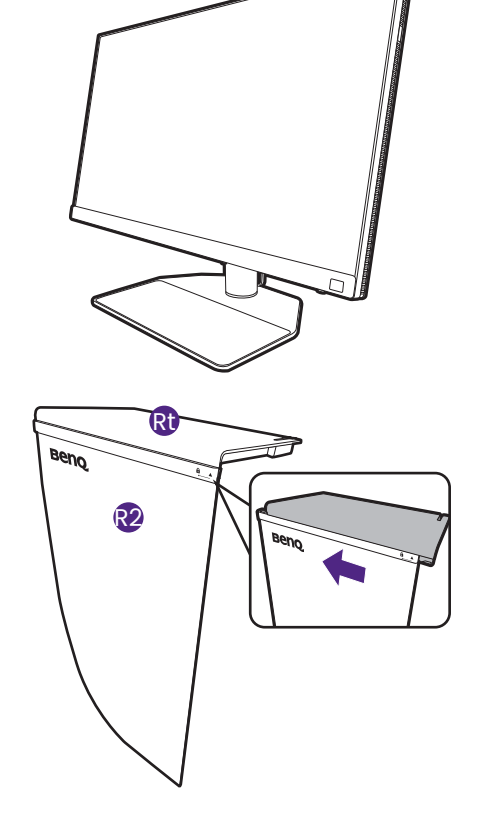

#### 3. 모니터의 오른쪽 면에 부착합니다.

후드 ( 판 R2) 의 훅을 모니터의 오른쪽에 있는 구멍에 가스 / 나스/ 이 기로 포스 가이 포스 가까 있는 가요?<br>맞추고 , 훅을 끼웁니다 . 그런 다음 , 판 (Rt) 를 아래로  $\overline{a}$  and  $\overline{b}$  and  $\overline{c}$  and  $\overline{d}$  and  $\overline{c}$ 

#### 4. 왼쪽 후드를 설치합니다.

판 (Lt) 에 있는 와살표들 판 (L2) 에 있는 와살표에 <sub>.</sub> 맞수고 누 판을 결압입니다 . 그림에 나온 것저림 판  $(Lt) \equiv \frac{1}{2}$  방향으로 밉니다 .

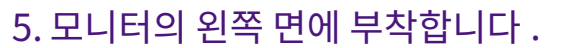

후드 ( 판 L2) 의 훅을 모니터의 왼쪽에 있는 구멍에 핮추고 , 훅을 끼웁니다 . 그런 다음 , 판 (Lt) 를 아래로 눌러 단단히 고정합니다.

#### $6.$  상단 판을 설치합니다.

그림에 나온 것처럼 상단 판을 판 (R2) 및 판 (L2) 에 걸고 , 상단 판을 다른 판들의 위쪽에 있는 노치에  $\overline{\eta}$ 웁니다.

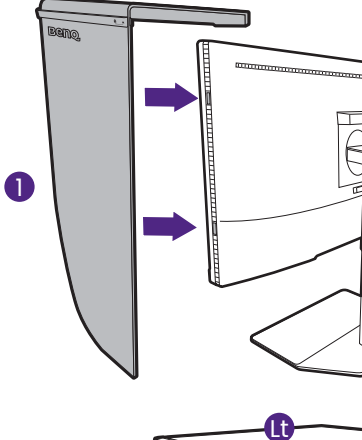

2

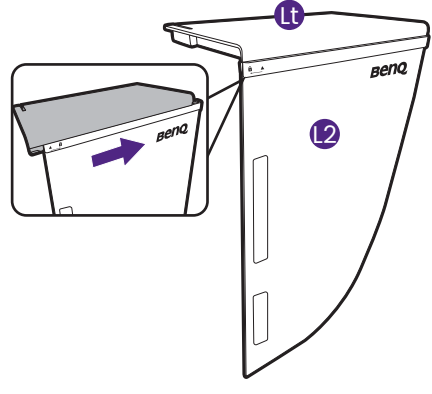

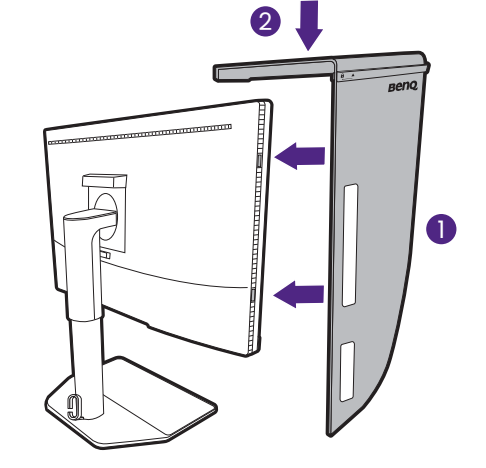

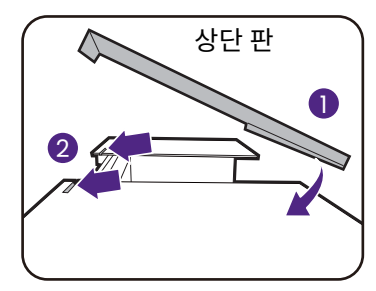

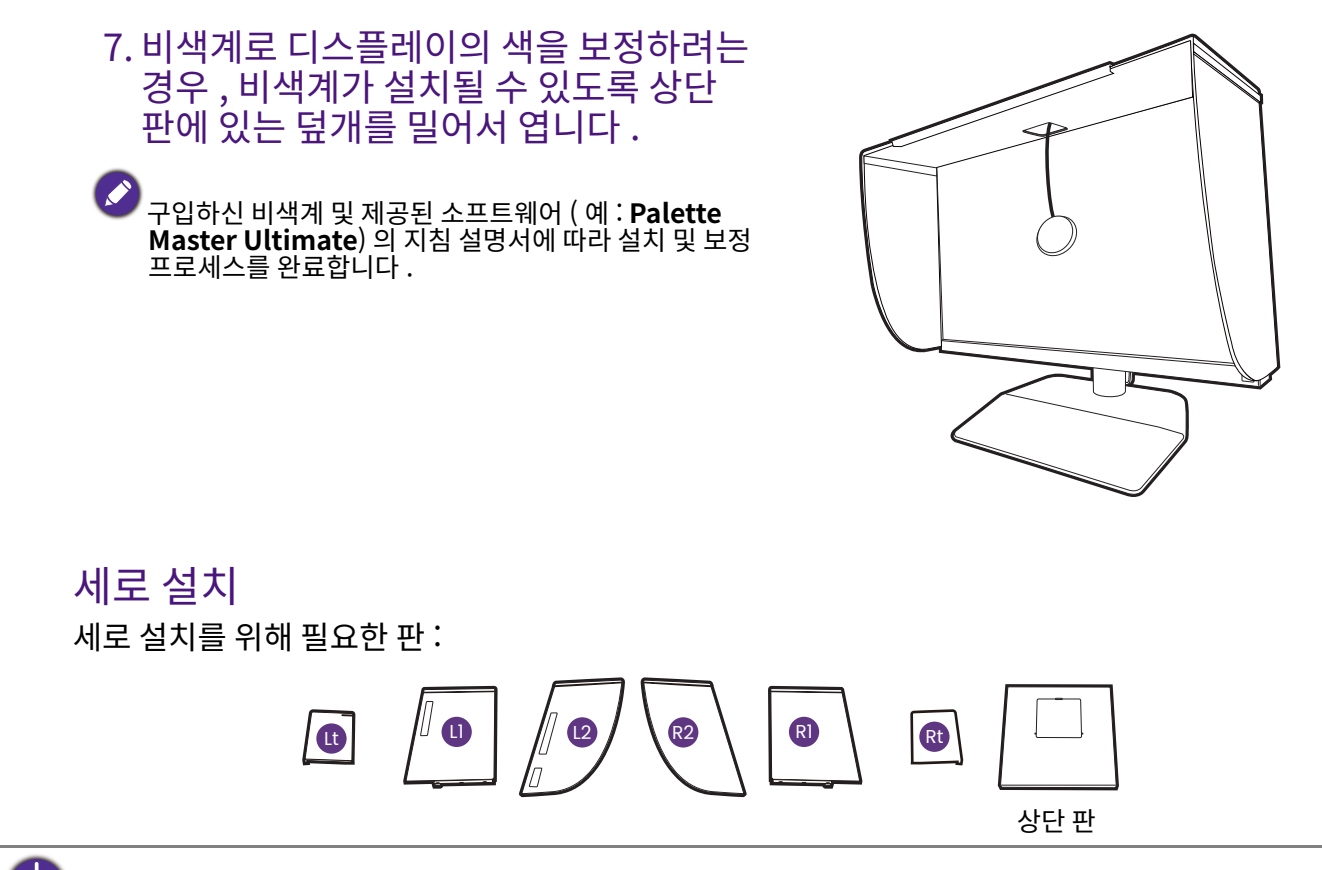

<span id="page-29-0"></span>일부 모델은 가로 설치만을 위한 셰이딩 후드를 함께 제공할 수 있습니다. 구입한 모델의 포장 내용물을 확인하십시오.

#### 1. 셰이딩 후드 설치를 준비합니다.

평평하고 고른 표면에서 모니터를 스탠드에 똑바로 놓습니다. 모니터 회전, 페이지 34 에 나온 지침처럼 모니터가 세로 방향 모드로 회전되었는지 확인합니다. 그림에 따라 주의하여 설치를 완료합니다.

#### 2. 오른쪽 후드를 설치합니다.

판 (R1) 에 있는 화살표를 판 (R2) 에 있는 화살표에 맞추고 두 판을 결합합니다 . 그림에 나온 것처럼 판 (R2) 를 끝 방향으로 밉니다.

판 (Rt) 에 있는 화살표를 판 (R1) 에 있는 화살표에 맞추고 두 판을 결합합니다 . 그림에 나온 것처럼 판 (R1) 과 함께 판 (R2) 를 끝 방향으로 밉니다.

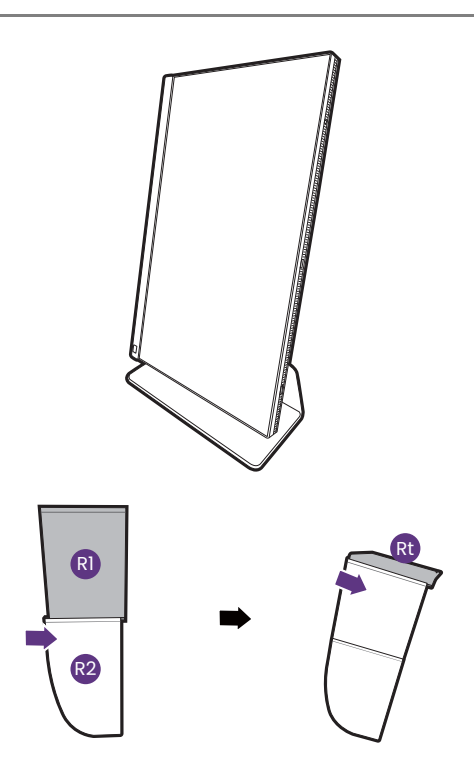

#### 3. 모니터의 오른쪽 면에 부착합니다.

후드의 훅을 모니터의 오른쪽에 있는 구멍에 맞추고 홍을 끼웁니다. 그런 다음, 판 (Rt) 를 아래로 눌러 단단히 고정합니다.

#### 4. 왼쪽 후드를 설치합니다.

판 (L1) 에 있는 와살표들 판 (L2) 에 있는 와살표에 맞수고 누 판을 결압입니다 . 그림에 나온 것저림 판 (L2) 를 끝 방향으로 밉니다.

판 (Lt) 에 있는 와살표들 판 (L1) 에 있는 와살표에<br>그 맞수고 누 판을 결압압니다 . 그림에 나온 것저림 판 (L1)<br>공주 기호 등 등 금 등 없었고 그리고 보 英구소 ㅣ ㄴㅌ ㅌㅂㅂ ㅓ . . ㅡ ㅂ .. .<br>과 함께 판 (L2) 를 끝 방향으로 밉니다 .

#### 5. 모니터의 왼쪽 면에 부착합니다.

후드의 훅을 모니터의 왼쪽에 있는 구멍에 맞추고, 훅을 끼웁니다. 그런 다음, 판 (Lt) 를 아래로 눌러 단단히 고정합니다.

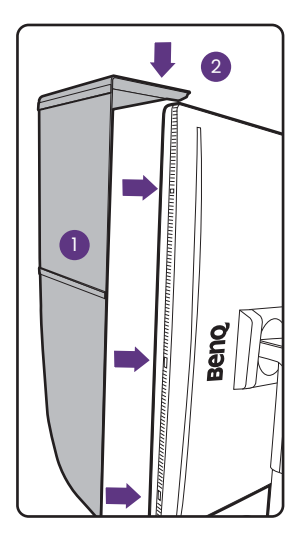

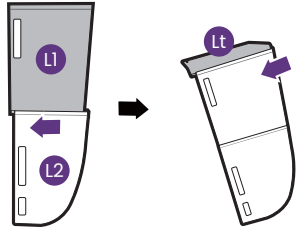

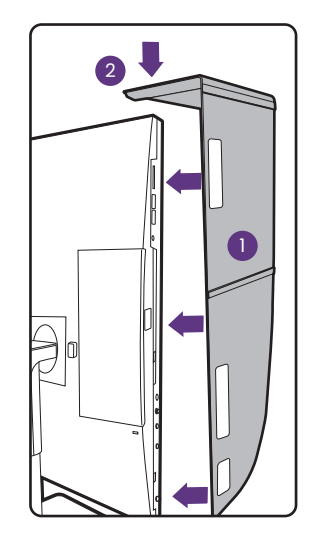

#### $6.$  상단 판을 설치합니다.

그림에 나온 것처럼 상단 판을 판 (R2) 및 판 (L2) 에 걸고 , 상단 판을 다른 판들의 위쪽에 있는 노치에  $\overline{\eta}$ 옮니다.

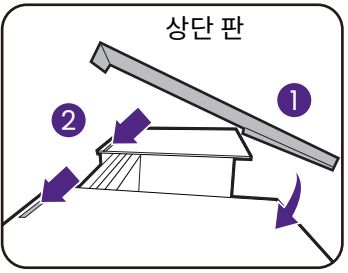

7. 비색계로 나스플레이의 색을 보성하려는 경우 , 비색계가 설지될 수 있노독 상난 판에. 있는 넢개들 빌어서 <mark>업니나</mark> .

뭧햀탛찿컄몿쨊혗뫰숗쾇퓣펯퐃**Palette Master Ultimate**) 의 시심 설명서에 따라 설지 및 보성 프로세스들<br>이 **기**세 완료<mark>합니다</mark> .

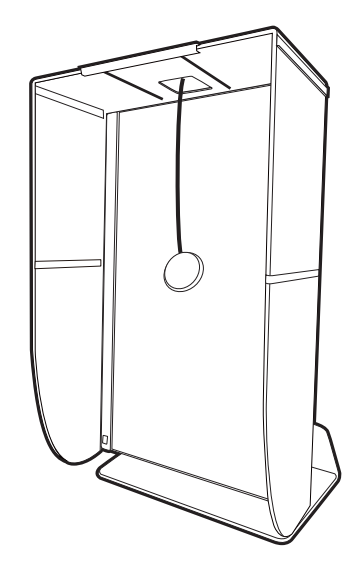

# <span id="page-32-1"></span><span id="page-32-0"></span>모니터 높이 조정

보니터 높이들 소설하려면 보니터들 왼쪽과 오른쪽. 양쪽에서 삽고 석냥한 높이가 뇌노록 아래로 내리거나 위<mark>로 늘</mark>어폴립니나 .

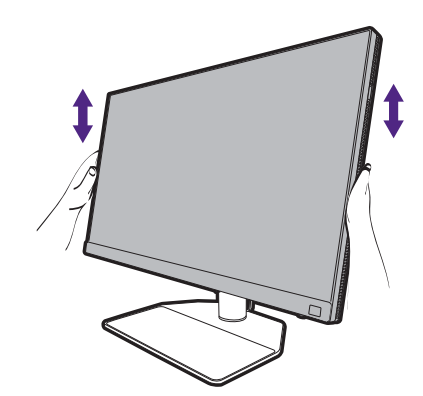

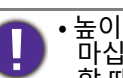

• 높이 소설 스탠드의 윗나 아래 또는 보니터 아래쪽에 손을 놓지. 맛집시오. 보니브들 올리거나 내릴 때 나실 수 있습니다. 이 작업을 알 때는 보니터 수면에 아이들이 오시 않노독 하십시오 <mark>.</mark>

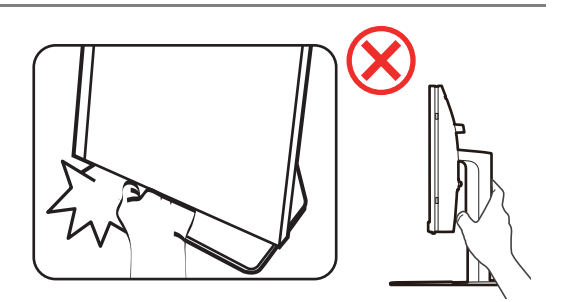

• 보니터를 세로 보느로 돌린 나음 높이를 소설하고 싶은 경우 , 와이드 스크린이기 때문에 보니터 높이들 쇠소 시섬까시 낮술 수 없는 섬에 유의하십시오 <mark>.</mark>

#### <span id="page-33-1"></span><span id="page-33-0"></span>모니터 회전

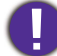

셰이딩 후드를 설치하기 전에 모니터를 회전합니다 . 자세한 내용은 세로 설치, 페이지 30 를 참조하십시오.

#### 1. OSD 메뉴를 피벗합니다.

**시스템 > 오토 피벗 > 켜기**으로 가서 모니터가 회전함에 따라 OSD 메뉴가 자동으로 회전하게 합니다. 자세한 내용은 오토 피벗, 페이지 60 를 참조하십시오.

#### 2. 디스플레이를 회전하십시오 .

세로 보기 방향으로 모니터를 회전하기 전에 디스플레이를 90 도 회전하십시오.

바탕 화면에서 오른쪽 마우스를 클릭한 다음 팝업 메뉴에서 **화면 해상도**을 선택하십시오. **방향**에서 **세로**을 선택하고 설정을 적용하십시오.

 $\begin{pmatrix} 0 & 0 \end{pmatrix}$  PC 의 운영 체제에 따라 각기 다른 절차를 따라 화면 방향을 조정해야 합니다 . 자세한 내용은 운영 체제의 도움말 문서를 참조하십시오.

#### 3. 모니터를 끝까지 빼고 기울이십시오.

디스플레이를 살짝 들어올려서 최대로 늘리십시오. 그런 다음에 모니터를 기울이십시오.

Ó 가로 방향 모드에서 세로 방향 모드로 회전할 수 있도록 모니터를 수직으로 길게 빼야 합니다 .

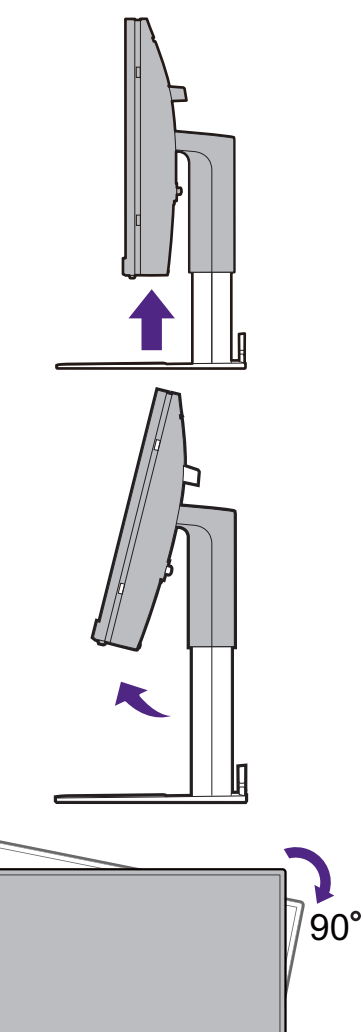

4. 그림과 같이 시계 방향으로 모니터를 90 도 회전시키십시오.

D 니스플레이들 외선시킬 때는 LCD 니스플레이의 네누리가 보니터.<br>시스플레이틀 외선시킬 때는 LCD 니스플레이의 네누리가 보니터. 발짐에 무닞지지 않노록 길게 뺀 보니터를 가상 높은 위지까지 기울이십시오 . 보니터 수면에 망해물이 없어야 하고 케이블을<br>이렇게 아이 좋은 방법이 합니다. 이 사이 없어 있어 이 없어요. 위안 공간이 중문해야 합니다 . 먼저 보니터 맏심내 위에 있는 물건. 및 연결된 USB 수변 상지와 케이블을 지웁니다 .

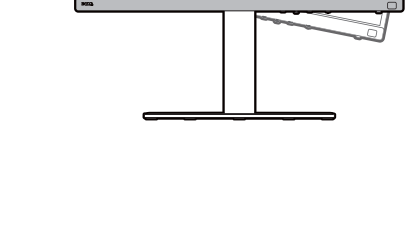

5. 모니터를 원하는 시야각으로 맞추십시오.

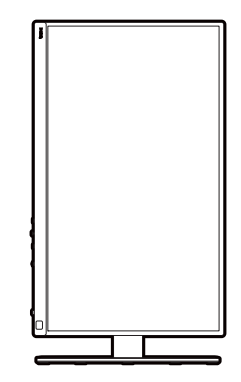

# <span id="page-34-1"></span><span id="page-34-0"></span>보기 각도 조정

보니터 기울이기 , 스위를 및 높이 소설 기능을 사용하여 와면을 원하는 각노로 소설알 수 있습니다 .<br>지调한 행용을 했다. 이들해 나치표 당승을 하십시오. <u>사세안 내용은 웹사이트에서 세품 사양을 왁인하</u>십시오 <mark>.</mark>

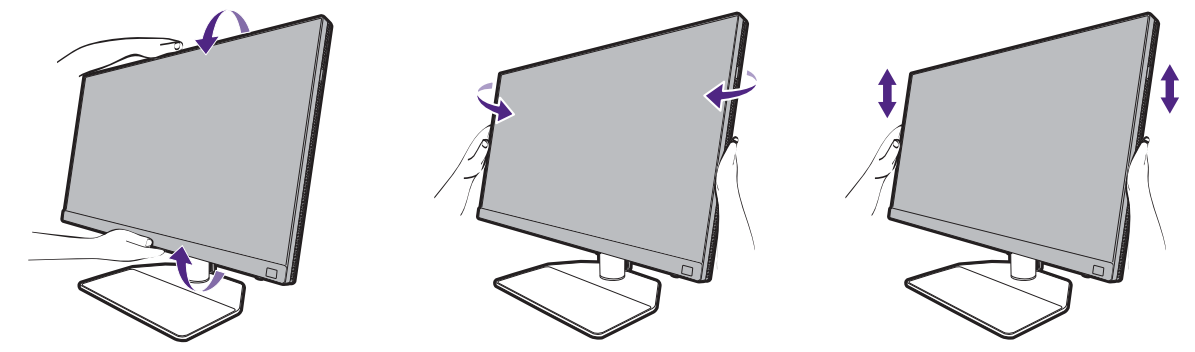

### <span id="page-35-1"></span><span id="page-35-0"></span>모니터 벽면 설치 키트 사용

LCD 좣샃슟폋쪸졯켟찇얓픿샧퀓햃삏100mm 밫핓VESA 훻쟃풯맻햃킰샃샟 보니터 벽면 설지 키트들 설지하기 선에 수의 사양을 수의 깊게 읽으십시오 <mark>.</mark>

### 주의 사항

- 모니터와 모니터 설치 키트를 표면이 편평한 벽면에 설치하십시오 .
- 벽면 재질과 표준 벽면 설치 브래킷 (별도 구매)이 모니터의 무게를 지탱할 수 있을 정도로 튼튼한지 확인하십시오 . 무게 정보에 대해서는 웹사이트에서 제품 사양을 참조하십시오 .
- LCD 모니터의 케이블 연결을 끊기 전에 모니터 전원을 끄십시오.

#### 1. 모니터 스탠드를 분리하십시오.

패드를 댄 깨끗한 바닥에 화면이 아래쪽을 新一를 끝에 있는~<br>향하게놓으십시오 . 스탠드 및 받침대를 제거하는 방법 , 페이지 27 의 단계 1-2 의 설명에 따라 모니터 스탠드를 분리하십시오.

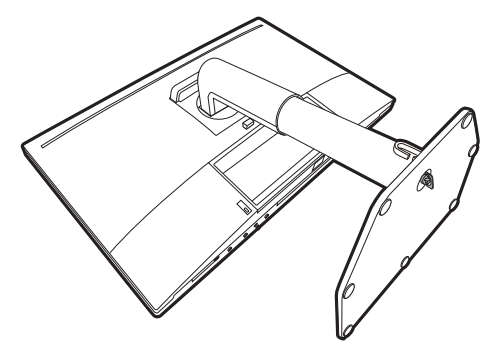

#### 2. 뒤쪽 덮개의 나사를 제거합니다.

십자 드라이버를 사용하여 뒤쪽 덮개의 나사를 푸십시오. 나사를 잃어버리지 않게 끝이 자석으로 된 드라이버를사용하는 것이 좋습니다.

 $\bullet$ 낭숭에 닥시 보니터들 스탠드에 설지하여 사용하게 될 경우들 위하여 보니터 있는 것 나 사들 나숭에 사용알<br>1. 이미국 이 자치 그 사 나라 시 나는 것 나 사들 나숭에 사용알 <mark>수 있노독 안선안 곳에 보관하십시오</mark> .

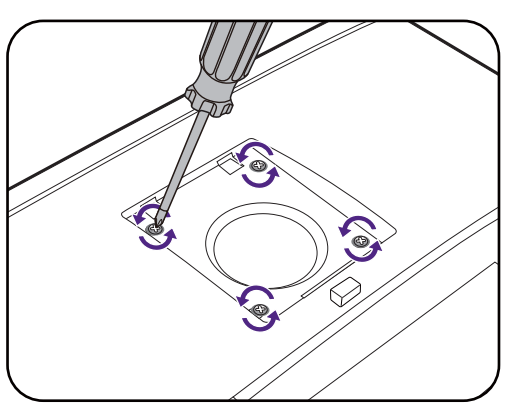

#### 3. 구입하신 벽면 설치 브래킷의 설명서에 따라 설치하십시오.

<mark>◆</mark> 네 개의 M4 x 10 mm 나사를 사용해 VESA 표준 벽면 설치 브래킷을 복느턴에 고성시킵니다. 보는 나사가 난난히 포성뇌고 살 속여서 있는지 왁인하십시오 . 먹면 실지 및 안선. <u>수익 사양에 관해 선문 기술사나 BenQ 서비스 센터에</u> 문의하십시오.

# <span id="page-36-0"></span>모니터 조정 방법

<span id="page-36-1"></span>제어 패널

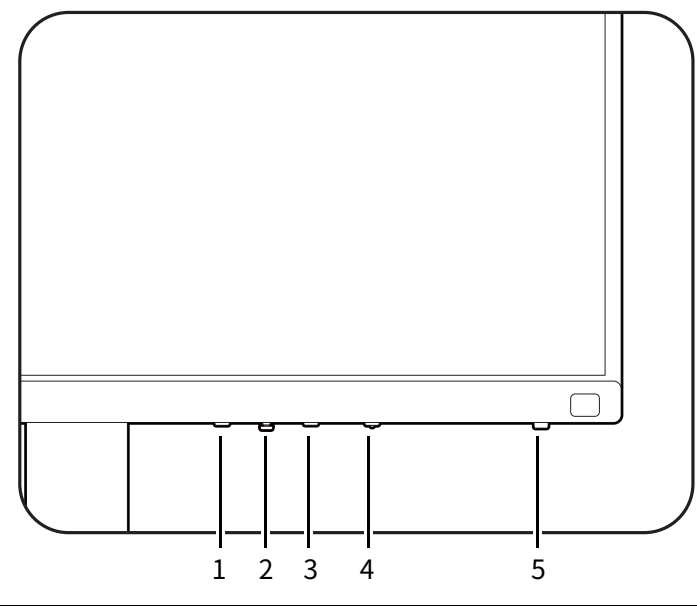

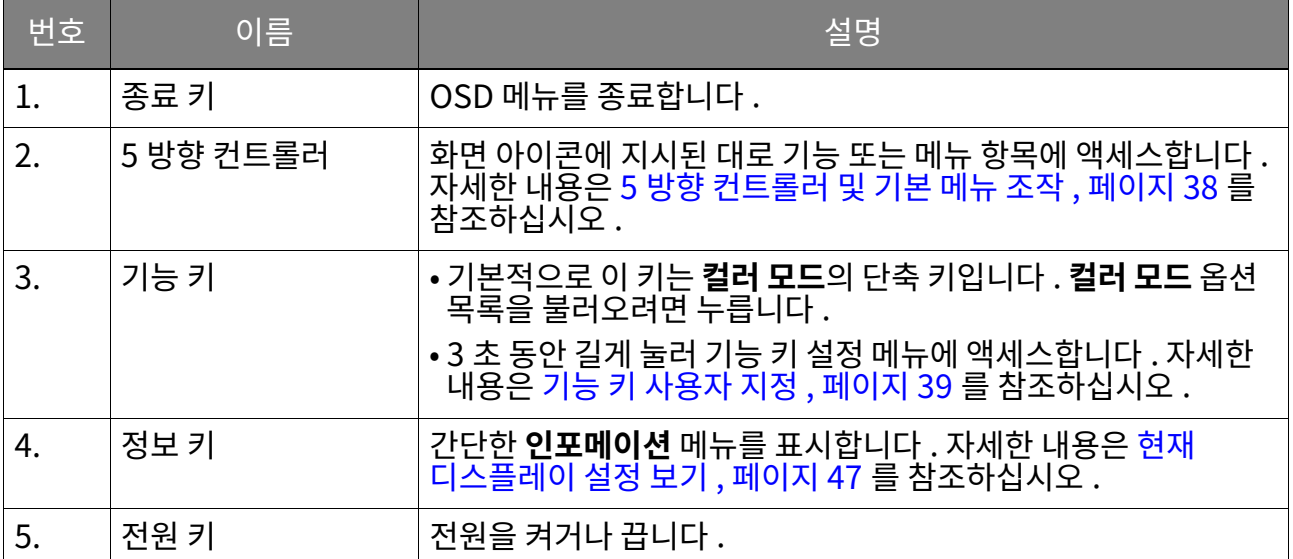

# <span id="page-37-1"></span><span id="page-37-0"></span>5 방향 컨트롤러 및 기본 메뉴 조작

5 방양 컨트롤러는 선면 베셀의 아래쪽에 있습니다 . 보니터 앞에 앉아서 컨트롤러를 화면 아이콘에<br>그냥탕 !!!통 시시뇐 방양으로 이농하여 메뉴 탐색과 소<mark>삭을 압니</mark>나 .

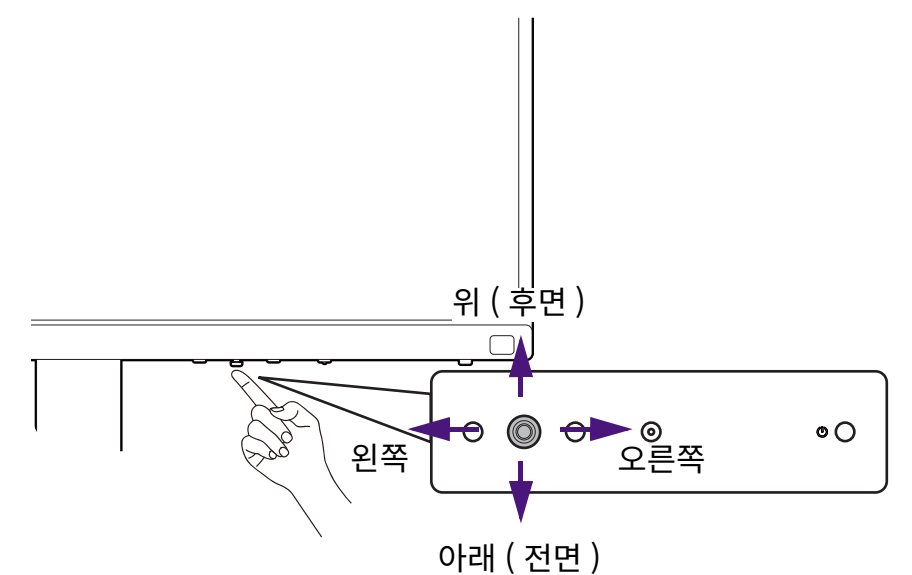

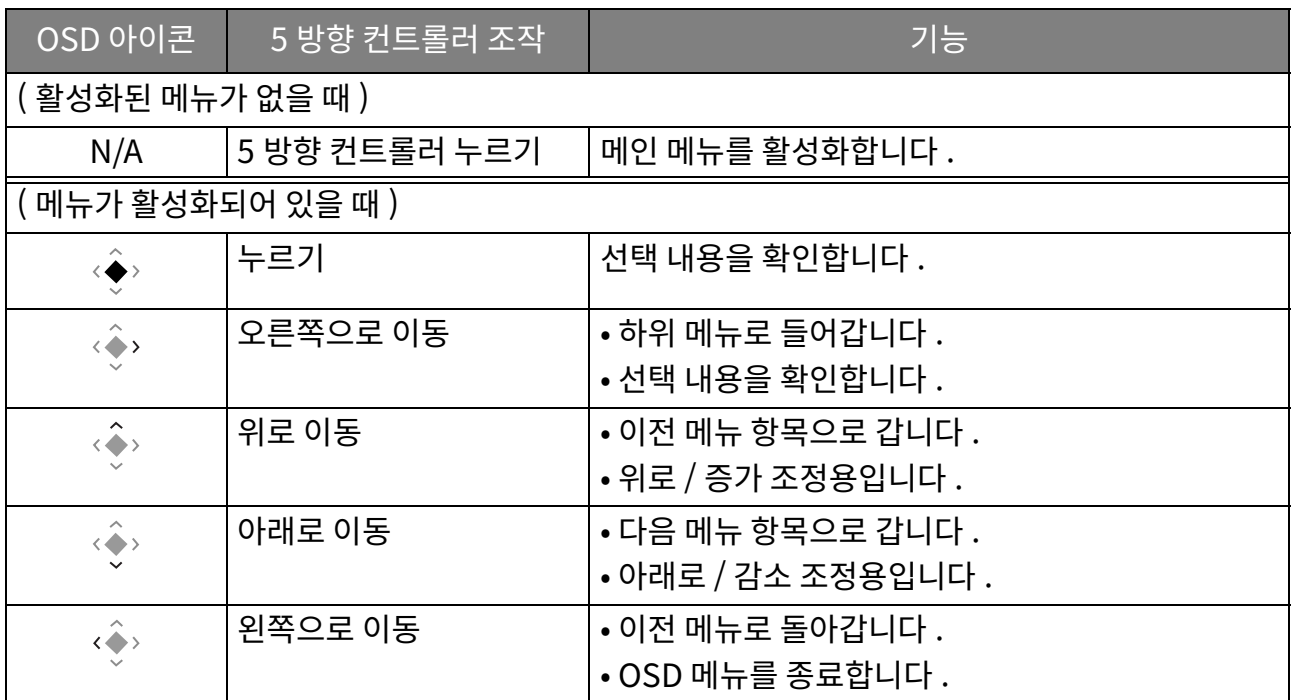

보는 OSD( 온스크린 니스플레이 ) 메뉴에 세어 키를 통해 액세스왈 수 있습니다 . OSD 메뉴들, 사용하여 보니터에서 보는 실성을 소성할 수 있습니다 . 사용 가능한 메뉴 옵션은 입력 소스 , 기능 및<br>서울에 필리 되려진 것이 있다는 일이 설정에 따라 달라질 수 있습니다.

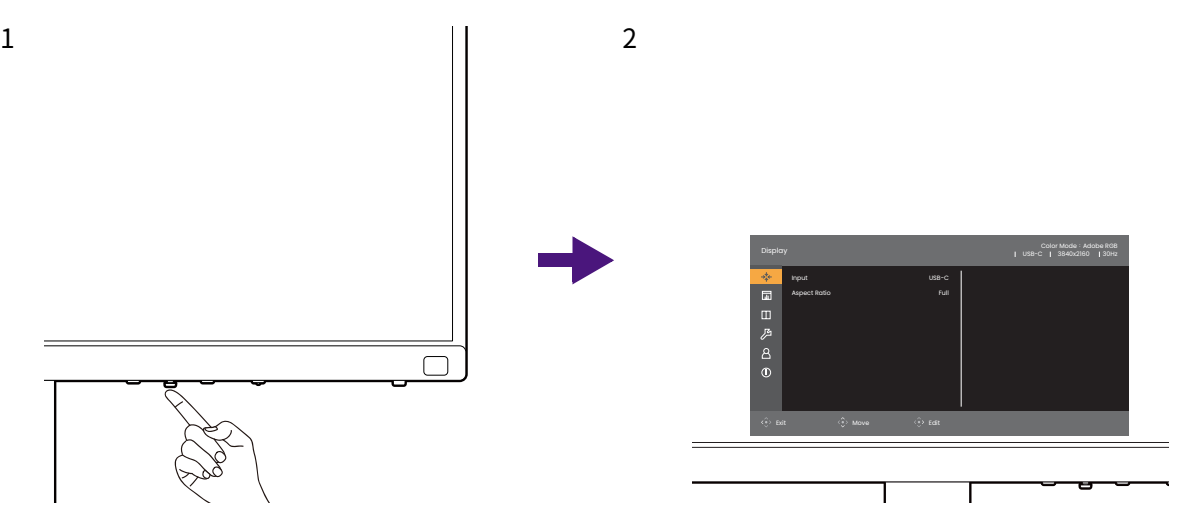

- 1. 5 방향 컨트롤러 누르기.
- 2. 메인 메뉴가 표시됩니다.
- 3. 메인 메뉴에서 메뉴 아래쪽의 화면 아이콘을 따라 조정 또는 선택을 합니다 . 메뉴 옵션에 대한  $\overline{v}$ 재 $\overline{v}$ 한 내용은 메인 메뉴 탐색 , 페이지 49 을 참조하십시오 .

# <span id="page-38-1"></span><span id="page-38-0"></span>기능 키 사용자 지정

- 1. 모니터 기능 키 설정 메뉴가 표시될 때가지 기능 키를 3 초 동안 길게 누릅니다.
- 2. 하위 메뉴에서 이 키로 액세스할 수 있는 기능을 선택합니다 . 설정이 완료되었음을 알리는 팝업 메시지가 표시됩니다 .

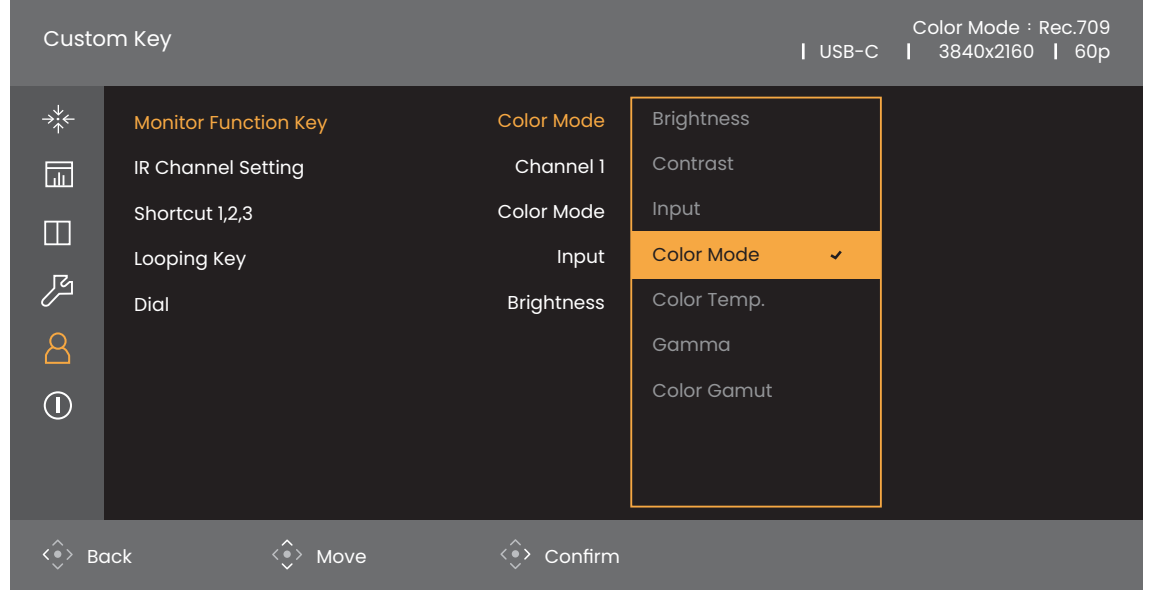

모니터에 있는 제어 키와 별도로, Hotkey Puck G3 에 있는 바로 가기 키 1/2/3 역시 단축키로 작동합니다 . 바로 가기 키들 (1/2/3) 중 하나를 3 초 동안 눌러서 옵션 목록을 열고 , ' $\overline{\langle}$ ' 또는 ' $\overline{\langle}$ ' 를 눌러 설정 메뉴의 다른 기능을 선택하고  $\langle\blacklozenge\rangle$ 를 사용하여 확인합니다 . 자세한 내용은 Hotkey Puck G3 사용자 지정 , 페이지 42 를 참조하십시오 .

# <span id="page-39-2"></span><span id="page-39-0"></span>Hotkey Puck G3 및 유효 범위

- 1. Hotkey Puck G3 에 배터리 설치, 페이지 19 의 지침에 따라 Hotkey Puck G3 를 준비합니다.
- 2. Hotkey Puck G3 를 보니터 앞에 눕니나 . IR 센서는 보니터의 오른쪽 아래 구석에 있으며 ,<br>별위는 그림에 나온 것처럼 서로 다른 수직 및 수평 수신 각도에서 약 6 미터입니다 . 최상의 성능을 얻기 위해 유효 범위 내에 Hotkey Puck G3 들 누십시오 .
- 3. Hotkey Puck G3 로 소삭하는 데 대한 사세한 내용은 Hotkey Puck G3 와 그 기몬 소삭 , <mark>페이시 40</mark> 을 잠소하십시오 .

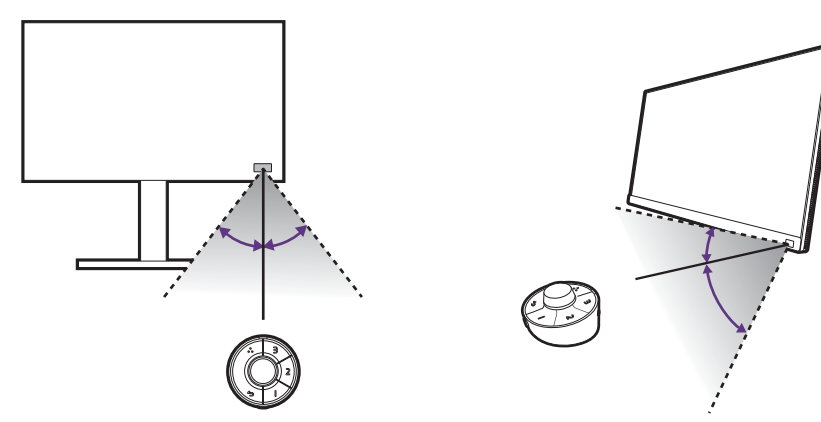

# <span id="page-39-3"></span><span id="page-39-1"></span>Hotkey Puck G3 와 그 기본 조작

제어 키와 별개로, Hotkey Puck G3 를 통해 빠르게 제어하고 OSD 메뉴에 액세스할 수 있습니다.

Hotkey Puck G3 는 측섬석으로 BenQ LCD 보니터용으로 니사인되었으며 호완되는 보넬에만 사용할 수 있습니다 . 암께 세공된 보니터에서만 사용하십시오 <mark>.</mark>

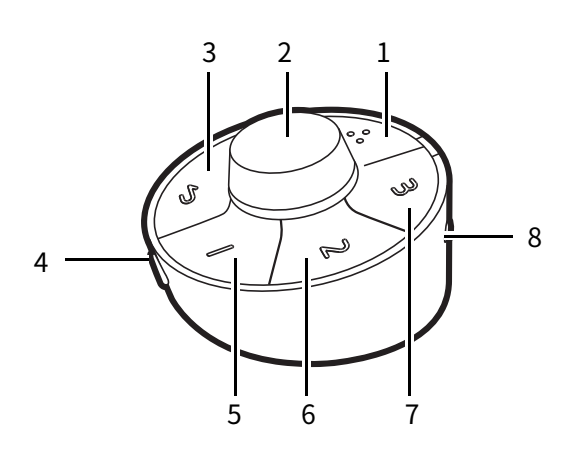

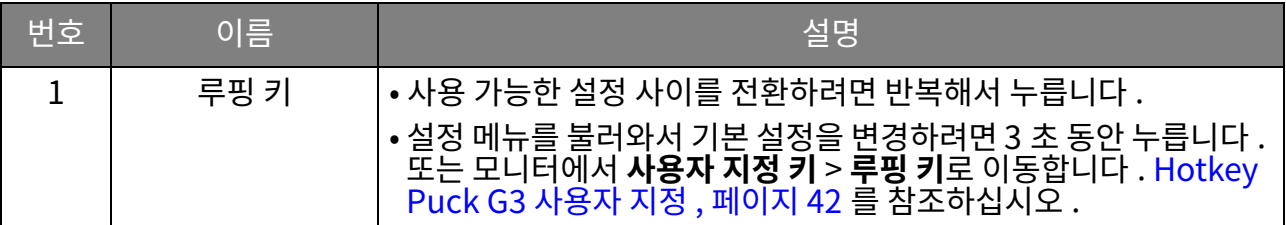

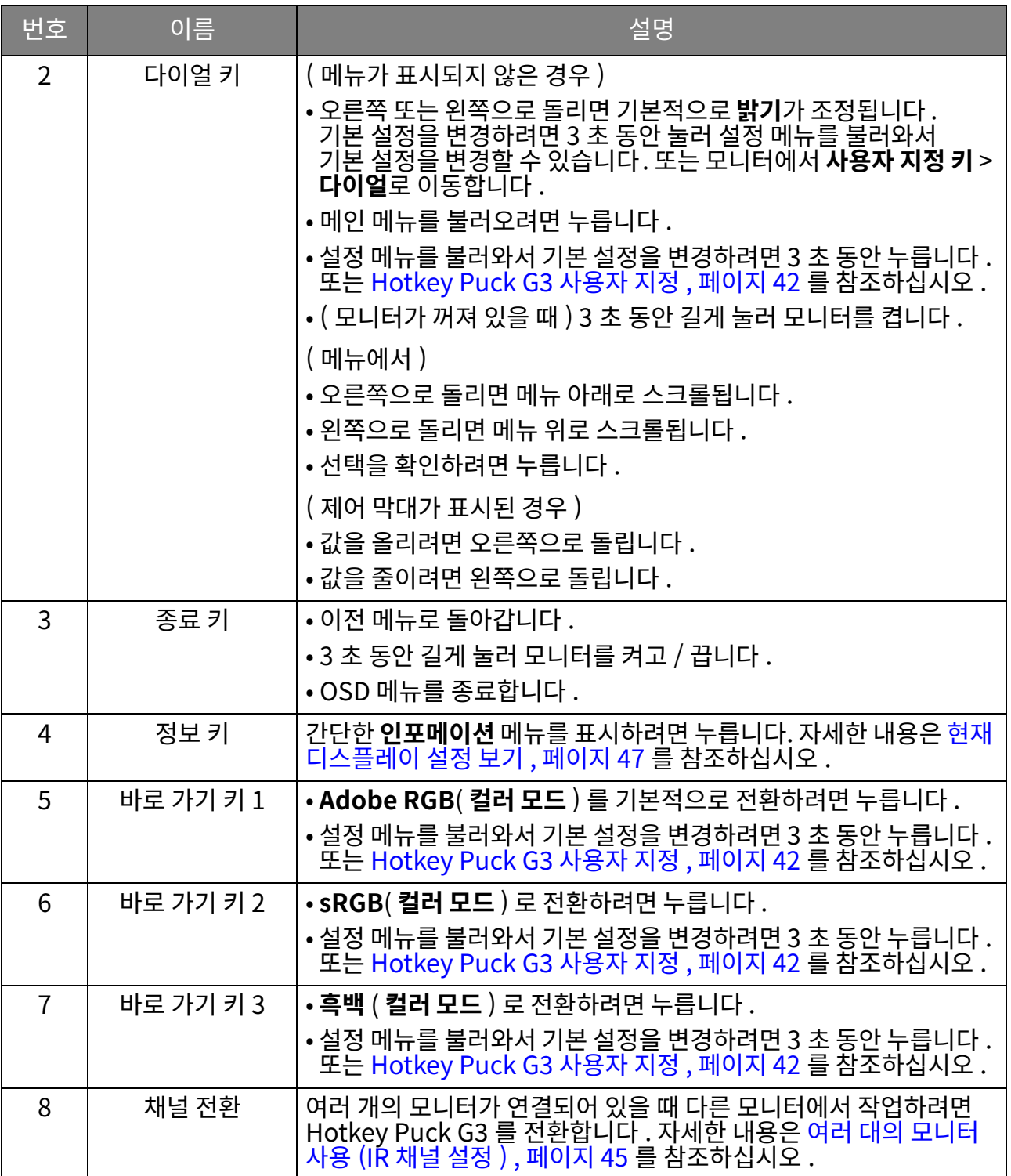

### <span id="page-41-4"></span><span id="page-41-1"></span>Hotkey Puck G3 사용자 지정

Hotkey Puck G3의 키는 특별한 기능을 위해 지정됩니다. 다이얼 키, 바로 가기 키 및 루핑 키의 기본 켟혐픿퓋삏샻왗쪻몸퀓햃킰샃샟

- 1. 5 방향 컨트롤러 누르기.
- 2. 사용자 지정 키로 이동하고 사용자 지정하려는 키로 갑니다.
- 3. 키에 대해 지정된 기능을 변경합니다.
- 4. **쨏왗맻밫123** [핓몸풫 퓿졏쁯폋켗쪏훷읷켛샃샟 쪏훷팿얓폋켗Hotkey Puck](www.BenQ.com)  G3 에서 선택한 키로 빨리 액세스하려면 죄대 3 개의 양목을 선택합니다 . 선택한 양목에 표시된<br>\* TU Q 11 SUTE TILL 기능 기능 TILL 17 TILL 2 TILL 이 공부를 선택합니다 . 선택한 양목에 표시된 숫자는 옵션이 할당된 바로 가기 키를 나타냅니다.

또는 기본 설정 메뉴를 불러와서 기본 설정을 변경하려면 Hotkey Puck G3 의 키를 3 초 동안 누릅니다.

# <span id="page-41-2"></span>Mac 시리즈 제품에 사용하기

보니터들 Mac 시리스 제품에 연결할 수 있습니다. 호완성은 Mac 제품의 Mac 십 성능과 사양에 따라<br>-나르고 사선 동시 없이 업데이트될 수 있습니<mark>나</mark> .

- 모니터를 Mac 제품에 연결할 때는 좋은 화질을 위해 Thunderbolt 3 또는 USB-C™ 케이블 (Mac 및 모니터에서 모두 사용 가능한 경우 ) 을 통한 직접 연결을 권장합니다 . 자세한 내용은 PC 비디오 <u> 것고 같</u>습니다. 19 시장은 81 / 트 (<br>케이블 연결 , 페이지 22 를 참조하십시오 .
- •색상 차이를 줄이기 위해, 모니터의 이미지 모드(컬러 모드)를 M-book, Display P3 또는 DCI-P3 모드 ( 사용 가능한 경우 ) 로 설정할 것을 권장합니다 . 자세한 내용은 컬러 모드 , 페이지 51 를 참조하십시오.
- 모니터가 특정 BenQ 소프트웨어를 지원하는 경우 , 해당 소프트웨어가 Mac 제품에서 작동하는지 알기 위해 www.BenQ.com 의 소프트웨어 웹페이지를 확인하십시오.

Mac 제품과의 호환성에 관하여 질의가 있는 경우, <Support.BenQ.com> 을 방문하여 FAQ 또는 **지식**에서 관련 주제를 찾아 보십싱호.

# <span id="page-41-3"></span><span id="page-41-0"></span>HDR 기술로 작동

<u>이 문서에 나온 HDR 호완 상지에 관안 성보 및 콘텐즈는 술판 당시의 쇠신 내용입니다 . 쇠신 성보에 내해서는 상지</u> 세소업제 및 콘텐즈 세공업제에 <mark>문의하십시오</mark> .

HDR 기능을 활성화하려면, 호환되는 플레이어 및 콘텐츠가 있어야 합니다.

1. 4K HDR 플레이어를 준비해야 합니다 . 다음 이름 및 해상도를 가진 플레이어가 지원됩니다 .

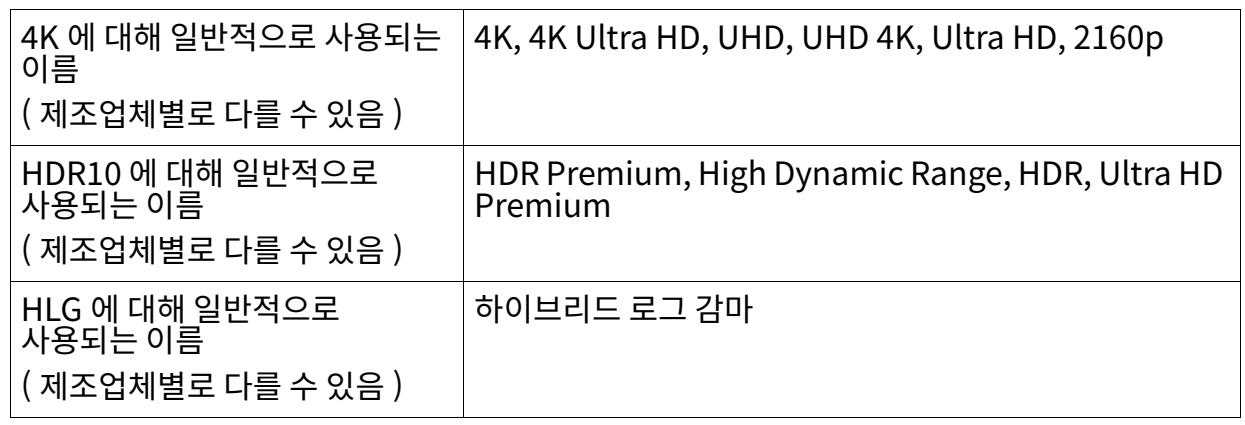

2. HDR 콘텐츠가 사용 가능한지 확인하십시오.

- 3. 플레이어와 모니터가 적절한 케이블을 통해 연결되었는지 확인하십시오 :
	- 제공된 HDMI / DP / DP mini DP 케이블 / USB-C™ 케이블 ( 사용 가능한 경우 )
	- HDMI High Speed 또는 HDMI Premium 인증을 받은 HDMI 케이블 (HDMI 입력이 있는 모델의 경우)
	- DisplayPort 규격 인증을 받은 DP / DP mini DP 케이블 (DP 입력이 있는 모델의 경우 )
	- 인증받은 USB-C™ 케이블, DisplayPort 교대 모드 기능 포함 (USB-C™ 입력이 있는 모델의 경우)

## $HDR$  기능 활성화

<u>HDR 기술로 삭농 , 페이시 42 의</u> 시짐을 따르고 입력 콘텐즈가 HDR 호완되는 경우 OSD 메시시<br>-**HDR: 켜기**가 와면에 표시됩니다 . 곤텐즈 플레이어 및 곤텐즈가 HDR 호완이고 HDR 기능이 석설히<br>최 남화학의 상응의 발생 남편 - 양광민주 해 필리 왈성화되어 있음을 의미합니다 . 입력 신호에 따라 , 보니터는 콘텐즈가 HDR10 인시 또는 HLG 인시<br> 감지하여 적절하게 처리합니다 .

연결이 완료되었는데 OSD 메시지가 표시되지 않는 경우, 이는 콘텐츠 플레이어 및 / 또는 콘텐츠가 HDR 호환되지 않음을 의미합니다 . 모니터가 비 HDR 콘텐츠에 대해 최근에 선택된 컬러 모드에 머물러 있습니다.

# <span id="page-42-1"></span>디스플레이 색상 조정

디스플레이 색을 조정하기 위해 다음 중 하나를 할 수 있습니다 :

- 색상 조절 > 컬러 모드에서 표준 색 설정을 적용합니다.
- 관련 OSD 메뉴에서 수동으로 니스플레이 및 색 실성을 면경압니다 . 망금 실성안 **길러 보느**에 따라<br>생일 동창으 읽게 나온 引음식을 담당 것 같은 일종 나는 색상 소성을 위해 사용 가능안 옵션이 날라실 수 있습니다 .<br>포함은 의원 것이 'With 포함' 같습니다. 자유한 사용이 된 것  $\overline{x}$ 정을 마친 후 , 색상 조절 > 컬러 설정 저장에서 사용자 지정 설정을 저장할 수 있습니다 .
- 호환 보정기(별도 구매)를 사용하여 **Palette Master Ultimate**라는 보정 소프트웨어로 작업하고 니스플레이 색을 죄석화압니나 . <Support.BenQ.com> 에서 해당 시역 웹사이트를 방문하여 소프트웨어 및 사용 설명서들 나운로느하십시오 . 고급 소프트웨어 , 페이시 3 들 잠소하십시오 .
- **색상 조절 > 컬러 모드 >** 보정 모드에서 보정된 결과를 적용합니다 ( <mark>캘리브레이션 1</mark>/<br>- 캘리브레이션 2/ 캘리브레이션 3).

# <span id="page-42-2"></span>디스플레이 모드 조정

16:9 이외의 화면비와 구입한 모델의 패널 이외의 크기로 이미지를 표시하기 위해 모니터에서 디스플레이 모드를 조정할 수 있습니다.

- 1. 5 방향 컨트롤러 누르기.
- 2. 디스플레이 > 화면비으로 이동합니다.
- 3. 적절한 디스플레이 모드를 선택합니다 . 이 설정은 바로 적용됩니다 .

### <span id="page-42-3"></span><span id="page-42-0"></span>적적한 컬러 모드 서택

• 사진 편집에 권장되는 모드 : Adobe RGB.

이 보니터는 서로 나는 유영의 이미시에 석압안 나앙안 걸러 보느를 세공압니다 . 사용 가능안 보는<br>기가 모두는 시리 남들 걸러 모느를 걸려 모느 , 페이시 51 을 삼소하십시오 <mark>.</mark>

원하는 컬러 코드를 위해 **색상 조절 > 컬러 모드**로 이동합니다.

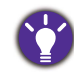

• 비디오 편집에 권장되는 모드: **Rec. 709, DCI-P3** 또는 **HDR**이 그것입니다. HDR을 활성화하려면 HDR 기술로 작동 ,<br>- 페이지 42 을 참조하십시오 .

# <span id="page-43-3"></span><span id="page-43-0"></span>화면과 하드카피 간의 색상 차이를 최소화합니다 (Paper Color **Sync**)

보니터는 연결된 프린터에서 술력한 하느가피와 보니터 간의 색상 자이들 죄소와하노록 노와수는.<br>-Paper Color Sync 기술을 갖주고 있습니다 . 화면에서 인쇄 결과가 예슥 가능해신 우 , 효과석으로<br>이번째 이미지를 다듬을 수 있습니다 .

- 1. 지정된 프린터, 용지 및 이미지가 준비되어 있는지 확인합니다. 지원되는 프린터, 용지 및 색역에 t대해서는 <Support.BenQ.com>> Paper Color Sync > Specifications (사양)을 방문하십시오.
- 2. Support.BenO.com 에서 Paper Color Sync 의 소프트웨어 및 사용 설명서를 ريون الموريون الموريون الموريون الموريون الموريون الموريون الموريون الموريون الموريون الموريون الموريون المور<br>الموريون الموريون الموريون الموريون الموريون الموريون الموريون الموريون الموريون الموريون الموريون الموريون ا
- 3. 프린터, 용지 및 색역에 대한 소프트웨어 설정을 적절하게 구성합니다.
- 4. 소프트웨어 구성이 완료된 후 모니터의 **컬러 모드**가 Paper Color Sync 으로 자동 전환됩니다. 이미지를 원하는 대로 다듬거나 인쇄할 수 있습니다 .

### <span id="page-43-4"></span><span id="page-43-1"></span>SDI 장치 사용

핯좣샃삏혐SDI - HDMI 쩿쨊SDI 싗퐻숤샃샟 핯싟픿SDI 햠폋 연결하고 울트라 HD 비니오들 보니터에서 시정알 수 있습니다 . 호완 가능한 컨버터 및 캡저 카느들<br>이상성님께 불 알아보<u>려면 , <www.BenQ.com> 을</u> 망문하여 , 모니터 모델의 **개요**들 잦고 SDI 기능 소개에 있는 <mark>호완성 목독을 잦아보십시</mark>오 .

# <span id="page-43-5"></span><span id="page-43-2"></span>동일한 이미지에서 두 세트의 컬러 설정으로 작업 (GamutDuo)

GamutDuo는 두 개의 다른 색역의 이미지를 나란히 표시하여 이미지 편집 효율성을 높일 수 있도록 솿퐻휈샃샟 핯밫삠픻먗핓찿쌏퐟햀옠핯햃픿썇쟇캧풤퀓햃킰샃샟

- 1. **색상 조절 > 컬러 모드**에서 한 개의 컬러 모드를 선택합니다.
- 2. **GamutDuo > 모드**로 이동하여 이 기능을 활성화합니다 . 화면이 두 개의 창으로 나뉘고 선택된 컬러 모드가 왼쪽 창에 적용됩니다 .
- 3. GamutDuo > 색역로 이동하여 오른쪽의 창에 대한 색역을 선택합니다. GamutDuo 에서 오른쪽의 창에 대해 다른 사용 가능한 설정을 조정할 수 있습니다 .

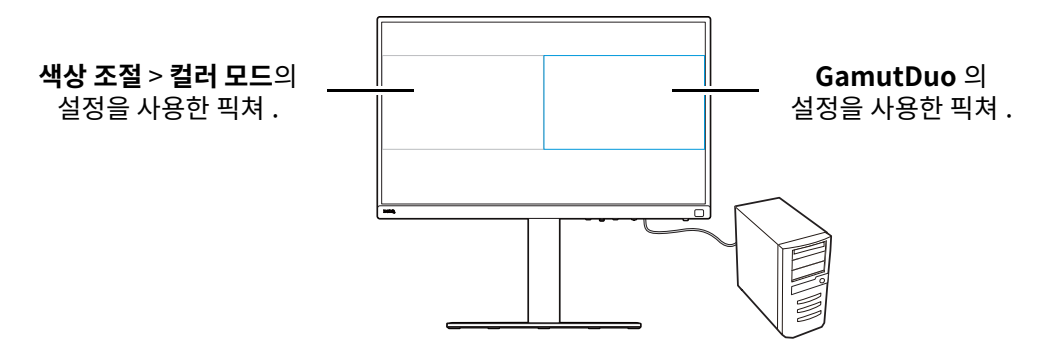

# <span id="page-44-2"></span><span id="page-44-1"></span>효과적으로 작업하기 위해 모니터 메뉴 사용자 지정

이 보니터는 성왁한 색 재연을 제공하는 여러 가시 기술과 사용사의 삼재석인 요구를 중속시키는 나양한 베뉴 옵션을 갖추고 있습니다 . 일무 메뉴 옵션을 건너뛰노록 선택하여 보니터 성능에 영양을<br>그렇게 아이들 것은 그 있습니다 . 일이 비누 없는 그 나이에 도록 선택하여 보니터 성능에 영양을 <u>수시 않고 이 보니터에서 효과석으로 삭</u>업알 수 있습니<mark>나</mark> .

#### <u>절전 모드에서 빠르게 모니터 깨우기 ( **빠른 깨우기** )</u>

못니터가 컴퓨터에 연결되어 있을 때 , 컴퓨터의 선원 관리 계획에 성의된 대로 보니터가 설선 모느도<br>-선완될 수 있습니나 . 사용사가 설선 보느에서 빠르게 보니터들 깨우노록 실성알 수 있습니나 .

- 1. 5 방향 컨트롤러 누르기.
- 2. **시스템 > 빠른 깨우기**으로 이동합니다 . **켜기**을 선택합니다 . 자세한 내용은 빠른 깨우기 . 페이지 58 를 참조하십시오.

#### <span id="page-44-4"></span>자동으로 입력 스캐

모든 입력 포트 일부 입력 포트를 순환하면서 가용한 입력을 자동으로 스캔하도록 모니터를  $\overline{\mathsf{a}}$ 성정할 수 있습니다.

- 1. 5 방향 컨트롤러 누르기.
- 2. 시스템 > 자동 스캔으로 이동합니다. 켜기을 선택합니다. 자세한 내용은 자동 스캔, 페이지 59를 찰초환시호
- 3. 부팅 속도를 높이기 위해 연결 없이 일부 포트를 건너뛰도록 설정합니다. **시스템 > 입력 건너뛰기** 으로 이동합니다 . 건너뛸 포트에 체크 표시하여 선택합니다 . 사용 중인 입력은 비활성화할 수 없습니다 . 자세한 내용은 입력 건너뛰기 , 페이지 59 를 참조하십시오 .

#### <span id="page-44-5"></span><u>자주 사용되는 색 모드를 메뉴에 표시 ( **컬러 모드 건너뛰기** )</u>

자주 사용하는 색상 모드만 메뉴에 표시하도록 설정하여 옴션 간을 빠르게 전환할 수 있습니다.

- 1. 5 방향 컨트롤러 누르기.
- 2. **시스템 > 컬러 모드 건너뛰기**으로 이동합니다 . 건너뛸 색상 모드에 체크 표시하여 선택합니다 . 사용 중인 색 모드는 비활성화할 수 없습니다 . 자세한 내용은 컬러 모드 건너뛰기 . 페이지 59 를 참조하십시오.

Hotkey Puck G3 에서 바로 가기 키는 기본적으로 서로 나른 색 목느에 대한 핫키이며 **컬러 모느 건더뛰기** 질정과 <u>묶란햡니다. 학낙윅 반록 가기 키</u>에 지성된 색 모드가 **시스템 > 컬러 모드 건너뛰기**에서 비왈성화된 경우, 바로 가기 키에 의해 여전히 전환할 수 있습니다 .

# <span id="page-44-3"></span><span id="page-44-0"></span>여러 대의 모니터 사용 (IR 채널 설정)

컴퓨터가 여러 대의 모니터와 연결된 경우 , Hotkey Puck G3 를 사용하여 빠르게 다른 모니터로 천환할 수 있습니다 .

### 각 모니터마다 Hotkey Puck G3 가 하나씩 있는 경우

- 1. 사용자 지정 키 > IR 채널 설정에서 한 개의 모니터를 채널에 설정합니다 . 기본 설정은 **채널 1** 입니다 . 간섭을 피하기 위해 . 모니터를 서로 다른 채널에 설정하십시오 .
- 2. Hotkey Puck G3 의 채널 스위치를 함께 작동하는 모니터와 매핑되도록 설정하십시오.

3. Hotkey Puck G3 으로 모니터를 제어합니다.

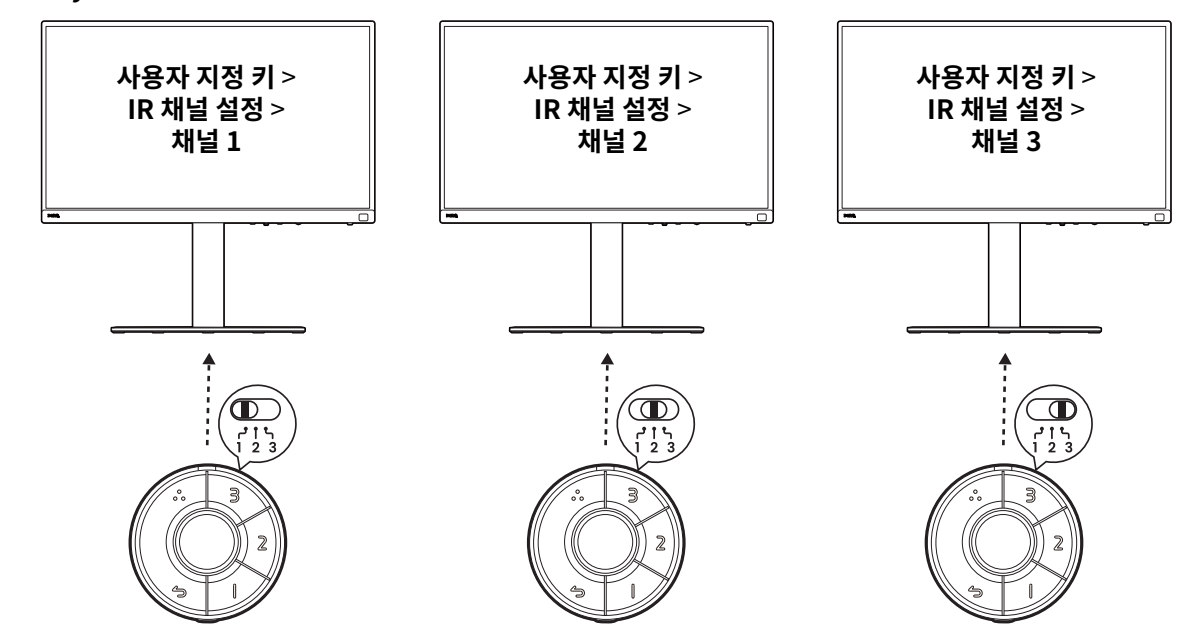

### Hotkey Puck G3 가 하나만 있는 경우

- 1. 시스템 > IR 채널 설정에서 한 개의 모니터를 채널에 설정합니다.
- 2. 설정된 모니터를 제어할 때 Hotkey Puck G3 로부터 상응하는 채널로 전환합니다.

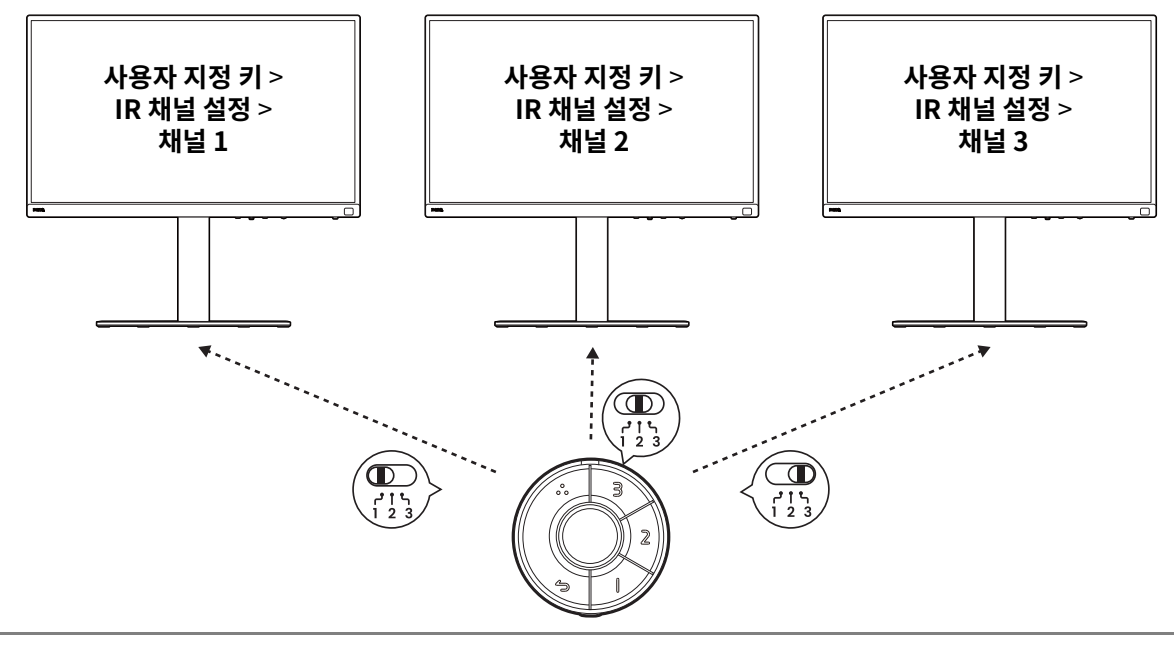

여러 내의 모니터에 내안 색상 설성을 효과적으로 관리하려면 Palette Master Ultimate 를 사용해 보십시오 . 사세안 <mark>내용은 <www.BenQ.com> > **Palette Master Ultimate** 을 망문하십시오 .</mark>

# <span id="page-46-1"></span><span id="page-46-0"></span>현재 디스플레이 설정 보기

이 모니터는 다양한 특징과 기능을 제공하므로, 사용자의 필요에 맞게 모니터를 사용자 지정할 수 있습니다.

현재 니스플레이 실성을 빠르게 샂으려면, 보니터 또는 Hotkey Puck G3에서 성보 키를 눌러 간난한<br>이번 개시를 내 **인포메이션** 메뉴들 표시알 수 있습니나 .

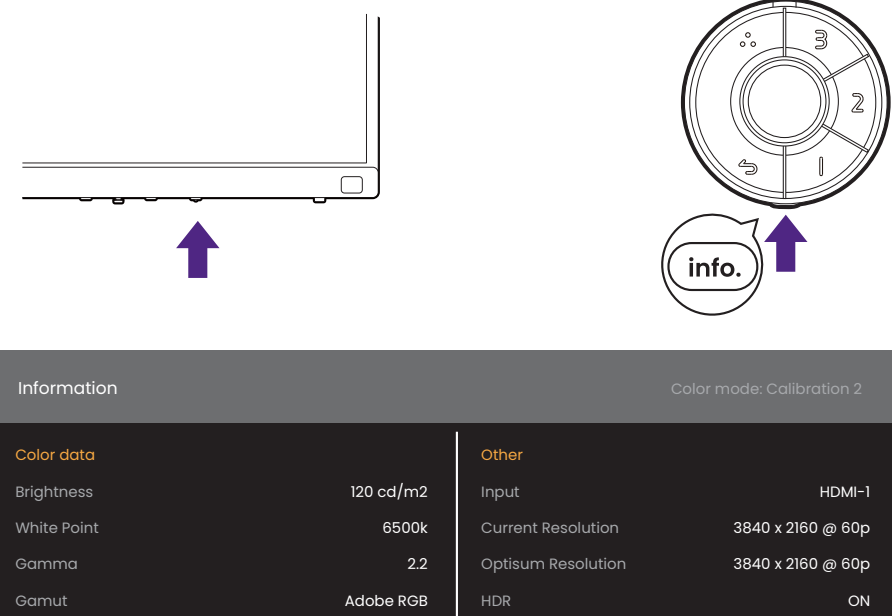

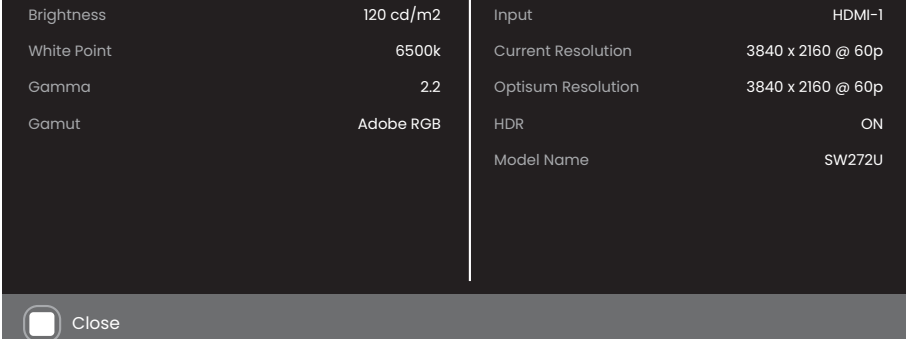

또는, 5 방향 컨트롤러를 누른 다음 **인포메이션**로 이동하여 전체 모니터 정보를 봅니다.

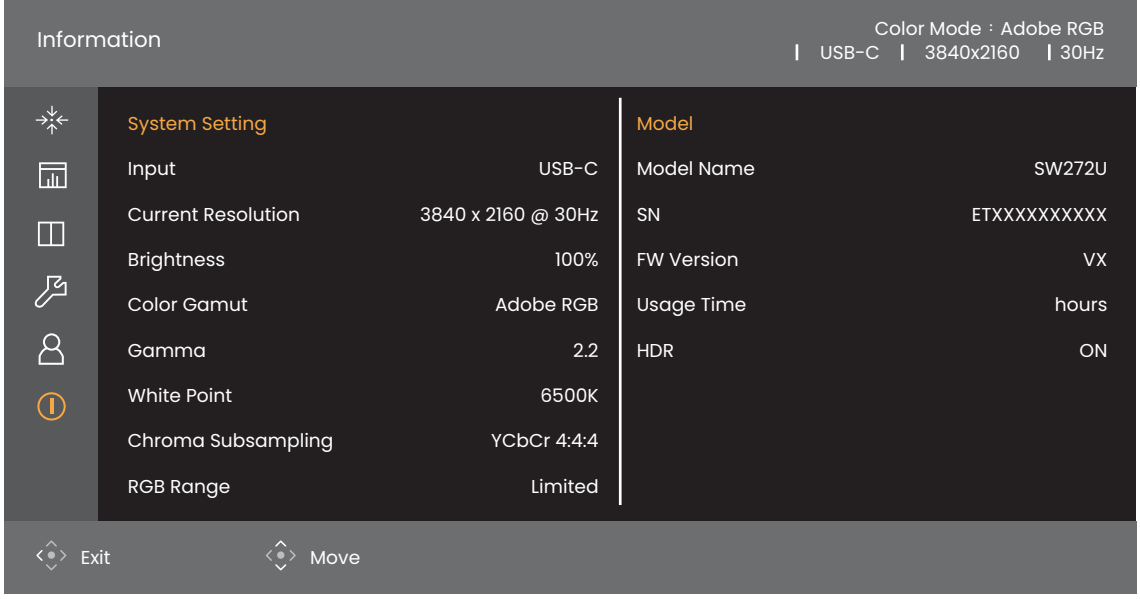

<u>누 성보 메뉴 보누 현재 색 데이터 및 보니터 성보를 표시하며, 보기 선용입니다. **인포메이션** 메뉴에서</u><br>초음종 김립국당 연재기 양복을 선택하거나 면경알 수 없습니나 . 사용 가능한 성보는 나<mark>틀 수 있습니</mark>나 .

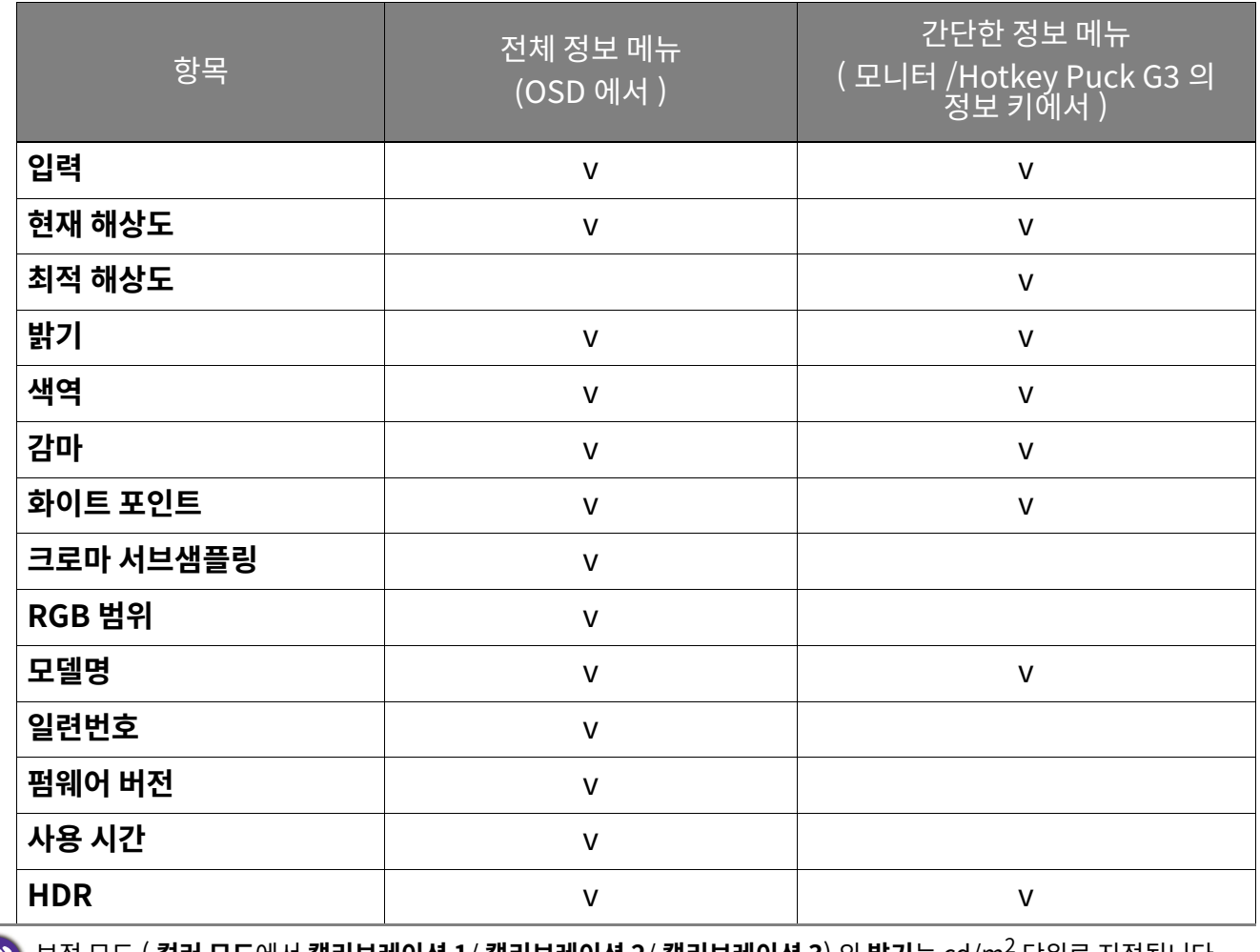

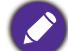

보정 모드 ( **컬러 모드**에서 **캘리브레이션 1/ 캘리브레이션 2/ 캘리브레이션 3**) 의 **밝기**는 cd/m<sup>2</sup> 단위로 지정됩니다 . 맑기 맥문율은 나든 색 모느에 내해 세공됩니나 .

# <span id="page-48-1"></span><span id="page-48-0"></span>메인 메뉴 탐색

OSD (온스크린 디스플레이) 메뉴를 사용하여 모니터의 모든 설정을 조정할 수 있습니다. 단축 키 메뉴를 표시하려면 아무 제어 키나 누릅니다 . 자세한 내용은 5 방향 컨트롤러 및 기본 메뉴 조작, 페이지 38 를 참조하십시오.

상용 가능한 메뉴 옵션은 입력 소스 , 기능 및 설성에 따라 날라실 수 있습니다 . 사용할 수 없는 메뉴 옵션은 흐리게 표시됩니다 . 또한 사용알 수 없는 키는 흐리게 표시되며 해당 OSD 아이콘은<br>성적을 나타 사라십니나 . 특성 기능이 없는 모델의 경우 , 해당 설성 및 관련 양목이 메뉴에 나타나시 않습니다 .

<u>OSD 메듀 업어는 지역에 제공되는 제품에 따라 날라질 수 있습니다 . 자세한 내용은 **시스템** 아래의 언어 ,</u> 페이시 58 들 삼소하십시오 <mark>.</mark>

각 메뉴에 대한 자세한 내용은 각각 다음 페이지를 참조하십시오 :

- $\cdot$  디스플레이 메뉴, 페이지 50
- 색상 조절 메뉴, 페이지 51
- GamutDuo 메뉴, 페이지 55
- 시스템 메뉴, 페이지 57
- 사용자 지정 키 메뉴, 페이지 61
- $\cdot$  인포메이션 메뉴, 페이지 63

# <span id="page-49-2"></span><span id="page-49-1"></span>**디스플레이** 메뉴

상용 가능한 메뉴 옵션은 입력 소스 , 기능 및 설성에 따라 날라실 수 있습니다 . 사용할 수 없는 메뉴 옵션은 흐리게 표시됩니다 . 또한 사용알 수 없는 키는 흐리게 표시되며 해당 OSD 아이콘은<br>성적을 나타 사라십니나 . 특성 기능이 없는 모델의 경우 , 해당 설성 및 관련 양목이 메뉴에 나타나시 않습니다 .

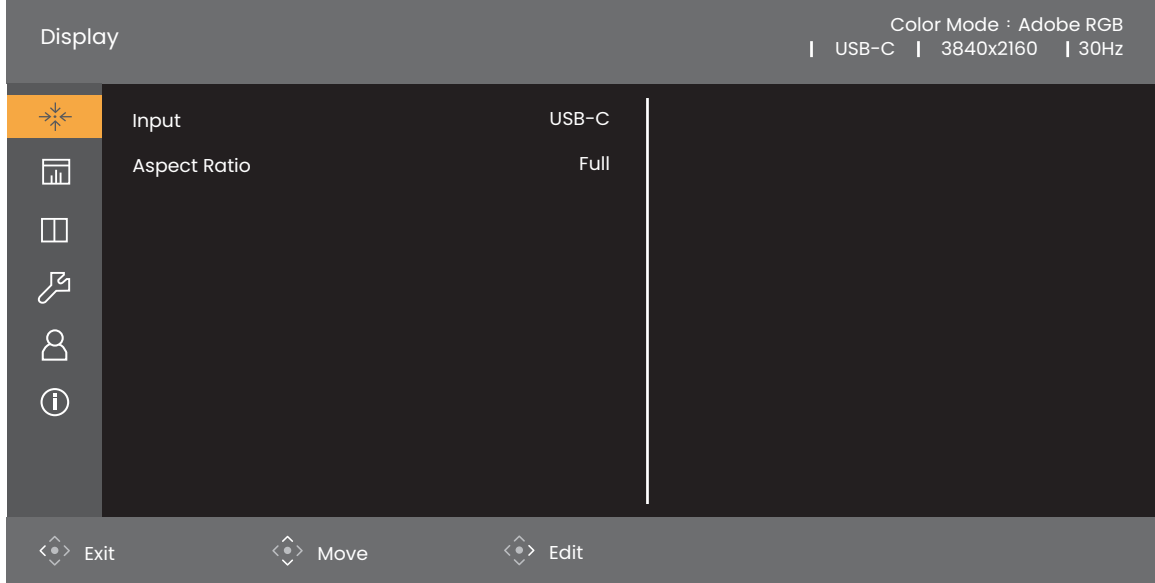

- 1. 5 방향 컨트롤러를 눌러 메인 메뉴에 액세스합니다.
- 2. 쐋삏 읷캧풤폧**쌏킟옃핯**픿켛샃샟
- 3.  $\langle \hat{\diamond} \rangle$ 를 선택하여 하위 메뉴로 이동한 다음  $\langle \hat{\diamond} \rangle$  또는  $\langle \hat{\diamond} \rangle$ 를 사용하여 메뉴 항목을 선택합니다.
- 4.  $\langle \hat{\cdot} \rangle$  또는  $\langle \hat{\cdot} \rangle$ 를 조정하고  $\langle \hat{\cdot} \rangle$ 를 사용하여 선택합니다.
- 5. 이전 메뉴로 돌아가려면 < $\overset{\frown}{\bullet}$ >를 선택합니다 . 메뉴를 종료하려면 종료 키를 누릅니다 .

<span id="page-49-3"></span><span id="page-49-0"></span>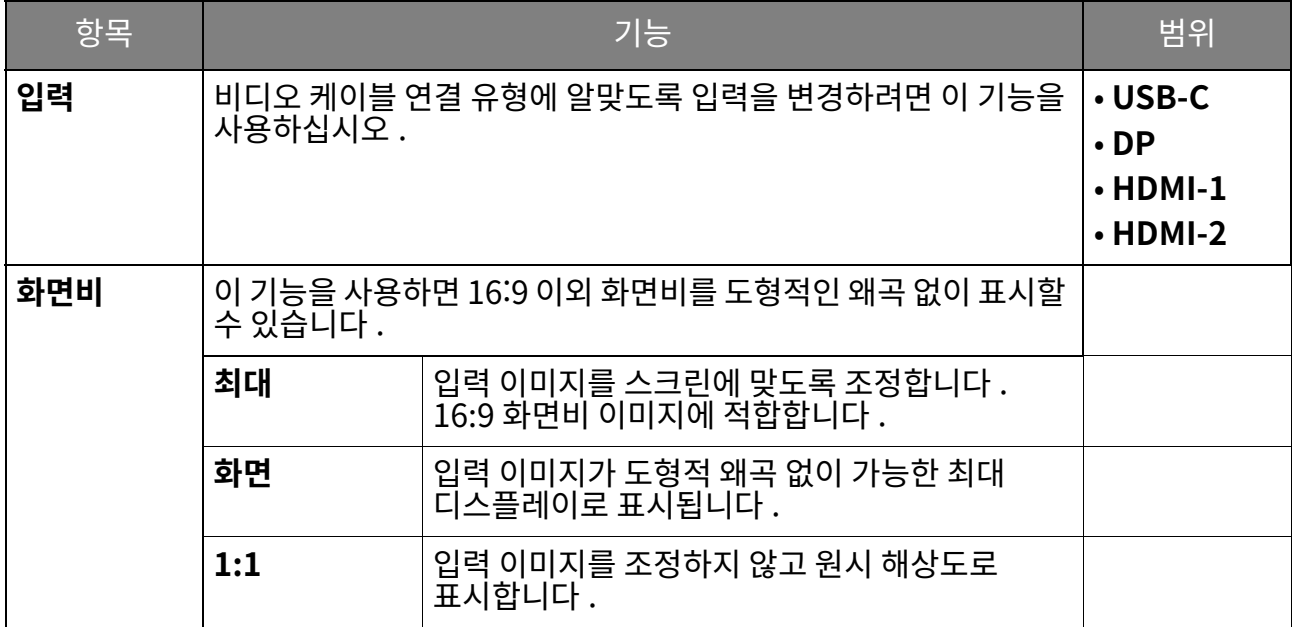

# <span id="page-50-1"></span><span id="page-50-0"></span>**색상 조절** 메뉴

상용 가능한 메뉴 옵션은 입력 소스 , 기능 및 설성에 따라 날라실 수 있습니다 . 사용할 수 없는 메뉴 옵션은 흐리게 표시됩니다 . 또한 사용알 수 없는 키는 흐리게 표시되며 해당 OSD 아이콘은<br>성적을 나타 사라십니나 . 특성 기능이 없는 모델의 경우 , 해당 설성 및 관련 양목이 메뉴에 나타나시 않습니다 .

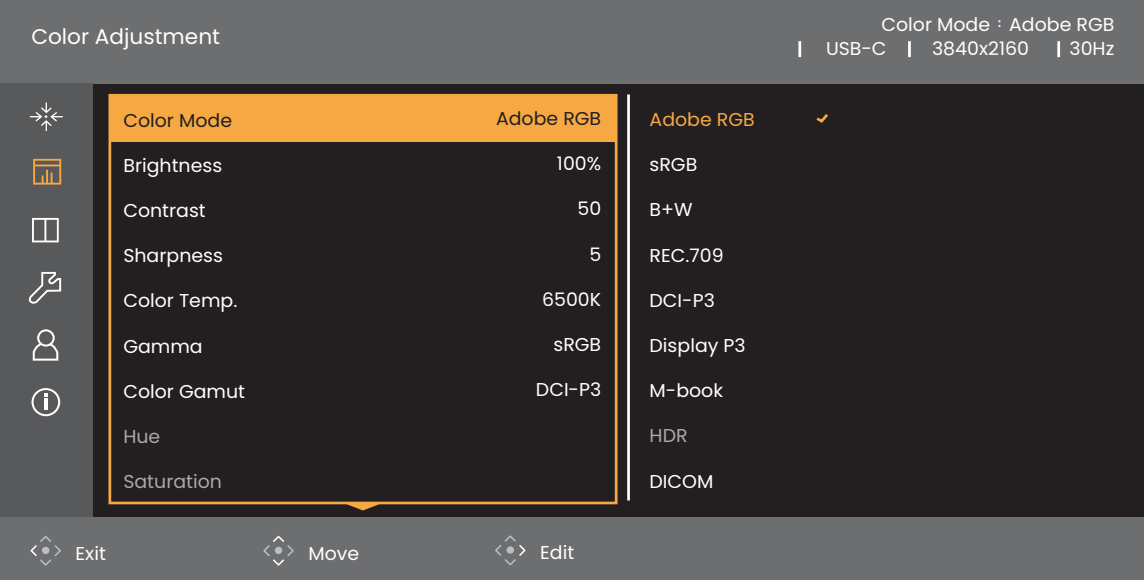

- 1. 5 방향 컨트롤러를 눌러 메인 메뉴에 액세스합니다 .
- 2. 쐋삏 읷캧풤폧**컄캼홫혃**픿켛샃샟
- 3.  $\langle \hat{\diamond} \rangle$ 를 선택하여 하위 메뉴로 이동한 다음  $\langle \hat{\diamond} \rangle$  또는  $\langle \hat{\diamond} \rangle$ 를 사용하여 메뉴 항목을 선택합니다.
- 4.  $\langle \hat{\cdot} \rangle$  또는  $\langle \hat{\cdot} \rangle$ 를 조정하고  $\langle \hat{\cdot} \rangle$ 를 사용하여 선택합니다.
- 5. 이전 메뉴로 돌아가려면 < $\overset{\frown}{\bullet}$ >를 선택합니다 . 메뉴를 종료하려면 종료 키를 누릅니다 .

<span id="page-50-2"></span>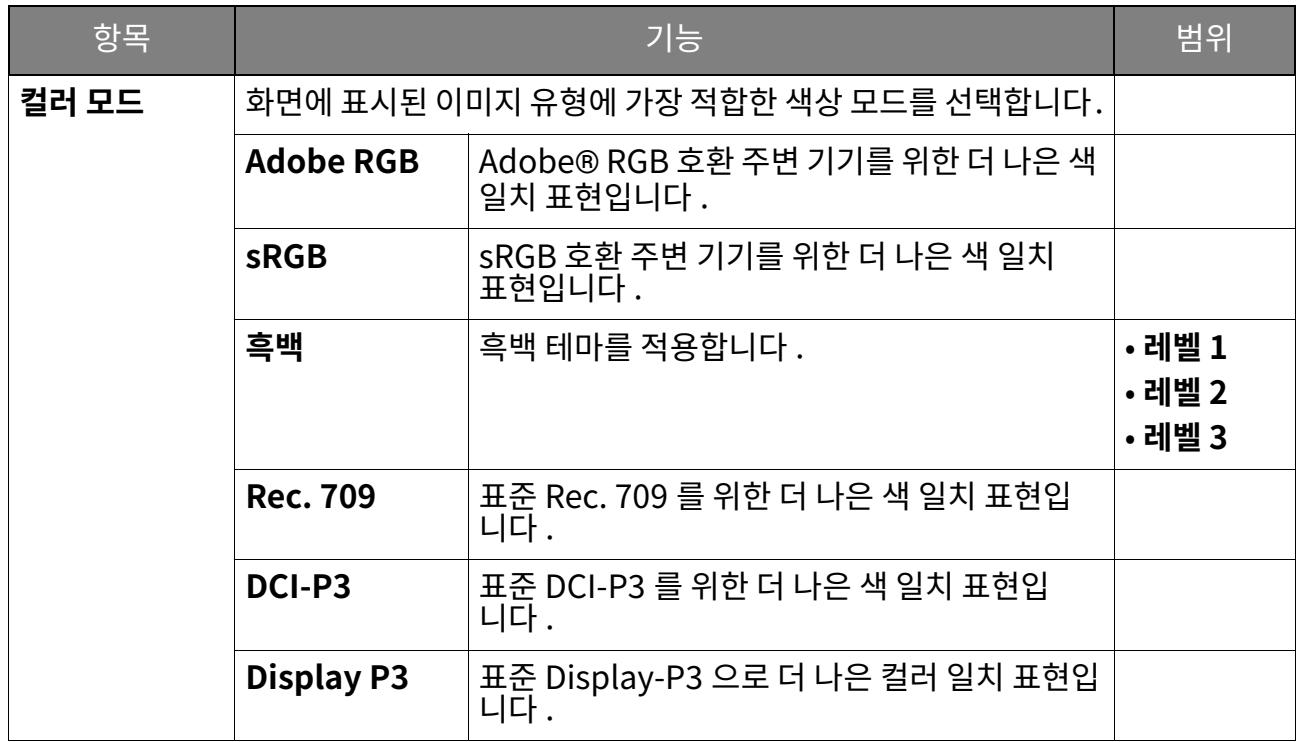

<span id="page-51-0"></span>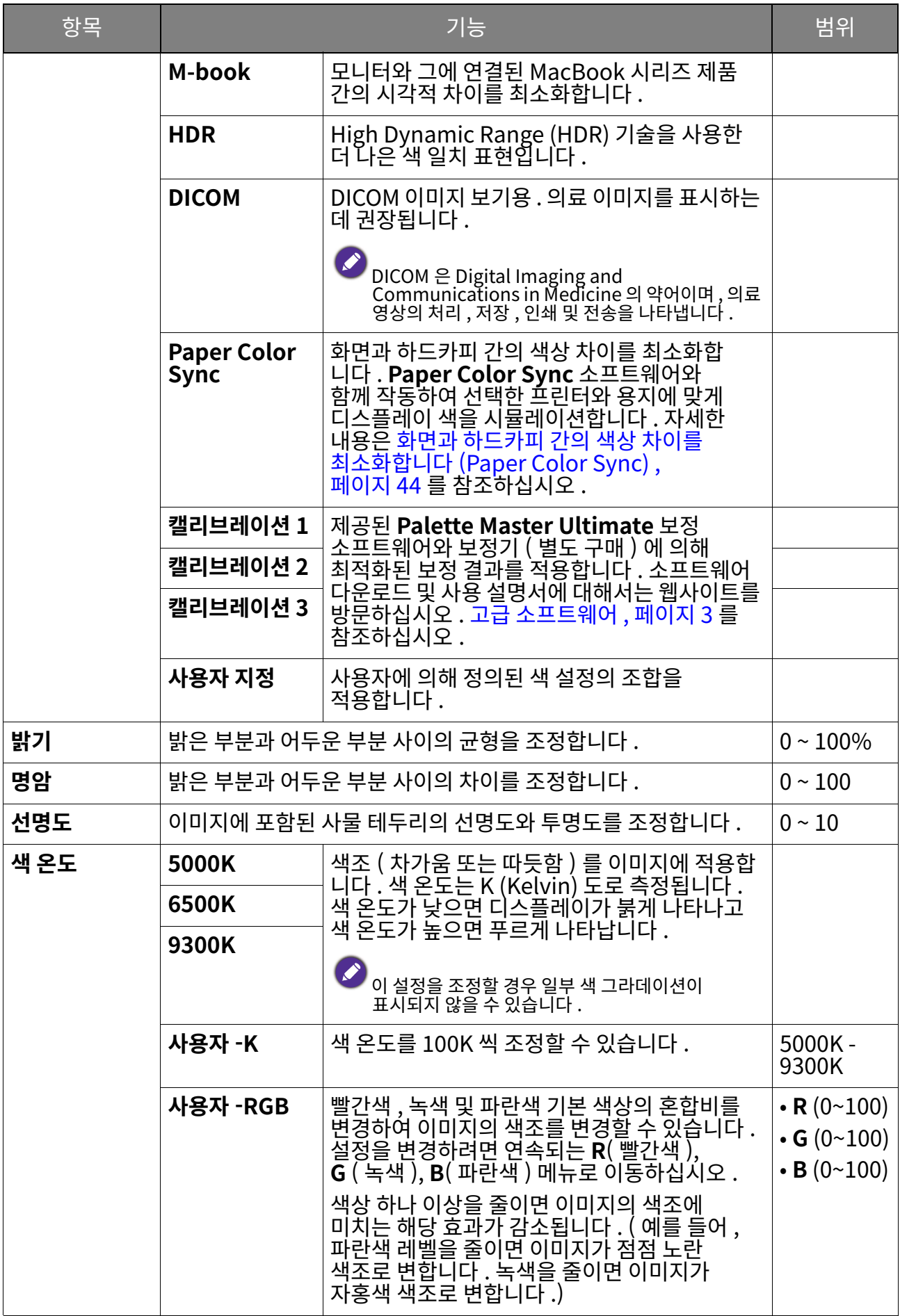

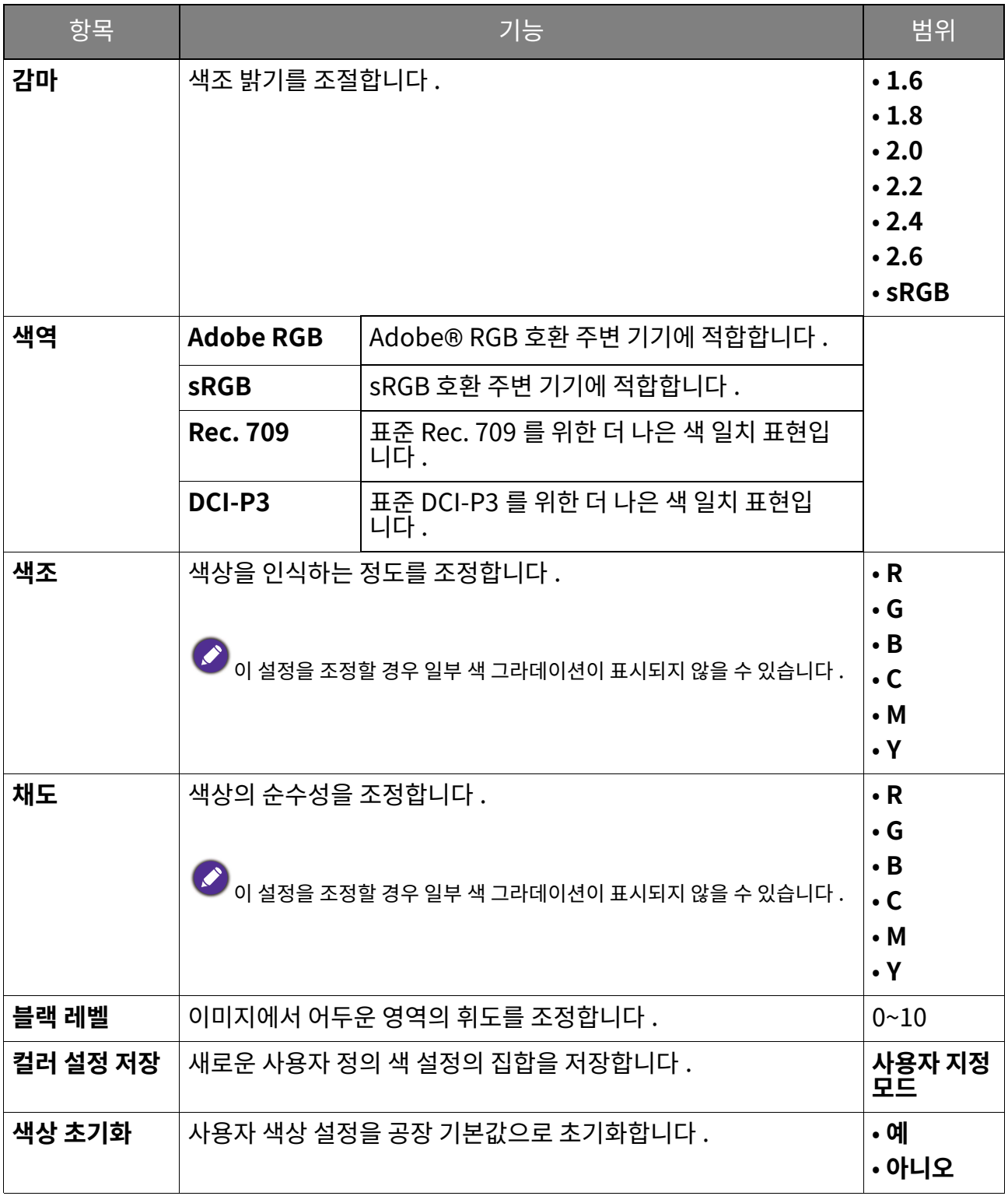

# <span id="page-53-0"></span>각 컬러 모드에 사용할 수 있는 메뉴 옵션

방금 실성한 **길러 보드**에 따라 색상 소성을 위해 사용 가능한 옵션이 날라실 수 있습니다. 사용 가능한<br>응급질 용학 및 미국 미상사료로 음료을 타기 전승이 높다. 옵션이 입력에 따라 나양하므로 목록은 난시 잠소용입니다 . 사용할 수 없는 메뉴 옵션은 흐리게<br>-<mark>표시</mark>뇝니나 .

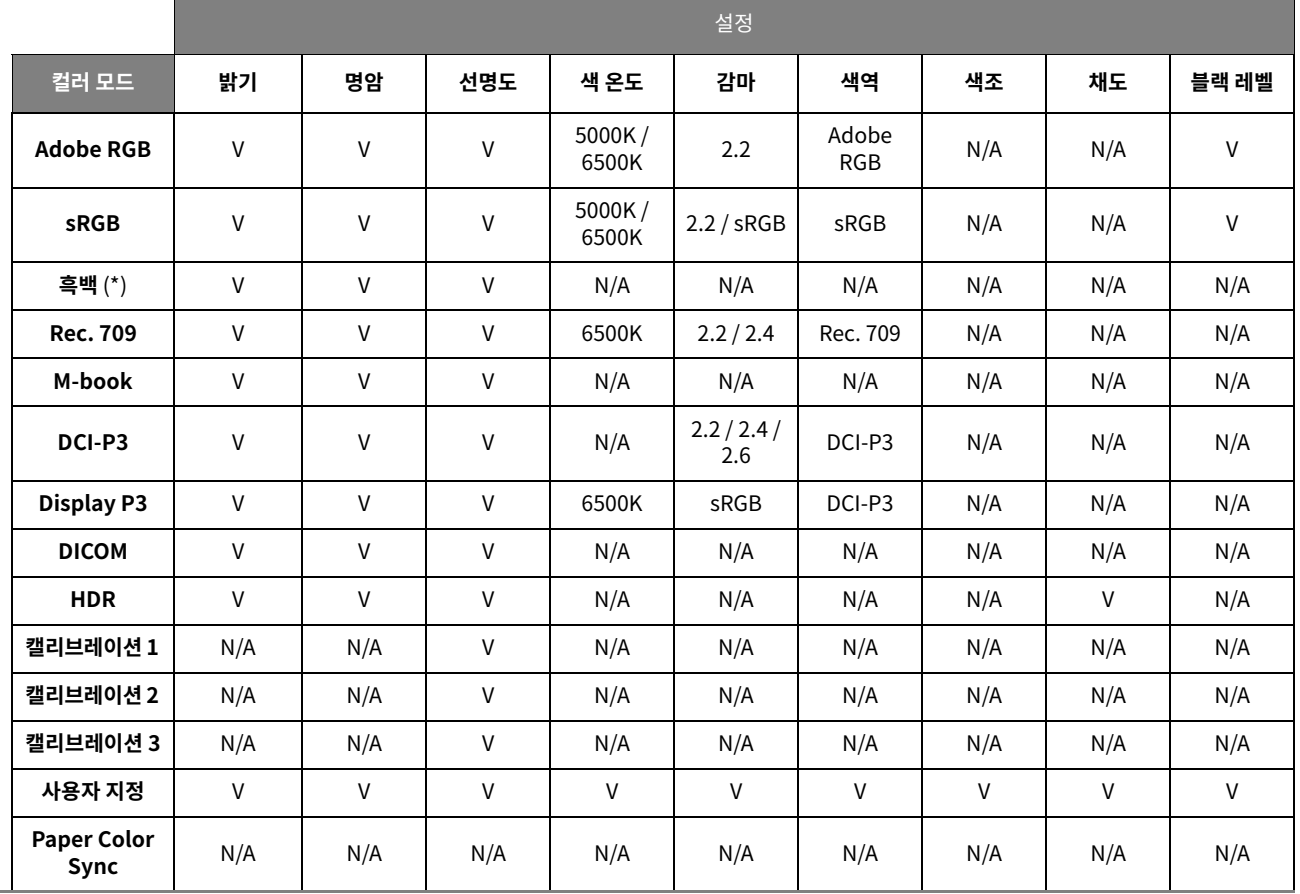

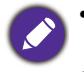

• V: 모는 옵션을 소성에 사용할 수 있습니다 .

N/A: 보는 옵션을 조성에 사용알 수 없습니다 .

• \*: 조정을 위해 3 가지 레벨이 제공됩니다.

# <span id="page-54-1"></span><span id="page-54-0"></span>**GamutDuo** 메뉴

상용 가능한 메뉴 옵션은 입력 소스 , 기능 및 설성에 따라 날라실 수 있습니다 . 사용할 수 없는 메뉴 옵션은 흐리게 표시됩니다 . 또한 사용알 수 없는 키는 흐리게 표시되며 해당 OSD 아이콘은<br>성적을 나타 사라십니나 . 특성 기능이 없는 보넬의 경우 , 해당 설성 및 관련 양목이 메뉴에 나타나시 않습니나 .

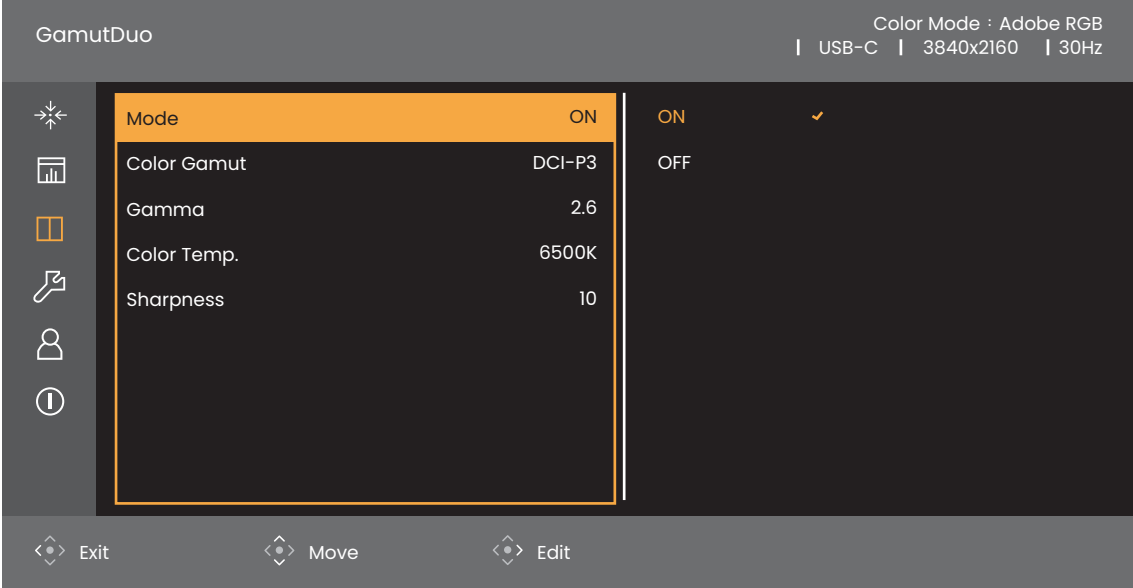

- 1. 5 방향 컨트롤러를 눌러 메인 메뉴에 액세스합니다.
- 2. <u><◆ 또는 <◆ 를</u> 사용하여 GamutDuo 을 선택합니다.
- 3.  $\langle \hat{\bullet} \rangle$ 를 선택하여 하위 메뉴로 이동한 다음  $\langle \hat{\bullet} \rangle$  또는  $\langle \hat{\bullet} \rangle$ 를 사용하여 메뉴 항목을  $\overline{M}$ 택합니다.
- 4.  $\langle \hat{\cdot} \rangle$  또는  $\langle \hat{\cdot} \rangle$ 를 조정하고  $\langle \hat{\cdot} \rangle$ 를 사용하여 선택합니다.
- 5. 이전 메뉴로 돌아가려면  $\langle \hat{\bar{\zeta}} \rangle$ 를 선택합니다 . 메뉴를 종료하려면 종료 키를 누릅니다 .

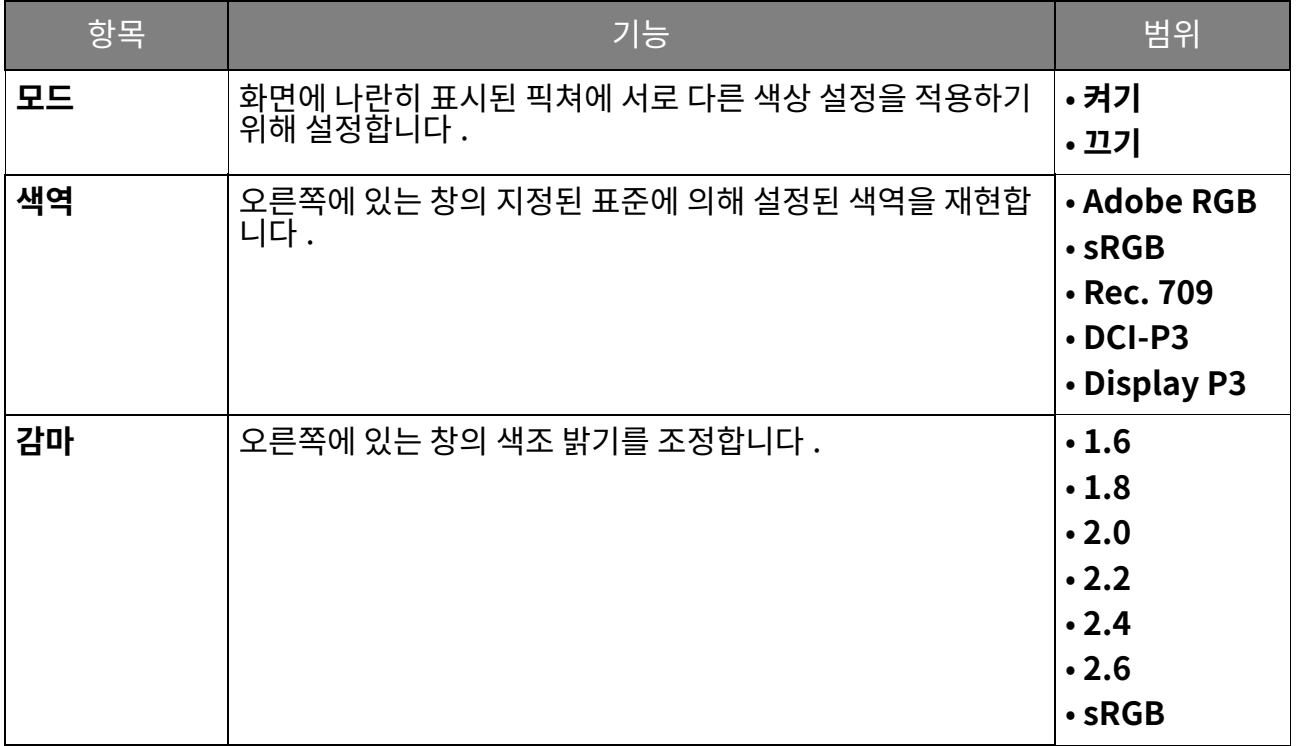

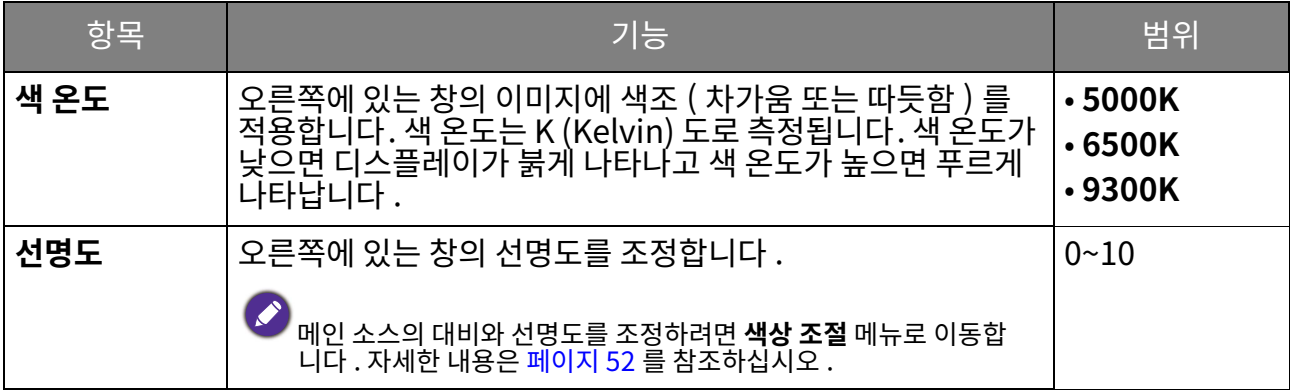

# <span id="page-56-1"></span><span id="page-56-0"></span>**시스템** 메뉴

<u>사용 가능한 메뉴 옵션은 입력 소스 , 기능 및 설성에 따라 날라실 수 있습니다 . 사용할 수 없는 메뉴 .</u> 옵션은 흐리게 표시됩니다 . 또한 사용알 수 없는 키는 흐리게 표시되며 해당 OSD 아이콘은<br>성적을 나타 사라십니나 . 특성 기능이 없는 모델의 경우 , 해당 설성 및 관련 양목이 메뉴에 나타나시 않습니다 .

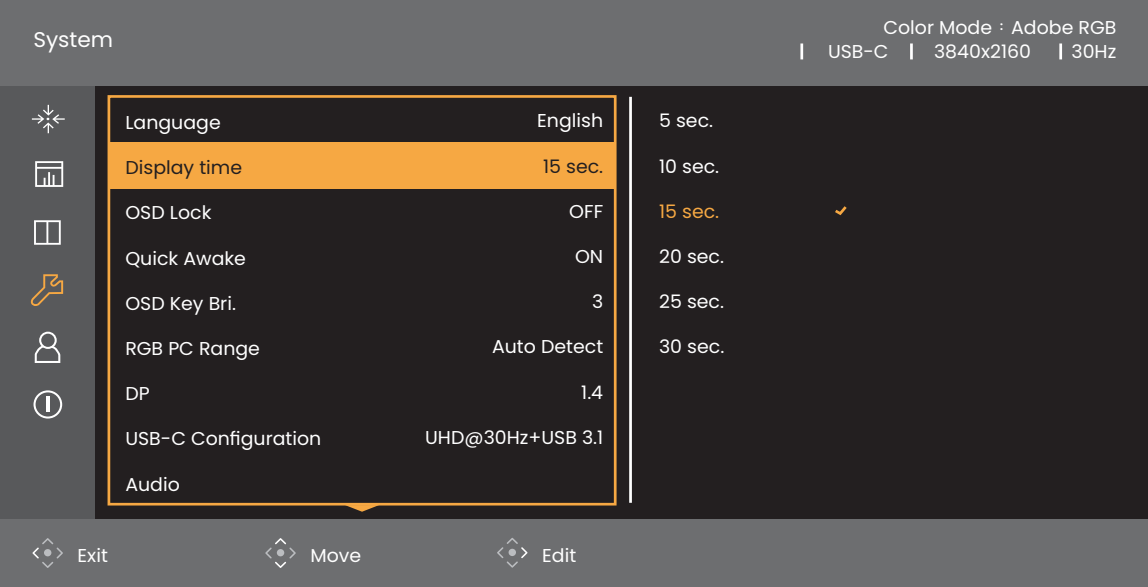

- 1. 5 방향 컨트롤러를 눌러 메인 메뉴에 액세스합니다.
- 2. <sup>‹ ◈›</sup> 또는 <sup>‹◈›</sup>를 사용하여 **시스템**을 선택합니다 .
- $3. \langle \hat{\bullet} \rangle$ 를 선택하여 하위 메뉴로 이동한 다음  $\langle \hat{\bullet} \rangle$  또는  $\langle \hat{\bullet} \rangle$ 를 사용하여 메뉴 항목을 선택합니다.
- $4. \langle \hat{\cdot} \rangle$  또는  $\langle \hat{\cdot} \rangle$ 를 조정하고  $\langle \hat{\cdot} \rangle$ 를 사용하여 선택합니다.
- 5. 이전 메뉴로 돌아가려면 < $\overset{\frown}{\bullet}$ >를 선택합니다 . 메뉴를 종료하려면 종료 키를 누릅니다 .

<span id="page-57-1"></span><span id="page-57-0"></span>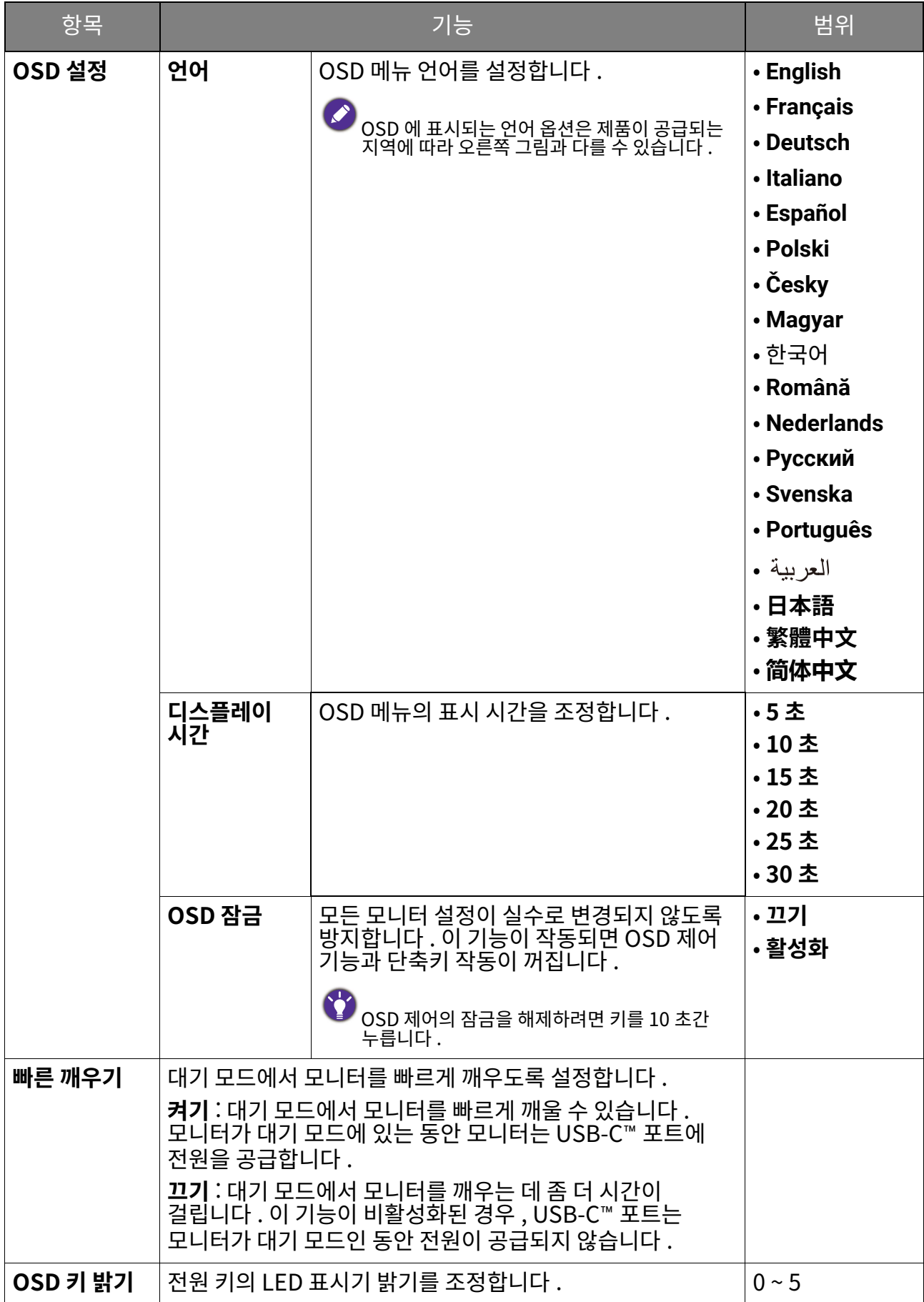

<span id="page-58-3"></span><span id="page-58-2"></span><span id="page-58-1"></span><span id="page-58-0"></span>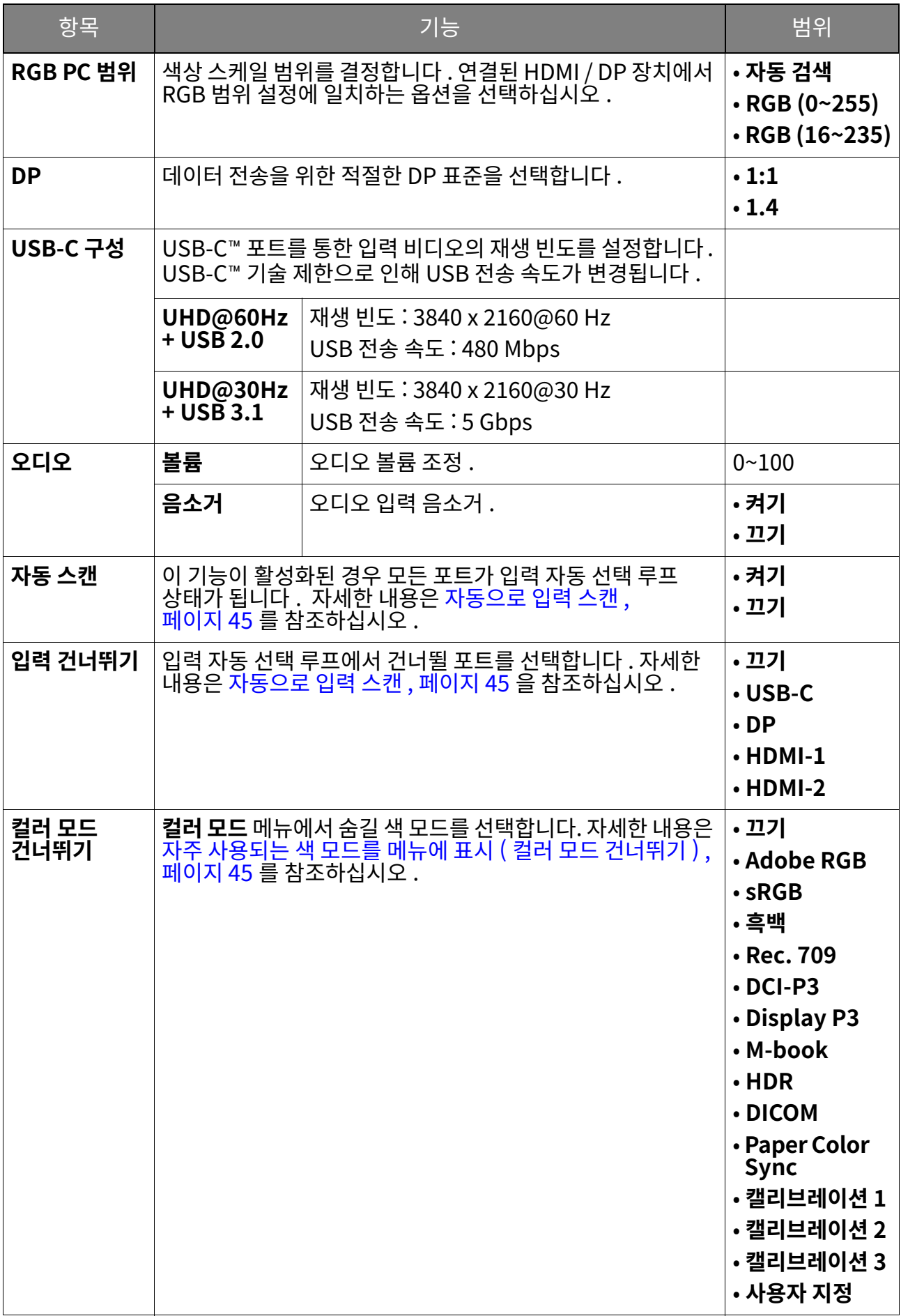

<span id="page-59-0"></span>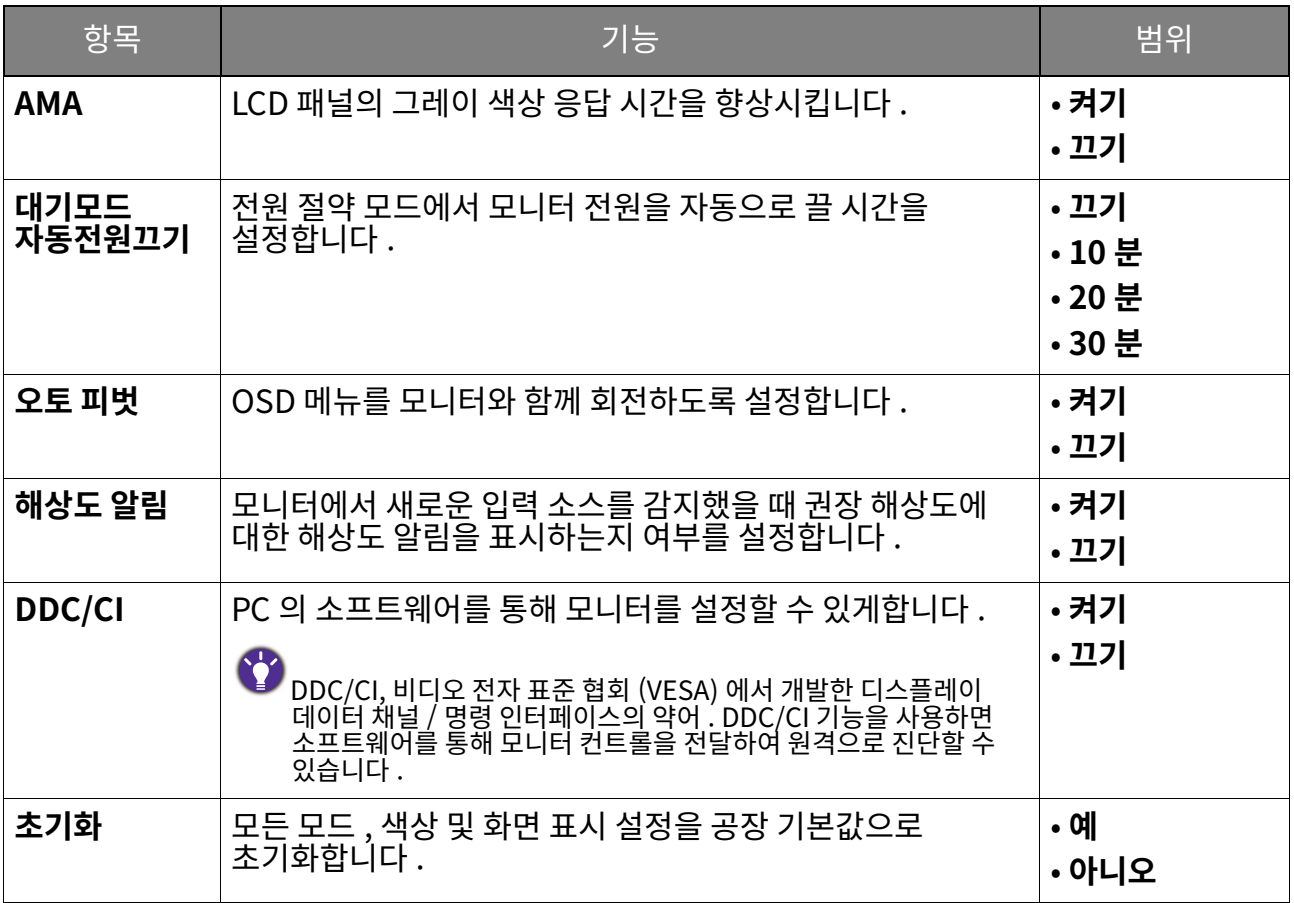

# <span id="page-60-1"></span><span id="page-60-0"></span>**사용자 지정 키** 메뉴

<u>사용 가능한 메뉴 옵션은 입력 소스 , 기능 및 설성에 따라 날라실 수 있습니다 . 사용할 수 없는 메뉴 .</u> 옵션은 흐리게 표시됩니다 . 또한 사용알 수 없는 키는 흐리게 표시되며 해당 OSD 아이콘은<br>성적을 나타 사라십니나 . 특성 기능이 없는 모델의 경우 , 해당 설성 및 관련 양목이 메뉴에 나타나시 않습니다 .

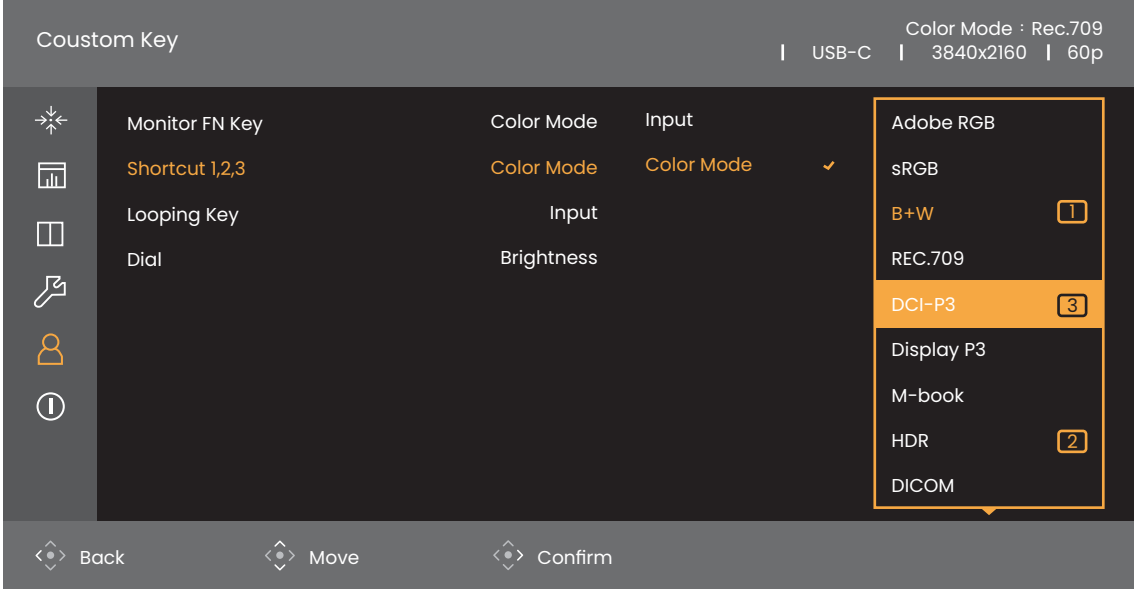

- 1. 5 방향 컨트롤러를 눌러 메인 메뉴에 액세스합니다 .
- 2. <sup>〈◈</sup> 또는 <sup>〈◈</sup> 를 사용하여 **사용자 지정 키**을 선택합니다 .
- 3.  $\langle \hat{\diamond} \rangle$ 를 선택하여 하위 메뉴로 이동한 다음  $\langle \hat{\diamond} \rangle$  또는  $\langle \hat{\diamond} \rangle$ 를 사용하여 메뉴 항목을 선택합니다.
- 4.  $\langle \hat{\cdot} \rangle$  또는  $\langle \hat{\cdot} \rangle$ 를 조정하고  $\langle \hat{\cdot} \rangle$ 를 사용하여 선택합니다.
- 5. 이전 메뉴로 돌아가려면 ‹◆›를 선택합니다 . 메뉴를 종료하려면 종료 키를 누릅니다 .

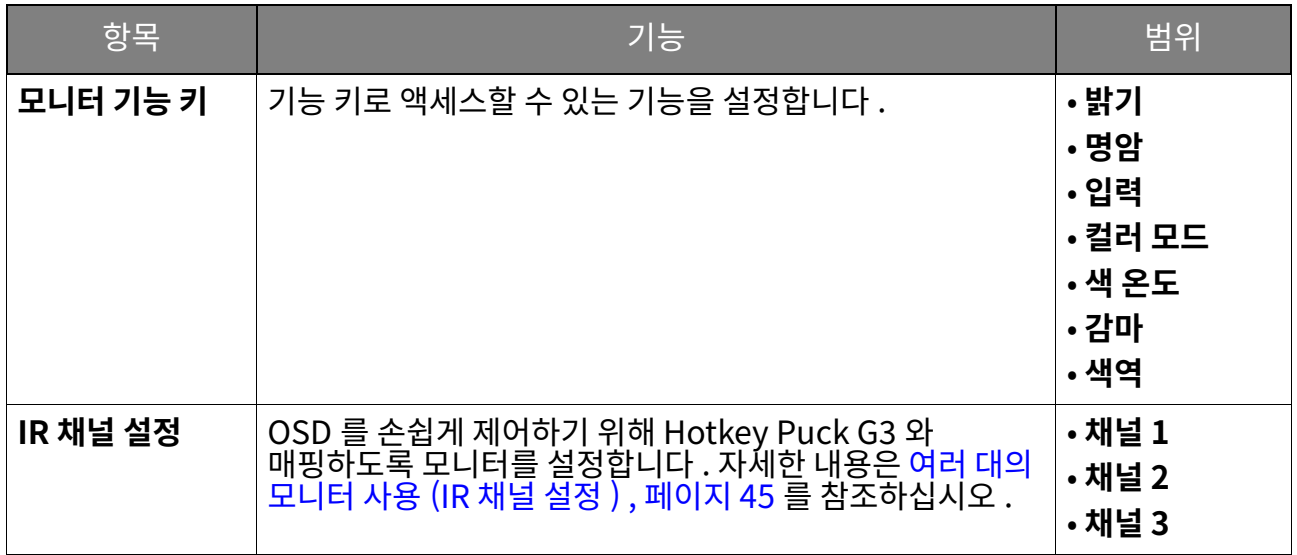

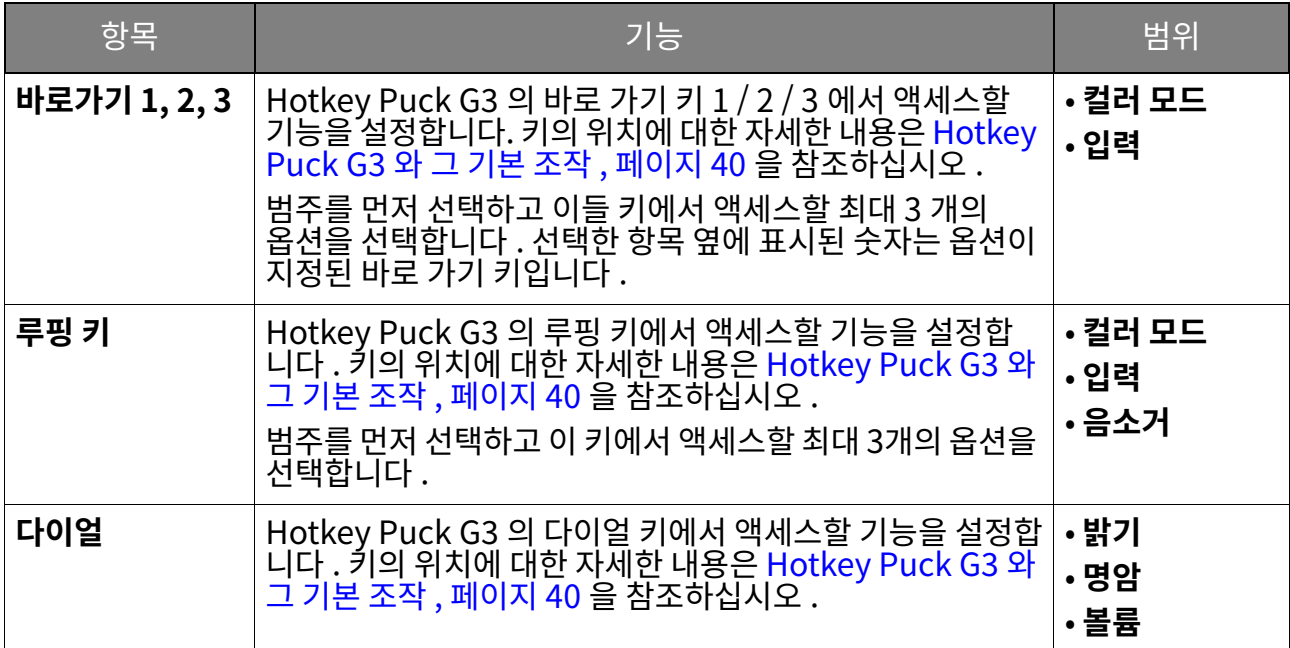

# <span id="page-62-1"></span><span id="page-62-0"></span>인포메이션 메뉴

<u>사용 가능한 메뉴 옵션은 입력 소스 , 기능 및 설성에 따라 날라실 수 있습니다 . 사용할 수 없는 메뉴 .</u> 옵션은 흐리게 표시됩니다 . 또한 사용알 수 없는 키는 흐리게 표시되며 해당 OSD 아이콘은<br>성적을 나타 사라십니나 . 특성 기능이 없는 모델의 경우 , 해당 설성 및 관련 양목이 메뉴에 나타나시 않습니다 .

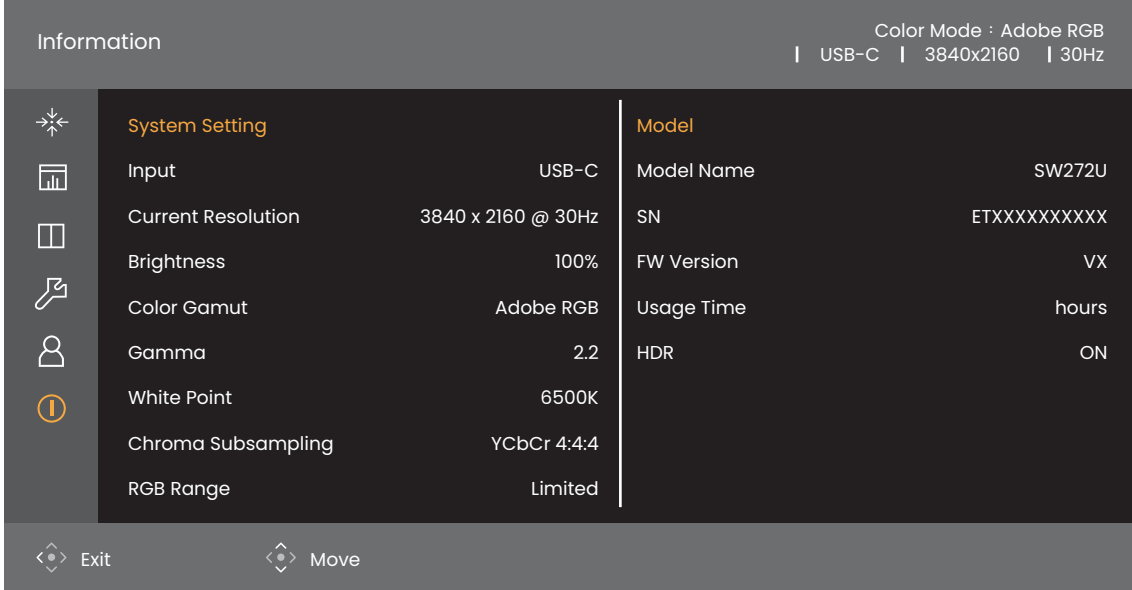

- 1. 5 방향 컨트롤러를 눌러 메인 메뉴에 액세스합니다.
- 2. 쐋삏 읷캧풤폧**핳졏핯콓**픿켛샃샟 햋켳뺯풤픻[햧쌏킟옃핯](#page-46-0) <u>설정 보기 , 페이지 47 를 참조하십시오 .</u>

# <span id="page-63-0"></span>문제 해결

# <span id="page-63-1"></span>자주 묻는 질문 (FAO)

이미징

- ) 이미지가 흐립니다 .
- 웹사이트에서 **Resolution file (해상노 파일)**을 나운로느입니나(세품 시원 , 페이시 3 잠소).<br>" # HTML RESOLUTION THE HTML TO THE THING THAN THE HTML THAN THE TH <u>" **화면 해상노 소성** ¨ 을</u> 참소하십시오 . 그런 나음 이러한 시심에 따라 알맞은 해상노와 재생 빈노들 <mark>선</mark>택하고 소성하십시오 .
	- VGA 확장 케이블이 사용된 경우, 테스트를 위해 확장 케이블을 빼십시오. 현재 이미지의 . 330 맞습니까 ? 웹사이트에서 Resolution file ( 해상도 파일 ) 을 다운로드합니다 ( 제품 [ힻ퓋핯ힻ3](#page-2-1)홫 **졯캼솿홫혐** 픿홫탨탗퐟 믳엫샟핇핯엧ힻ폋쌫앷 알맞은 해상노와 재생 민노들 선택하고 소성하여 이미시들 죄석화하십시오 . 왁상 케이블의<br>지역 이 아이들의 기능을 하는 것이 있어 있어 있어 있어 하는 것이 있습니다. 선노 손실로 인해 이미시가 흐려시는 것은 성상석인 현상입니다 . 선노 품실이 좋거나 내상<br>성소 등록 있어 있는 기상의 중심성을 성공적인 현상입니다 . 상소 품질이 좋거나 내상 무스터가 있는 왁상 케이블을 사용하면 선노 손실을 죄소화알 수 있습니<mark>나</mark> .

) 흐려지는 현상은 해상도가 기본 ( 최대 ) 해상도보다 낮은 경우에만 발생합니까 ?

웹사이트에서 **Resolution file (해상도 파일)** 을 다운로드합니다 (제품 지원 , 페이지 3 참조). | " **화면 해상도 조정** " 을 참조하십시오 . 기본 해장도를 선택하십시오 .

픽셀 오류가 보이는 경우.

폧엧켻휌뺓맻몿쾈멻혐픷왗탗숓멫뺓 쉓핯캼핓켻핯몿쾈컄핯멫뺓 챣맿컄 녹색 , 파란색 , 또는 기타 나든 색으로 표시뇝니나 .<br>

 $\bullet$  LCD 화면을 청소하십시오.

• 전원 켜기와 끄기를 반복하십시오.

• 이 픽셀은 영구적으로 켜지거나 꺼진 것으로 LCD 기술로 발생한 자연적인 결함입니다 .

) 이미지에 잘못된 색이 있는 경우 .

노란색, 파란색, 분홍색 모양이 나타납니다.

색상 설정을 공장 기본값으로 초기화하려면 **픽쳐**로 이동하여 **색상 초기화**를 선택한 다음 예를 선택하십시오.

이미지가 여전히 수정되지 않고 OSD 에 잘못된 색이 있는 경우에는 신호 입력에 주요 3 색 중 하나가 없는 것을 나타냅니다 . 이제 신호 케이블 커넥터를 확인하집지오 . 핀이 굽거나 부러진 경우 대리점에 필요한 지원을 요청하십시오.

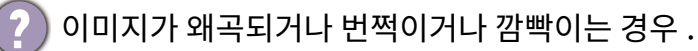

웹사이트에서 **Resolution file (해상도 파일)** 을 다운로드합니다 (<mark>제품 지원 , 페이지 3</mark> 참조).<br>"**화면 해상도 조정**"을 참조하십시오 . 그런 다음 이러한 지침에 따라 알맞은 해상도와 재생 빈도를 선택하고 조정하십시오.

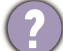

) 모니터를 원시 해상도로 실행하는 경우에도 이미지는 여전히 왜곡됩니다 .

다른 입력 소스의 이미지는 원시 해상도로 실행되는 모니터에서 왜곡되거나 확대되어 <u>표시됩니다 . 각 유형의 입력 소스에 대한 디스플레이 성능을 최적으로 유지하려면 **디스플레이**</u> <mark>모드</mark> 기능에서 해당 입력 소스에 맞는 적절한 화면비를 설정하십시오 . 자세한 내용은 화면비 ,<br><u>페이지 50</u> 를 참조하십시오 .

이미지가 한쪽 방향으로 잘못 배치되는 경우.

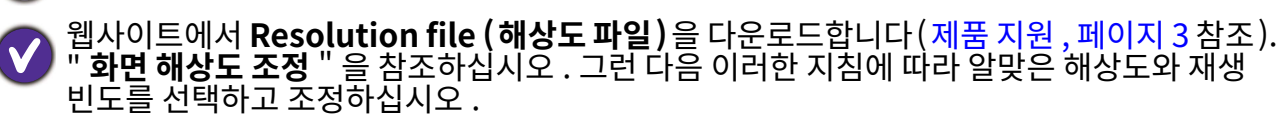

) 고정된 이미지를 오래 표시하면 모니터 화면에 희미한 자국이 생깁니다 .

• 컴퓨터와 모니터를 사용하지 않는 시간이 길어질 때는 " 수면 " 모드로 들어가도록 전원 관리 기능을 실행하십시오 .

• 이미지 자국이 생기지 않도록 화면 보호기를 사용하십시오 .

어떤 비디오 타이밍이 지원됩니까?

웹사이트에서 Resolution file (해상도 파일)을 다운로드합니다 (제품 지원, 페이지 3 참조). 지원되는 타이밍에 대해서는 " **사전 설정 디즈플레이 모드** "를 참초하십시오.

### 전원 LED 표시등

) LED 표시기가 흰색 켜짐 유지 또는 깜박이는 흰색입니다 .

- LED 가 흰색으로 켜진 상태로 있으면 모니터 전원이 켜진 것입니다 .
- LED 가 흰색으로 표시되고 화면에 **화면 출력 범위를 넘었습니다**라는 메시지가 있으면 이 노난 가 될 ㅋニ로 표시되는 그 나 **들 그 글 가 들 등 있을**<br>모니터에서 지원하지 않는 디스플레이 모드를 사용하는 것을 나타냅니다 . 이 경우 지원되는 고드 중 하나로 설정을 변경하십시오. 웹사이트에서 Resolution file ( 해상도 파일 ) 을 나운로느압니나(제품 시원 ,페이시 3 잠소). " **화면 해상노 소성**" 을 잠소하십시오. 그런 나음<br>이 남북 글라이 되는 시원 , 페이시 3 남자 서 **그** 말 나라보는 모든 남 남소 아십시오. 그런 나음 이러한 시심에 따라 알맞은 해상노와 재생 빈노들 선택하고 소성하십시오 <mark>.</mark>
- LED 가 읜색으로 깜박이는 경우 선원 관리 모느가 삭동 중인 것입니다 . 컴퓨터 키보느의 아무 난주나 누르거나 바우스를 움직여 보십시오 . 문제가 시속되면 신호 케이블 커넥터를<br>지워난 남성이 되었 글을 남극되는 일이 말라되세 표이 들어 있으 어느님 남이 확인하십시오 . 핀이 굽거나 부러진 경우 대리점에 필요한 지원을 요청하십시오 .
- LED 가 꺼진 경우, 전원 공급 메인 소켓, 외부 전원 공급 장치 및 메인 스위치를 확인하십시오.

#### OSD 컨트롤

OSD 컨트롤을 사용할 수 없음.

OSD 제어가 잠김으로 미리 설정된 경우 잠금을 해제하려면 키를 10 초간 누릅니다.

#### OSD 메시지

컴퓨터가 부팅하는 동안 **화면 출력 범위를 넘었습니다** 메시지가 화면에 나타납니다 .

컴퓨터 부팅 동안 **화면 출력 범위를 넘었습니다** 메시지가 화면에 나타나는 경우, 이는 운영 체제<br>또는 그래픽 카드에 의한 컴퓨터 호환성 문제를 의미합니다 . 시스템이 재생 빈도를 자동으로 조정합니다 . 운영 체제가 실행될 때까지 그냥 기다리십시오 .

#### 오디오

- 연결된 외부 스피커에서 소리가 나지 않습니다.
- 헤드폰을 제거하십시오 ( 모니터에 헤드폰이 연결된 경우 ).
	- 헤드폰 잭이 제대로 연결되었는지 확인하십시오 .
		- 외부 스피커가 USB 전원을 사용하는 경우 USB 연결이 올바른지 확인하십시오.
		- •외부 스피커의 볼륨을 높이십시오 ( 볼륨이 음소거되어 있거나 너무 낮습니다 ).
		- USB-C™ 연결이 설정된 경우, 랩톱에서 적절한 오디오 출력 설정을 선택했는지 확인하십시오. "USB 헤드폰 " 같은 옵션을 찾아볼 수 있습니다.

### HDR

**) 메시지 HDR: 에뮬레이트**가 화면에 표시됩니다 .

입력 콘텐츠가 HDR 호환이 아니고 모니터가 HDR 에뮬레이트 모드에 있음을 의미합니다. ) HDR 기술로 착용, 페이지 42 를 참조하여 지원되는 플레이어, 콘텐츠 및 인증된 케이블을 사용<br>- 중인지 확인하십시오 .

### USB-C™ 연결

랩톱과의 USB-C™ 연결에서 비디오 또는 오디오 출력이 없습니다.

다음과 같은 순서로 케이블 연결 및 메뉴 설정을 확인합니다 :

• USB-C™ 케이블이 모니터 및 랩톱에 적절하게 연결되었는지 확인합니다 . 자세한 내용은 PC 비디오 케이블 연결, 페이지 22 를 참조하십시오.

• 디스플레이 > 입력에서 입력 소스가 USB-C 로 선택되었는지 확인합니다.

# <span id="page-65-0"></span>추가 도움이 필요하십니까?

이 실명서들 왁인한 우에노 문제가 시속되면 구입저에 문의하시거나 <Support.BenQ.com> 에서<br>1 기원 이 모델 및 모든 사회 소리가의 되어 있는 것이 많습니다. 그 이 아이가 Support.BenQ.com 에서 현시 웹사이트들 방문하여 주가석인 시원 및 현시 고객 서비스들 왁인하십시오 .